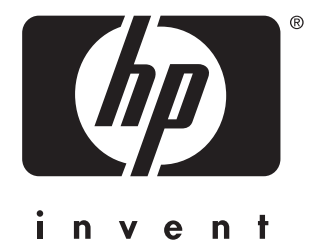

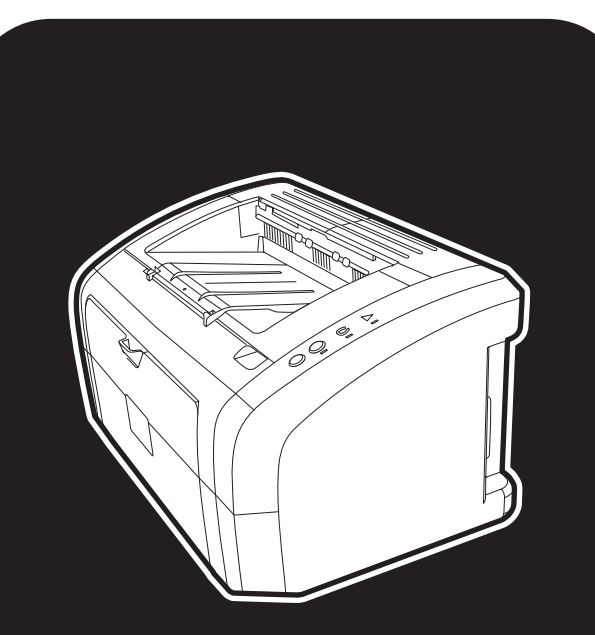

hp LaserJet 1010 1012 1015 séries impressoras

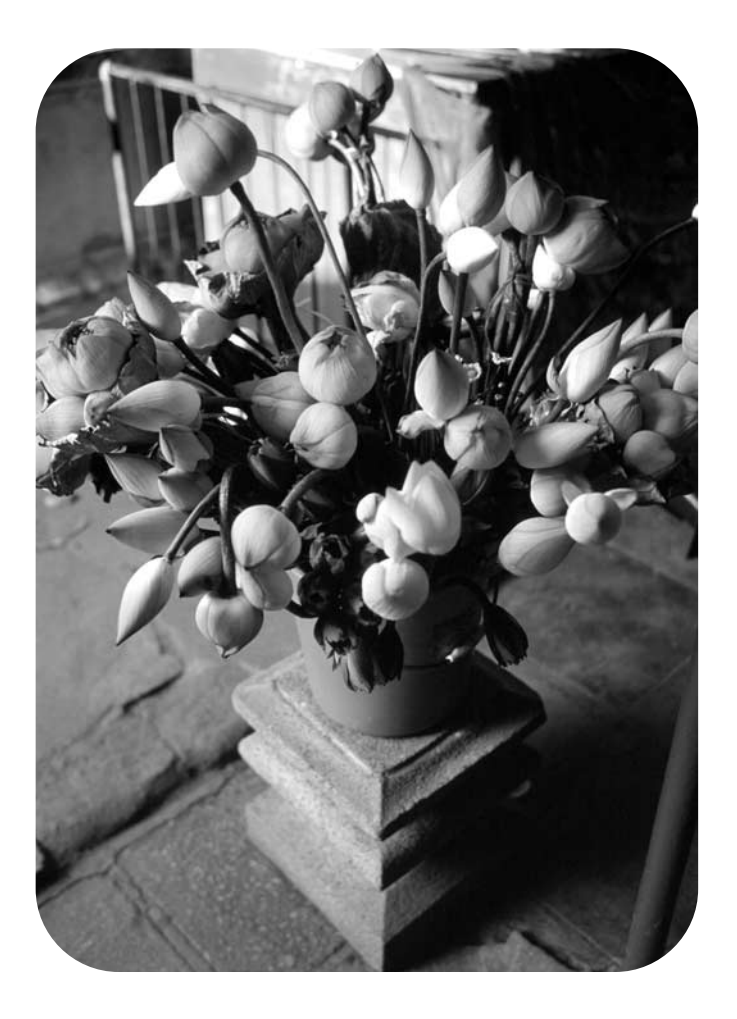

# utilização

impressoras hp LaserJet 1010 hp LaserJet 1012 hp LaserJet 1015 séries

**guia do usuário**

Copyright Hewlett-Packard Company 2003

Todos os direitos reservados. A reprodução, a adaptação ou a tradução sem permissão prévia, dada por escrito, são proibidas, exceto nos casos permitidos por leis.

Ao usuário da impressora Hewlett-Packard associada a este guia do usuário é concedida licença para: a) imprimir cópias impressas deste guia do usuário para uso PESSOAL, INTERNO ou da COMPANHIA, sujeito à restrição de não vender, revender ou, de alguma outra forma, distribuir as cópias impressas; e b) colocar uma cópia eletrônica deste guia do usuário em um servidor de rede, contanto que o acesso à copia eletrônica limite-se a usuários PESSOAIS, INTERNOS da impressora Hewllet-Packard associada a este guia do usuário.

Número da fabricação: Q2460-90923 Edition 2, 09/2003

As informações contidas neste documento estão sujeitas a alterações sem aviso prévio.

A Hewlett-Packard não oferece qualquer tipo de garantia relacionada a essas informações.

A HEWLETT-PACKARD RENUNCIA ESPECIFICAMENTE À GARANTIA IMPLÍCITA DE COMERCIALIZAÇÃO E ADEQUAÇÃO PARA UM FIM PARTICULAR.

A Hewlett-Packard não será responsável por quaisquer danos diretos, indiretos, incidentais, conseqüenciais ou de qualquer outro tipo, dos quais se alegue conexão com o fornecimento ou com a utilização dessas informações.

#### **Informações sobre copyright Garantia Créditos de marcas comerciais**

Microsoft®, Windows® e Windows NT® são marcas registradas americanas da Microsoft Corporation.

Energy Star® e o logotipo® da Energy Star são marcas registradas da United States Environmental Protection Agency (Agência de Proteção Ambiental dos Estados Unidos) (US EPA).

Netscape é uma marca comercial da Netscape Communications Corporation nos EUA.

Todos os outros produtos mencionados neste material podem ser marcas registradas de suas respectivas empresas.

# Índice

# **[1 Noções básicas da impressora](#page-8-0)**

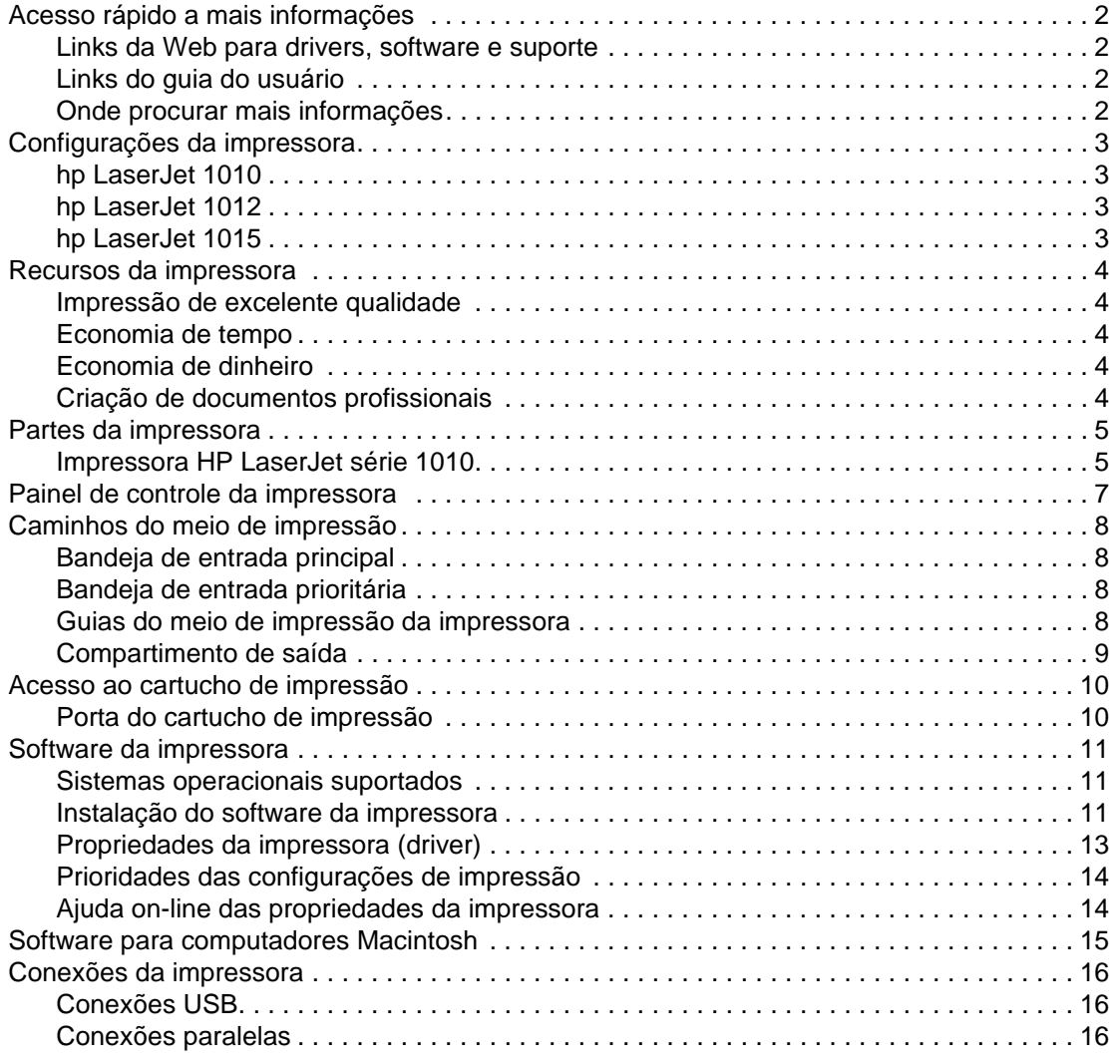

# **[2 Meio de impressão](#page-24-0)**

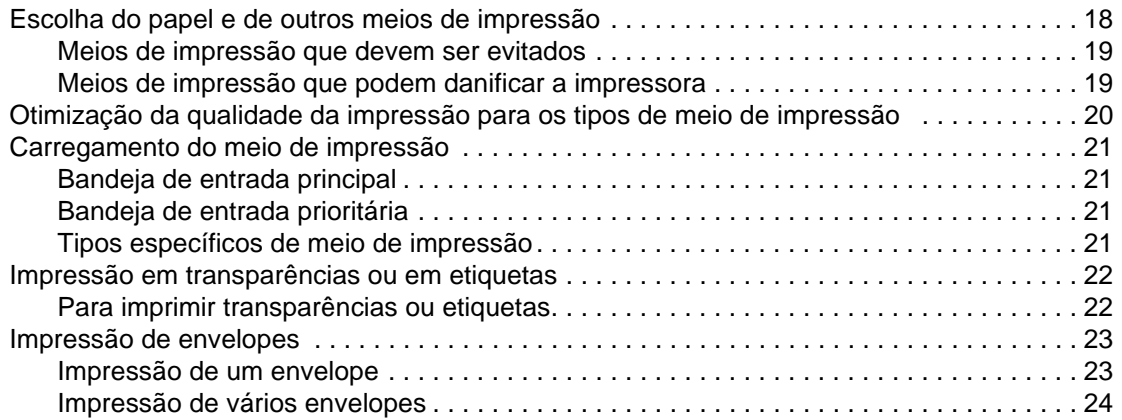

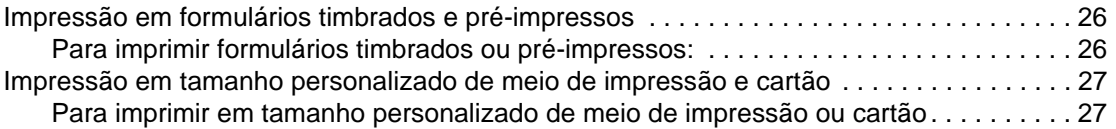

# **[3 Tarefas de impressão](#page-36-0)**

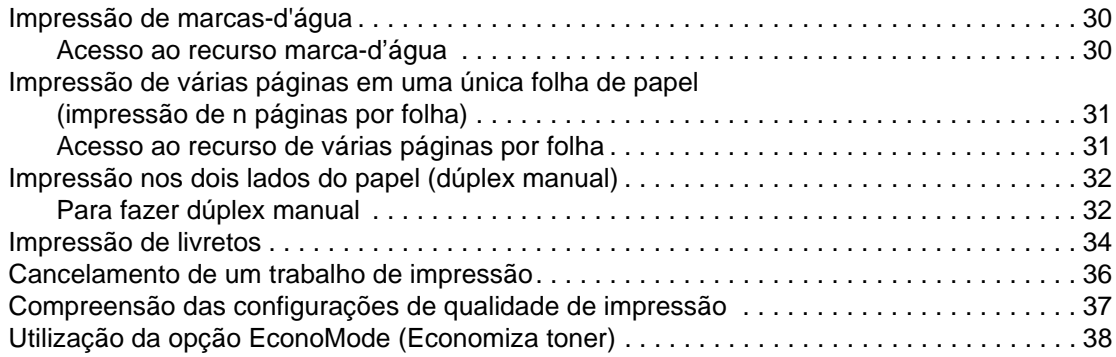

# **[4 Manutenção](#page-46-0)**

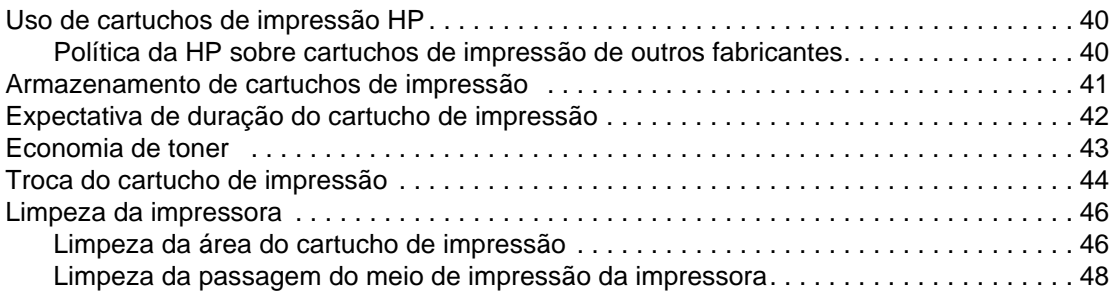

# **[5 Gerenciamento da impressora](#page-56-0)**

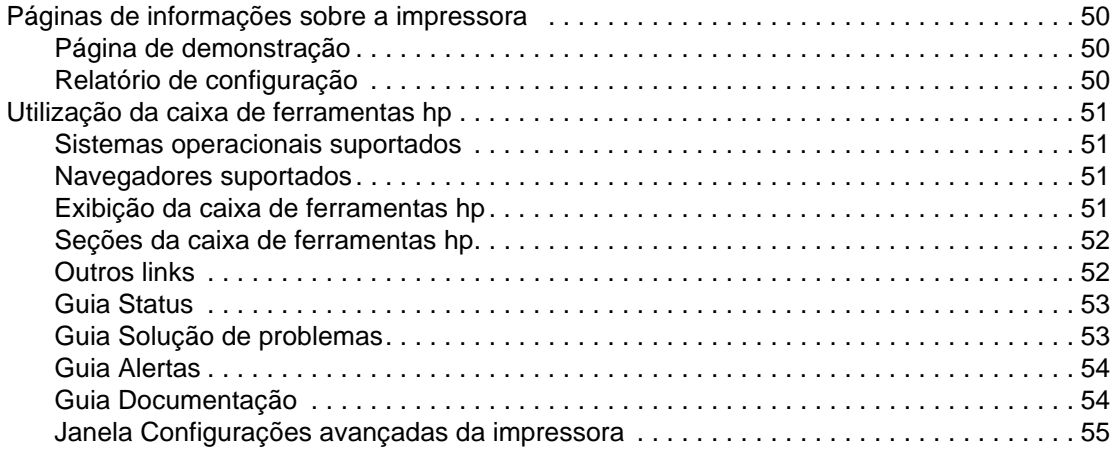

# **[6 Solução de problemas](#page-64-0)**

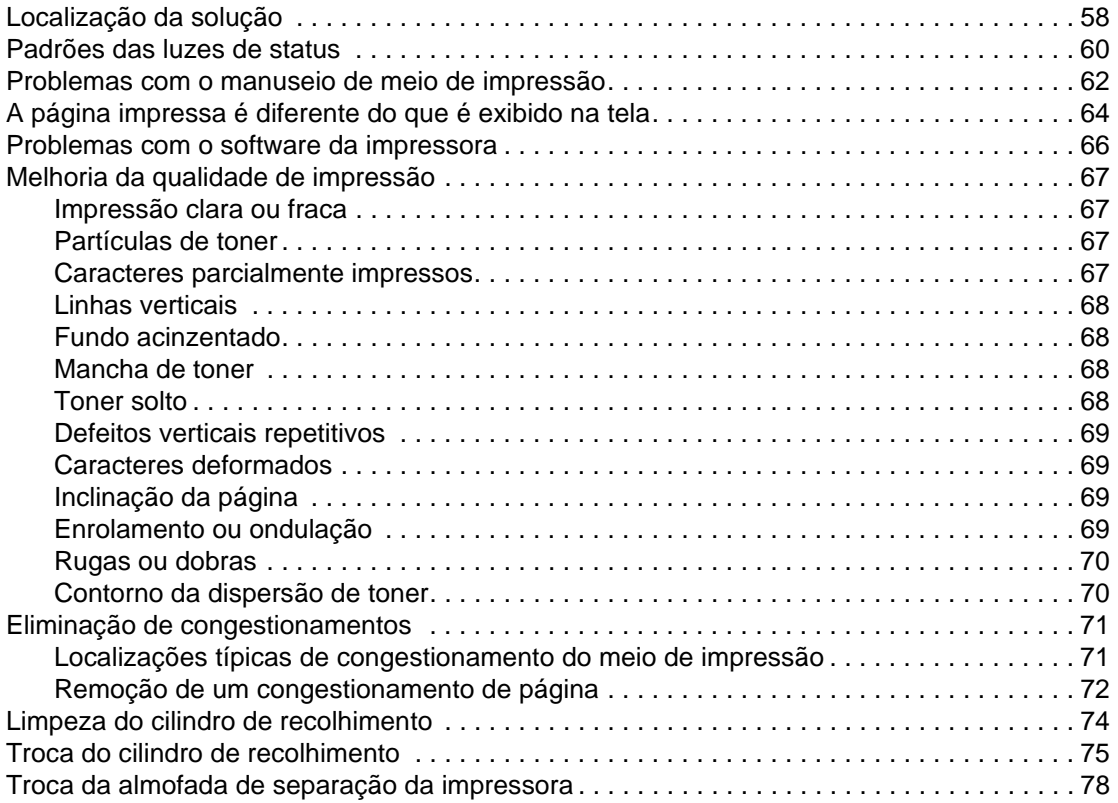

# **[Apêndice A Especificações da impressora](#page-88-0)**

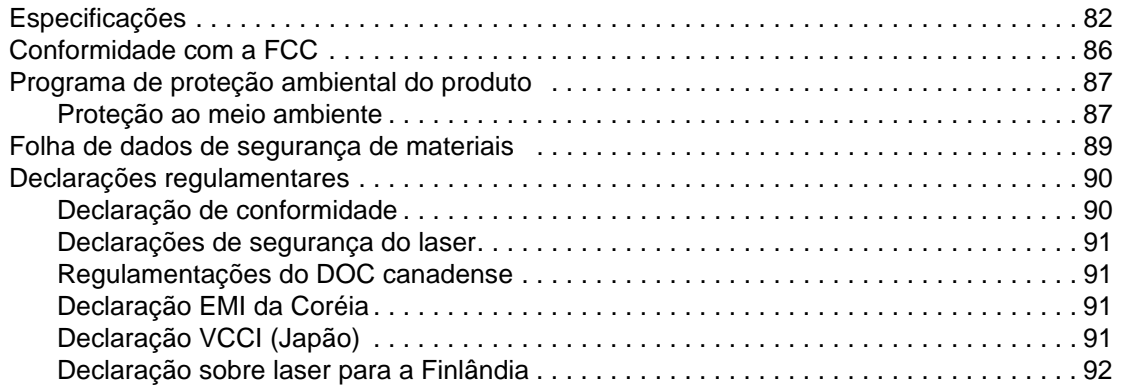

# **[Apêndice B Especificações do meio de impressão](#page-100-0)**

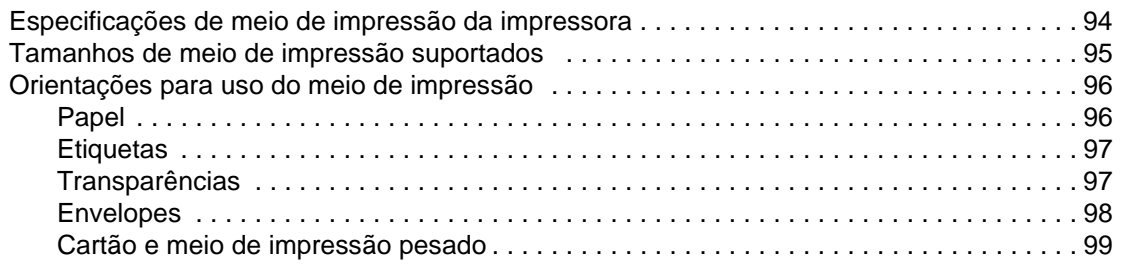

# **[Apêndice C Garantia e licença](#page-108-0)**

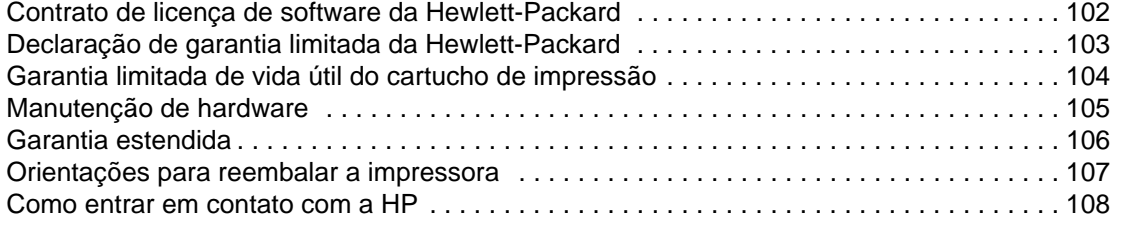

# **[Apêndice D Pedido de suprimentos](#page-116-0)**

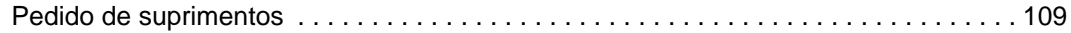

# **[Índice remissivo](#page-118-0)**

# <span id="page-8-0"></span>Noções básicas da impressora

Este capítulo fornece informações sobre os seguintes tópicos:

- [Acesso rápido a mais informações](#page-9-4)
- [Configurações da impressora](#page-10-4)
- [Recursos da impressora](#page-11-5)
- [Partes da impressora](#page-12-2)
- [Painel de controle da impressora](#page-14-1)
- [Caminhos do meio de impressão](#page-15-4)
- [Acesso ao cartucho de impressão](#page-17-2)
- [Software da impressora](#page-18-3)
- [Conexões da impressora](#page-23-3)

# <span id="page-9-4"></span><span id="page-9-0"></span>**Acesso rápido a mais informações**

## <span id="page-9-1"></span>**Links da Web para drivers, software e suporte**

Se houver necessidade de entrar em contato com a HP para obtenção de serviço ou assistência, utilize um dos seguintes links:

- Nos Estados Unidos, visite<http://www.hp.com/support/lj1010>
- Em outros países/regiões, visite <http://www.hp.com>

# <span id="page-9-2"></span>**Links do guia do usuário**

- [Partes da impressora](#page-12-2) (localização dos componentes da impressora)
- [Troca do cartucho de impressão](#page-51-1)
- [Solução de problemas](#page-64-1)
- [Pedido de suprimentos](#page-116-2)
- [Índice remissivo](#page-118-1)

#### <span id="page-9-3"></span>**Onde procurar mais informações**

- **Guia do usuário em CD:** informações detalhadas sobre a utilização e a solução de problemas da impressora. Contido no CD-ROM que acompanha a impressora.
- **Ajuda on-line:** informações sobre as opções da impressora disponíveis nos drivers de impressora. Para exibir um arquivo da Ajuda, abra a Ajuda on-line no driver de impressora.
- **Guia do usuário HTML (on-line):** informações detalhadas sobre a utilização e a solução de problemas da impressora. Disponível em<http://www.hp.com/support/lj1010>. Após conectar, selecione **Manuals** (Manuais).

# <span id="page-10-4"></span><span id="page-10-0"></span>**Configurações da impressora**

A seguir estão as configurações padrão das impressoras HP LaserJet série 1010.

#### <span id="page-10-1"></span>**hp LaserJet 1010**

- 12 páginas por minuto (ppm) para A4
- saída da primeira página em 8 segundos
- 600 x 600 dpi com Tecnologia de aperfeiçoamento da resolução da HP (REt)
- capacidade para 150 folhas de papel
- passagem horizontal de papel
- slot de alimentação prioritária
- RAM de 8 MB
- USB (compatível com a especificação USB 2.0)
- driver baseado no host

## <span id="page-10-2"></span>**hp LaserJet 1012**

- 14 ppm para A4
- saída da primeira página em 8 segundos
- qualidade efetiva da saída de 1.200 dpi [600 x 600 x 2 dpi com Tecnologia de aperfeiçoamento da resolução da HP (REt)]
- capacidade para 150 folhas de papel
- passagem horizontal de papel
- slot de alimentação prioritária
- RAM de 8 MB
- USB (compatível com a especificação USB 2.0)
- driver baseado no host

## <span id="page-10-3"></span>**hp LaserJet 1015**

- 14 ppm para A4
- saída da primeira página em 8 segundos
- qualidade efetiva da saída de 1.200 dpi [600 x 600 x 2 dpi com Tecnologia de aperfeiçoamento da resolução da HP (REt)]
- capacidade para 150 folhas de papel
- passagem horizontal de papel
- slot de alimentação prioritária
- RAM de 16 MB
- USB e paralela (compatíveis com a especificação USB 2.0)
- PCL 5e
- driver baseado no host

# <span id="page-11-5"></span><span id="page-11-0"></span>**Recursos da impressora**

Parabéns pela compra deste novo produto. A HP LaserJet série 1010 oferece os seguintes benefícios.

## <span id="page-11-1"></span>**Impressão de excelente qualidade**

- Impressão de 600 a 1.200 pontos por polegada.
- PCL 5e já instalado na impressora (somente HP LaserJet 1015).
- A impressora determina e alterna automaticamente para o idioma apropriado a fim de executar o trabalho de impressão.

## <span id="page-11-2"></span>**Economia de tempo**

- Impressão rápida a 12 páginas por minuto (HP LaserJet 1010) ou 15 ppm para papel tamanho carta (HP LaserJet 1012 e HP LaserJet 1015) e 14 ppm para papel tamanho A4.
- Sem espera. A saída da primeira página ocorre em menos de 8 segundos.

## <span id="page-11-3"></span>**Economia de dinheiro**

- Utilize o EconoMode para economizar toner.
- Imprima várias páginas em uma única folha de papel (impressão de n páginas por folha).

# <span id="page-11-4"></span>**Criação de documentos profissionais**

- Utilização de marcas-d'água, como Confidencial, para proteger seus documentos.
- Impressão de livretos. É possível utilizar esse recurso para imprimir facilmente páginas na ordem necessária para criar cartões ou livros. Depois de impressas, tudo o que você precisa fazer é dobrar e grampear as páginas.
- Impressão da primeira página em meio de impressão diferente do restante das páginas.

# <span id="page-12-2"></span><span id="page-12-0"></span>**Partes da impressora**

# <span id="page-12-1"></span>**Impressora HP LaserJet série 1010**

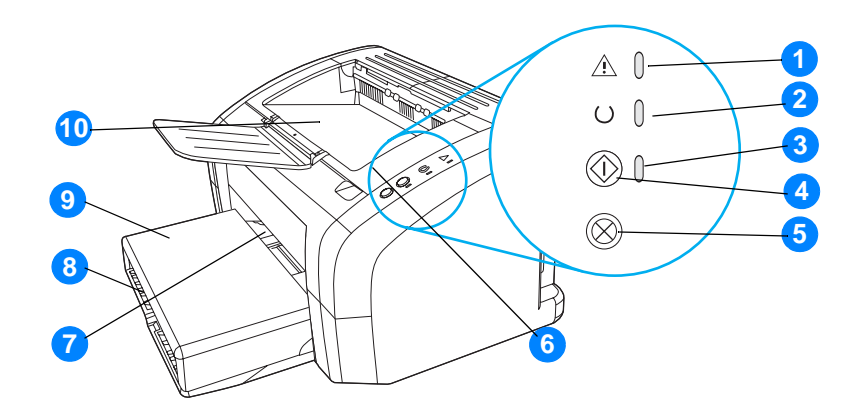

- Luz de atenção
- Luz Pronta
- Luz Continuar
- Botão Continuar
- Botão Cancelar trabalho
- Porta do cartucho de impressão
- Slot de alimentação prioritária
- Bandeja de entrada principal
- Tampa da bandeja (somente com as impressoras HP LaserJet 1012 e HP LaserJet 1015 em alguns países/regiões)
- Compartimento de saída

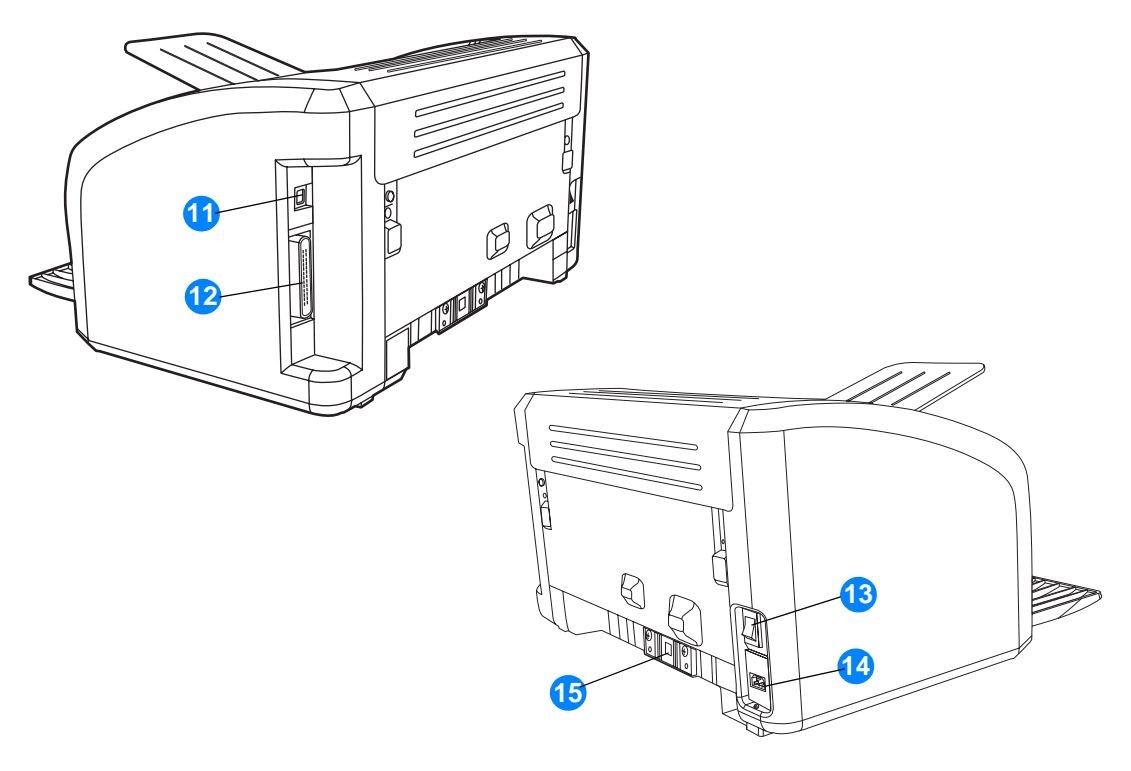

- Porta USB
- Porta paralela (somente impressora HP LaserJet 1015)
- Interruptor lig/desl
- Receptáculo de alimentação elétrica
- Almofada de separação

# <span id="page-14-1"></span><span id="page-14-0"></span>**Painel de controle da impressora**

O painel de controle da impressora tem três luzes e dois botões. Essas luzes produzem padrões que identificam o status da impressora.

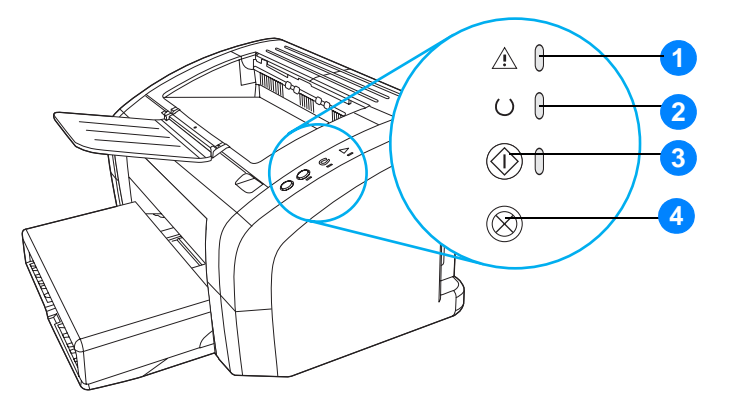

- **1 Luz de atenção:** indica que a bandeja de entrada de meio de impressão da impressora está vazia, que a porta do cartucho de impressão está aberta, que está faltando o cartucho de impressão ou indica outros erros.
- **2 Luz Pronta:** indica que a impressora está pronta para imprimir.
- **3 Botão e luz Continuar:** para imprimir uma página de demonstração ou para continuar a impressão enquanto estiver em modo de alimentação manual, pressione e solte o botão **Continuar**. Para imprimir uma página de configuração, mantenha pressionado o botão **Continuar** durante 5 segundos.
- **4 Botão Cancelar Trabalho:** quando a impressora estiver processando dados, pressione o botão **Cancelar Trabalho** para cancelar o trabalho de impressão.

Nota **Consulte** [Padrões das luzes de status](#page-67-1) para obter uma descrição dos padrões das luzes.

# <span id="page-15-4"></span><span id="page-15-0"></span>**Caminhos do meio de impressão**

# <span id="page-15-1"></span>**Bandeja de entrada principal**

A bandeja de entrada principal incluída, localizada na frente da impressora, suporta até 150 folhas de papel de 75 g, vários envelopes ou outros meios de impressão.

# <span id="page-15-2"></span>**Bandeja de entrada prioritária**

Você deve utilizar a bandeja de entrada prioritária ao alimentar até 10 folhas de papel de 75 g ou ao imprimir envelopes, cartões postais, etiquetas ou transparências únicos. Também é possível utilizar essa bandeja para imprimir a primeira página em meio de impressão diferente do restante do documento.

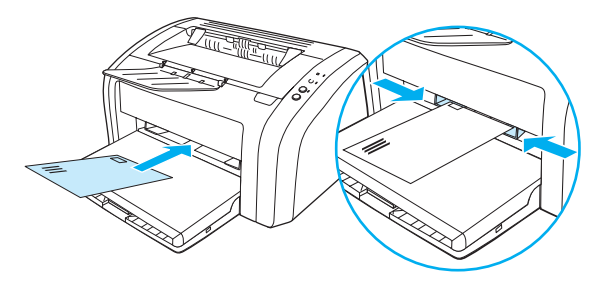

Nota **A** impressora imprime automaticamente a partir da bandeja de entrada prioritária, antes de imprimir a partir da bandeja de entrada principal.

> Consulte [Carregamento do meio de impressão](#page-28-4) para obter mais informações sobre os tipos de meio de impressão.

# <span id="page-15-3"></span>**Guias do meio de impressão da impressora**

As duas bandejas de entrada possuem guias do meio de impressão laterais. A bandeja de entrada principal também tem uma guia traseira de meio de impressão. As guias do meio de impressão garantem que o meio de impressão seja alimentado corretamente na impressora e que a impressão não fique inclinada (torta no meio de impressão). Ao carregar o meio de impressão, ajuste as guias de acordo com a largura e o comprimento do meio de impressão que está sendo usado.

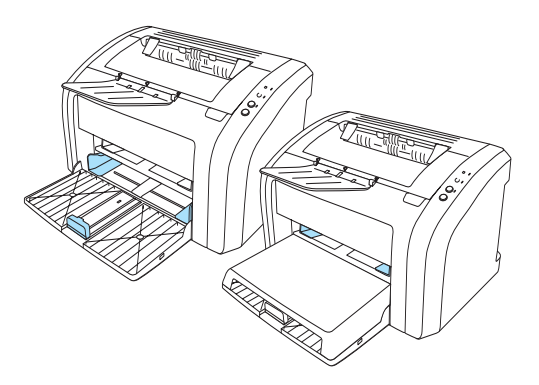

# <span id="page-16-0"></span>**Compartimento de saída**

O compartimento de saída está localizado na parte superior da impressora.

Desdobre a extensão da bandeja na posição aberta para apoiar o meio de impressão quando ele sai da impressora.

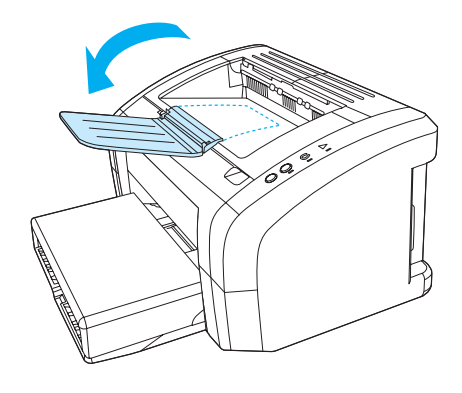

# <span id="page-17-2"></span><span id="page-17-0"></span>**Acesso ao cartucho de impressão**

## <span id="page-17-1"></span>**Porta do cartucho de impressão**

A porta do cartucho de impressão está localizada na parte superior da impressora. É necessário abri-la para acessar o cartucho de impressão, eliminar congestionamentos e limpar a impressora. Para abrir a porta do cartucho de impressão, insira o dedo no entalhe na lateral direita da porta do cartucho de impressão e puxe a porta para cima.

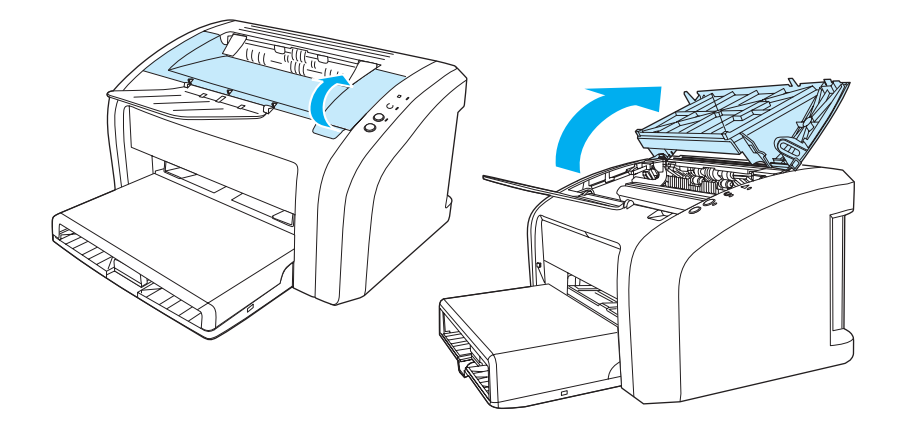

#### <span id="page-18-3"></span><span id="page-18-1"></span><span id="page-18-0"></span>**Sistemas operacionais suportados**

Para configurar a impressora e acessar com facilidade a sua gama completa de recursos, a HP recomendada que você instale o software fornecido. Nem todos os softwares estão disponíveis em todos os idiomas. Instale o software antes de configurar a impressora. Consulte o arquivo Leiame para obter as últimas informações do software.

Drivers mais recentes, drivers adicionais e outros softwares estão disponíveis na Internet e em outras fontes de informação.

A impressora vem com o software para os seguintes sistemas operacionais:

- Windows 95 e Windows NT 4.0 (somente driver e conexões paralelas)
- Windows 98
- Windows Me
- Windows 2000
- Windows XP (32 e 64 bits)
- Mac OS 9, v9.1 e superior
- Mac OS X v10.1 e v10.2

#### <span id="page-18-2"></span>**Instalação do software da impressora**

#### **Para instalar o driver da impressora para Windows 95**

Para instalar o software da impressora para Windows 95, você deve utilizar o Assistente para adicionar impressora.

- **1** Clique em **Iniciar** e, em seguida, aponte para **Configurações**.
- **2** Clique em **Impressoras**.
- **3** Clique duas vezes em **Adicionar Impressora** e clique em **Avançar** quando necessário.
- **4** Selecione **Impressora local** e clique em **Avançar**.
- **5** Clique em **Com disco**.
- **6** Clique em **Procurar** e selecione a letra apropriada da unidade de CD-ROM.
- **7** Clique duas vezes na pasta correta de seu idioma.
- **8** Clique duas vezes na pasta **Drivers**.
- **9** Clique duas vezes na pasta **Win9X\_ME**.
- **10** Clique duas vezes na pasta do driver **PCL 5e**.
- **11** Clique no arquivo **hp1300w5.inf** para destacá-lo.
- **12** Clique em **OK** para concluir a instalação do driver. Siga as instruções da tela.

#### **Para instalar o driver da impressora para Windows NT 4.0**

Para instalar o software da impressora para Windows NT 4.0, você deve utilizar o Assistente para adicionar impressora.

- **1** Clique em **Iniciar** e, em seguida, aponte para **Configurações**.
- **2** Clique em **Impressoras**.
- **3** Clique duas vezes em **Adicionar Impressora** e clique em **Avançar** quando necessário.
- **4** Selecione **Meu computador** e clique em **Avançar**.
- **5** Selecione a porta apropriada e clique em **Avançar**.

**Nota** Para uma conexão local, a porta é LPT1.

- **6** Clique em **Com disco**.
- **7** Clique em **Procurar** e selecione a letra apropriada da unidade de CD-ROM. Se a letra da unidade de CD-ROM não aparecer na lista de seleção, digite a letra correta seguida por um sinal de dois pontos e uma barra. Por exemplo, digite  $E:$  /
- **8** Clique duas vezes na pasta correta de seu idioma.
- **9** Clique duas vezes na pasta **Drivers**.
- **10** Clique duas vezes na pasta **WinNT**.
- **11** Clique duas vezes na pasta do driver **PCL 5e**.
- **12** O arquivo **hp1300m5.inf** deve ficar destacado. Se não ficar, clique nele para destacá-lo.
- **13** Clique em **Abrir**.
- **14** Na caixa de diálogo Instalar do disco, clique em **OK**.
- **15** Clique em **Avançar**.
- **16** Selecione o nome da impressora (opcional) e as opções padrão da impressora. Clique em **Avançar**.
- **17** Selecione se a impressora será compartilhada e clique em **Avançar**.
- **18** Selecione **Sim, imprimir uma página de teste** e clique em **Concluir** para concluir a instalação do driver.

#### **Para instalar o software da impressora para todos os sistemas operacionais**

Inserir o CD do software que acompanha a impressora dentro da unidade de CD-ROM do computador. Siga as instruções de instalação que aparecem na tela.

# <span id="page-20-1"></span><span id="page-20-0"></span>**Propriedades da impressora (driver)**

As propriedades controlam a impressora. É possível alterar as configurações padrão, como o tamanho e o tipo de meio de impressão, várias páginas em uma única folha de meio de impressão (impressão de n páginas por folha), a resolução e as marcas-d´água. É possível acessar as propriedades da impressora de duas maneiras:

- Por meio do software aplicativo utilizado para impressão. Isso altera apenas as configurações do software aplicativo atual.
- Por meio do sistema operacional Windows<sup>®</sup>. Isso altera as configurações padrão para todos os trabalhos de impressão futuros.

**Nota** Como muitos softwares aplicativos utilizam um método de acesso diferente das propriedades de impressão, a seção a seguir descreve os métodos mais comuns utilizados no Windows 98, 2000, Millennium e Windows XP.

#### **Para alterar somente as configurações do software aplicativo atual**

Nota **Embora as etapas possam variar entre os softwares aplicativos, este é o método mais comum.** 

- **1** No menu **Arquivo** do software aplicativo, clique em **Imprimir**.
- **2** Na caixa de diálogo **Imprimir**, clique em **Propriedades**.
- **3** Altere as configurações e clique em **OK**.

#### **Para alterar as configurações padrão de todos os trabalhos de impressão futuros no Windows 98, 2000 e Millennium**

- **1** Na bandeja do sistema Windows, clique em **Iniciar**, selecione **Configurações** e clique em **Impressoras**.
- **2** Clique com o botão direito do mouse no ícone da impressora HP LaserJet série 1010.
- **3** Clique em **Propriedades** (no Windows 2000, você também pode clicar em **Preferências de impressão**).
- **4** Altere as configurações e clique em **OK**.

**Nota** No Windows 2000, a maioria desses recursos está disponível no menu **Preferências de impressão**.

#### **Para alterar as configurações padrão de todos os trabalhos de impressão futuros no Windows XP**

- **1** Na bandeja do sistema Windows, clique em **Iniciar** e, em seguida, clique em **Painel de controle**.
- **2** Clique duas vezes na opção **Impressoras e outros itens de hardware**.
- **3** Clique em **Impressoras e aparelhos de fax**.
- **4** Clique com o botão direito do mouse no ícone da impressora HP LaserJet série 1010.
- **5** Clique em **Propriedades** ou em **Preferências de impressão**.
- **6** Altere as configurações e clique em **OK**.

# <span id="page-21-0"></span>**Prioridades das configurações de impressão**

Existem três maneiras de alterar as configurações de impressão para esta impressora: no software aplicativo, no driver da impressora e na caixa de ferramentas HP. As alterações feitas nas configurações de impressão são priorizadas de acordo com o local onde as alterações são feitas, como a seguir:

- As alterações feitas no software aplicativo substituem as configurações alteradas em qualquer outro local. Dentro do software aplicativo, as alterações feitas na caixa de diálogo Configurar página substituem as alterações feitas na caixa de diálogo Imprimir.
- As alterações feitas no driver de impressão (caixa de diálogo Propriedades da impressora) substituem as configurações feitas na caixa de ferramentas HP. As alterações feitas no driver da impressora não substituem as configurações do software aplicativo.
- As alterações feitas na caixa de ferramentas HP têm a prioridade mais baixa.

Se determinada configuração de impressão puder ser alterada em mais de uma maneira na lista acima, utilize o método que tenha a maior prioridade.

# <span id="page-21-1"></span>**Ajuda on-line das propriedades da impressora**

A ajuda on-line das propriedades da impressora (driver) inclui informações específicas sobre as funções nas propriedades da impressora. Essa ajuda on-line orienta no processo de alteração das configurações padrão da impressora.

#### **Para acessar a ajuda on-line das propriedades da impressora**

- **1** No software aplicativo, clique em **Arquivo** e, em seguida, clique em **Imprimir**.
- **2** Clique em **Propriedades** e, em seguida, clique em **Ajuda**.

# <span id="page-22-0"></span>**Software para computadores Macintosh**

#### **Acesso ao driver de impressão (Mac OS 9.x)**

- **1** No menu **Apple**, selecione **Seletor**.
- **2** Clique no ícone **HP LaserJet vx.x** no lado esquerdo superior da caixa de diálogo Seletor.
- **3** Execute um dos seguintes procedimentos, dependendo de como o computador e a impressora estão conectados.
	- **USB**: vá para a etapa 4.
	- **AppleTalk**: selecione a zona AppleTalk para sua impressora no lado inferior esquerdo da caixa de diálogo Seletor.
- **4** Clique no nome da **impressora hp LaserJet série 1010** no lado direito da caixa de diálogo Seletor.
- **5** Feche o Seletor.

#### **Acesso ao driver de impressão (Mac OS X v10.x)**

- **1** Clique no ícone de disco rígido na mesa.
- **2** Clique em **Aplicativos** e, em seguida, clique em **Utilitários**.
- **3** Clique em **Print Center** (Centro de impressão).
- **4** Clique em **Add Printer** (Incluir impressora). Aparece a caixa de diálogo Add Printer List (Lista para incluir impressora).
- **5** Selecione **USB** ou **AppleTalk** no menu superior.

**Nota** Se você está utilizando AppleTalk, talvez seja necessário selecionar a zona correta na segunda lista do menu.

- **6** Selecione o nome da impressora na lista de impressoras.
- **7** Clique em **Incluir**.

# <span id="page-23-3"></span><span id="page-23-0"></span>**Conexões da impressora**

**Nota** Instale o software antes de configurar a impressora.

## <span id="page-23-1"></span>**Conexões USB**

Todas as impressoras HP LaserJet série 1010 suportam conexões USB. A porta USB está localizada na parte posterior da impressora.

#### **Conexão do cabo USB**

Conecte o cabo USB à impressora. Conecte o cabo USB ao computador.

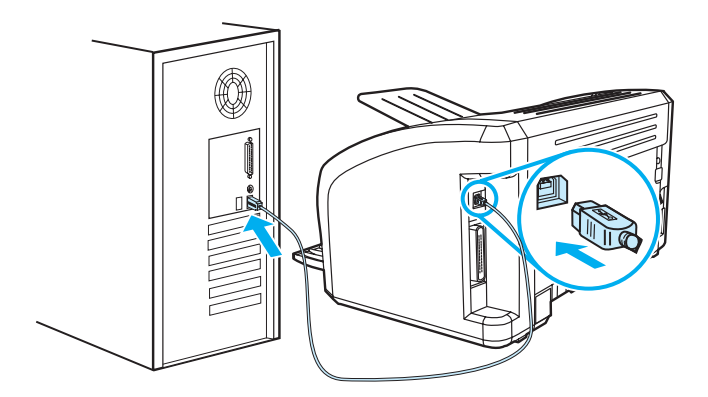

## <span id="page-23-2"></span>**Conexões paralelas**

Além de USB, a HP LaserJet modelo 1015 também suporta conexões paralelas A porta paralela está localizada na parte posterior da impressora. Utilize um cabo paralelo compatível com IEEE 1284.

#### **Conexão do cabo paralelo**

Conecte o cabo paralelo à impressora. Conecte a outra extremidade do cabo paralelo ao computador.

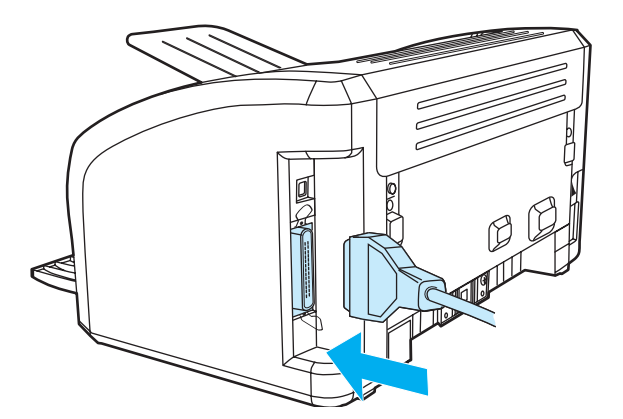

<span id="page-24-0"></span>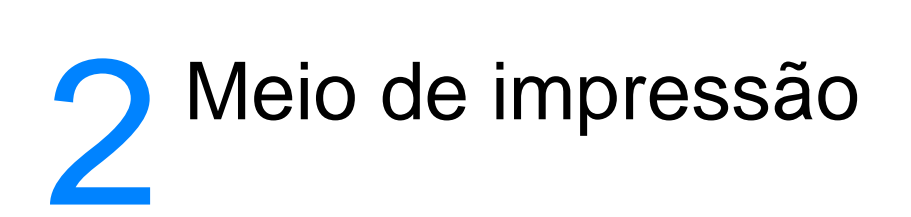

Este capítulo fornece informações sobre os seguintes tópicos:

- [Escolha do papel e de outros meios de impressão](#page-25-1)
- [Carregamento do meio de impressão](#page-28-4)
- [Impressão em transparências ou em etiquetas](#page-29-2)
- **· [Impressão de envelopes](#page-30-2)**
- [Impressão em formulários timbrados e pré-impressos](#page-33-2)
- [Impressão em tamanho personalizado de meio de impressão e cartão](#page-34-2)

# <span id="page-25-0"></span>**Escolha do papel e de outros meios de impressão**

<span id="page-25-1"></span>As impressoras HP LaserJet produzem documentos com excelente qualidade de impressão. É possível imprimir em uma variedade de meios de impressão, como papel (incluindo papel de conteúdo de fibra 100% reciclada), envelopes, etiquetas, transparências e meio de impressão de tamanho personalizado. Os tamanhos de meio de impressão suportados são:

- Mínimo: 76 mm por 127 mm
- Máximo: 216 mm por 356 mm

Propriedades como gramatura, fibra e teor de umidade são fatores importantes que afetam o desempenho e a qualidade da impressora. Para conseguir a melhor qualidade possível de impressão, use apenas meio de impressão de alta qualidade desenvolvido para impressoras a laser. Consulte [Especificações de meio de impressão da impressora](#page-101-1) para obter especificações detalhadas do papel e do meio de impressão.

**Nota** Faça sempre um teste com uma amostra do meio de impressão antes de adquirir grandes quantidades. O fornecedor de meios de impressão deve entender os requisitos especificados no HP LaserJet printer family print media guide (Guia de meios de impressão da família de impressoras HP LaserJet), número de peça HP 5963-7863. Consulte [Especificações de meio de impressão da](#page-101-1)  [impressora](#page-101-1) para obter mais informações.

# <span id="page-26-0"></span>**Meios de impressão que devem ser evitados**

A impressora HP LaserJet série 1010 podem usar muitos tipos de meios de impressão. O uso de meios de impressão diferentes das especificações da impressora provoca uma queda na qualidade da impressão e aumenta a possibilidade de ocorrência de congestionamentos de papel.

- Não use papel excessivamente áspero.
- Não use papel com cortes ou perfurações, exceto o papel perfurado padrão com 3 furos.
- Não use formulários com mais de uma parte.
- Não use papel com marca d'água se estiver imprimindo padrões sólidos.

#### <span id="page-26-1"></span>**Meios de impressão que podem danificar a impressora**

Raramente os meios de impressão podem danificar a impressora. Os seguintes meios de impressão devem ser evitados:

- Não use meios de impressão grampeados.
- Não use transparências projetadas para impressoras jato de tinta ou outras impressoras de temperatura mais baixa. Use somente transparências específicas para impressoras HP LaserJet.
- Não use papel fotográfico projetado para impressoras jato de tinta.
- Não use papel em relevo ou revestido e que não tenha sido projetado para as temperaturas do fusor de imagem da impressora. Selecione meios de impressão que possam suportar temperaturas de 200 °C durante 0,1 segundo. A HP produz uma série de meios de impressão projetados para as impressoras HP LaserJet série 1010.
- Não use papel timbrado com tintas de baixa temperatura ou termografia. Formulários pré-impressos ou timbrados devem usar tintas que possam suportar temperaturas de 200 °C durante 0,1 segundo.
- Não use meios de impressão que produzam emissões perigosas, derretam, borrem ou desbotem quando expostos a uma temperatura de 200 °C durante 0,1 segundo.

Para fazer pedidos de suprimentos de impressão da HP LaserJet, visite <http://www.hp.com/go/ljsupplies> nos EUA ou <http://www.hp.com/ghp/buyonline.html> no restante do mundo.

# <span id="page-27-0"></span>**Otimização da qualidade da impressão para os tipos de meio de impressão**

As configurações de tipos de meio de impressão controlam a temperatura do fusor da impressora. É possível alterar as configurações do meio de impressão que está sendo usado para otimizar a qualidade de impressão.

O recurso de otimização pode ser acessado na guia **Papel**, no driver da impressora ou na caixa de ferramentas da HP.

As velocidades de impressão são automaticamente reduzidas ao imprimir meio de impressão de tamanho especial.

# <span id="page-28-4"></span><span id="page-28-0"></span>**Carregamento do meio de impressão**

# <span id="page-28-1"></span>**Bandeja de entrada principal**

A bandeja de entrada principal suporta até 150 páginas de papel de 75 g/m<sup>2</sup> ou menos páginas de meio de impressão mais pesado (pilha de 25 mm ou menos). Carregue o meio de impressão com a parte superior para a frente e com o lado a ser impresso voltado para cima. Para evitar congestionamentos e inclinação do meio de impressão, sempre ajuste as guias.

# <span id="page-28-2"></span>**Bandeja de entrada prioritária**

A bandeja de entrada prioritária suporta até 10 páginas de papel de 75 g/m<sup>2</sup> ou um envelope, uma transparência ou um cartão. Carregue o meio de impressão com a parte superior para a frente e o lado a ser impresso voltado para cima. Para evitar congestionamentos e inclinação do meio de impressão, sempre ajuste as guias laterais.

**CUIDADO** Se você tentar imprimir em meio de impressão enrugado, dobrado ou danificado de qualquer outra forma, poderá ocorrer congestionamento. Consulte [Especificações de meio de impressão da](#page-101-1)  [impressora](#page-101-1) para obter mais informações.

**Nota** Quando você adicionar meio de impressão novo, remova o anterior da bandeja de entrada e endireite a pilha do novo meio de impressão. Isso ajuda a evitar que várias folhas de meio de impressão sejam alimentadas de uma vez na impressora, reduzindo, assim, os congestionamentos.

# <span id="page-28-3"></span>**Tipos específicos de meio de impressão**

- **Transparências e etiquetas:** carregue transparências e etiquetas com a parte superior para a frente e com o lado a ser impresso voltado para cima. Consulte Impressão em [transparências ou em etiquetas](#page-29-2) para obter mais informações.
- **Envelopes:** carregue envelopes com o lado estreito e do selo para a frente e com o lado a ser impresso voltado para cima. Consulte *Impressão de envelopes* para obter mais informações.
- **Formulários timbrados ou pré-impressos:** carregue com a parte superior para a frente e com o lado a ser impresso voltado para cima. Consulte [Impressão em formulários timbrados](#page-33-2)  [e pré-impressos](#page-33-2) para obter mais informações.
- **Cartões e meio de impressão de tamanho personalizado:** carregue com o lado estreito para a frente e com o lado a ser impresso voltado para cima. Consulte [Impressão em](#page-34-2)  [tamanho personalizado de meio de impressão e cartão](#page-34-2) para obter mais informações.

# <span id="page-29-2"></span><span id="page-29-0"></span>**Impressão em transparências ou em etiquetas**

Use apenas transparências e etiquetas recomendadas para uso em impressoras a laser, como filme para transparência HP e etiquetas HP LaserJet. Consulte Especificações de meio de [impressão da impressora](#page-101-1) para obter mais informações.

**CUIDADO** Inspecione a meio de impressão para verificar se ele não está enrugado, enrolado, se não tem bordas rasgadas ou se estão faltando etiquetas.

#### <span id="page-29-1"></span>**Para imprimir transparências ou etiquetas**

- **1** Carregue uma única página na bandeja de entrada prioritária ou carregue múltiplas páginas na bandeja de entrada principal. Verifique se a parte superior do meio de impressão está voltada para a frente e se o lado a ser impresso (lado áspero) está voltado para cima.
- **2** Ajuste as guias do meio de impressão.
- **3** Acesse as propriedades da impressora (ou preferências de impressão no Windows 2000 e XP). Consulte [Propriedades da impressora \(driver\)](#page-20-1) para obter instruções. Na guia **Papel/Qualidade** ou na guia **Papel** (a guia **Tipo/qualidade do papel** para alguns drivers Mac), escolha o meio de impressão correto.

Nota Nem todos os recursos da impressora estão disponíveis para todos os drivers ou sistemas operacionais. Consulte a Ajuda on-line das propriedades da impressora (driver) para obter informações sobre a disponibilidade de recursos para este driver.

> **4** Imprima o documento. Remova o meio de impressão da impressora, conforme ele é impresso, para evitar que as páginas grudem umas nas outras e coloque as páginas impressas em uma superfície plana.

# <span id="page-30-2"></span><span id="page-30-0"></span>**Impressão de envelopes**

#### <span id="page-30-1"></span>**Impressão de um envelope**

Use somente envelopes recomendados para impressoras a laser. Consulte [Especificações de](#page-101-1)  [meio de impressão da impressora](#page-101-1) para obter mais informações.

**Nota** Utilize a bandeja de entrada prioritária para imprimir um envelope. Utilize a bandeja de entrada principal para imprimir vários envelopes.

> **1** Antes de carregar os envelopes, deslize as guias dos meios de impressão para fora para deixá-las um pouco mais largas que os envelopes.

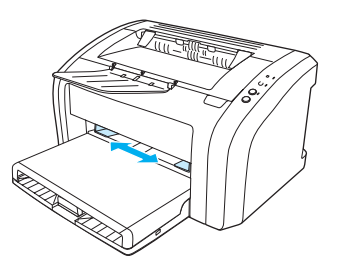

**Nota** Se o envelope tiver uma aba na margem curta, alimente essa margem na impressora primeiro.

**2** Coloque os envelopes com o lado a ser impresso para cima e a margem superior encostada na guia esquerda do meio de impressão.

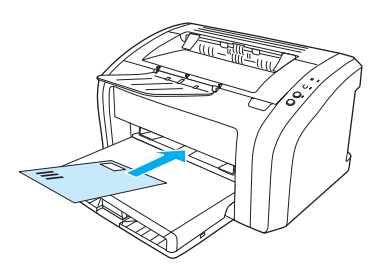

**3** Ajuste as guias do meio de impressão de acordo com o comprimento e a largura do envelope.

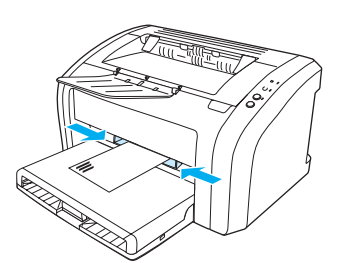

**4** Acesse as propriedades da impressora (ou preferências de impressão no Windows 2000 e XP). Consulte [Propriedades da impressora \(driver\)](#page-20-1) para obter instruções. Na guia **Papel/Qualidade** ou na guia **Papel** (a guia **Tipo/qualidade do papel** para alguns drivers Mac), selecione **Envelope** como o tipo de meio de impressão.

Nota Nem todos os recursos da impressora estão disponíveis para todos os drivers ou sistemas operacionais. Consulte a Ajuda on-line das propriedades da impressora (driver) para obter informações sobre a disponibilidade de recursos para este driver.

# <span id="page-31-0"></span>**Impressão de vários envelopes**

Use somente envelopes recomendados para impressoras a laser. Consulte Especificações de [meio de impressão da impressora](#page-101-1) para obter mais informações.

**Nota** Utilize a bandeja de entrada prioritária para imprimir um envelope. Utilize a bandeja de entrada principal para imprimir vários envelopes.

**1** Abra a tampa da bandeja de entrada.

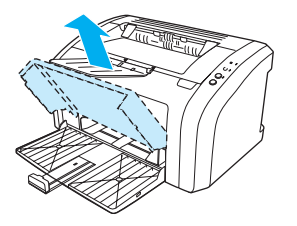

**2** Antes de carregar os envelopes, deslize as guias dos meios de impressão para fora para deixá-las um pouco mais largas que os envelopes.

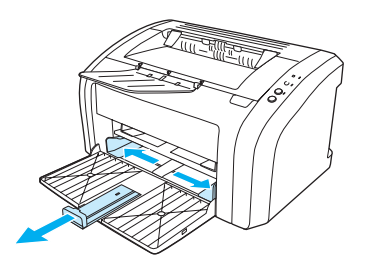

**3** Coloque os envelopes com o lado a ser impresso para cima e a margem superior encostada na guia esquerda do meio de impressão. Empilhe até 15 envelopes.

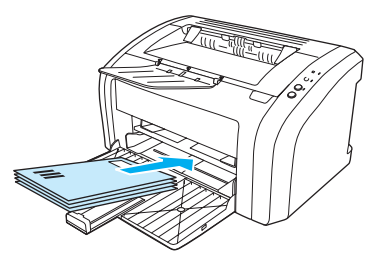

**Nota** Se os envelopes tiverem uma aba na margem curta, alimente essa margem na impressora primeiro.

**4** Ajuste as guias do meio de impressão de acordo com o comprimento e a largura dos envelopes.

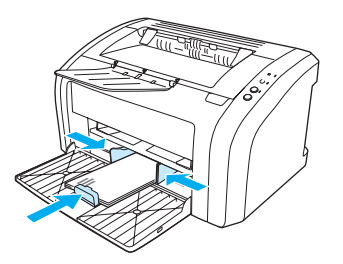

**5** Acesse as propriedades da impressora (ou preferências de impressão no Windows 2000 e XP). Consulte [Propriedades da impressora \(driver\)](#page-20-1) para obter instruções. Na guia **Papel/Qualidade** ou na guia **Papel** (a guia **Tipo/qualidade do papel** para alguns drivers Mac), selecione **Envelope** como o tipo de meio de impressão.

Nota Nem todos os recursos da impressora estão disponíveis para todos os drivers ou sistemas operacionais. Consulte a Ajuda on-line das propriedades da impressora (driver) para obter informações sobre a disponibilidade de recursos para este driver.

**6** Feche a tampa da bandeja de entrada.

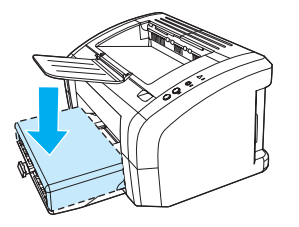

# <span id="page-33-2"></span><span id="page-33-0"></span>**Impressão em formulários timbrados e pré-impressos**

## <span id="page-33-1"></span>**Para imprimir formulários timbrados ou pré-impressos:**

- **1** Carregue o papel com a parte superior para a frente e com o lado a ser impresso voltado para cima. Ajuste as guias do meio de impressão para que fiquem adequadas à largura do papel.
- **2** Imprima o documento.

**Nota** Para imprimir uma única folha de rosto em papel timbrado, seguida por um documento com várias páginas, carregue o papel timbrado na bandeja de entrada prioritária e o papel padrão na bandeja de entrada principal. A impressora imprime automaticamente primeiro da bandeja de entrada prioritária.

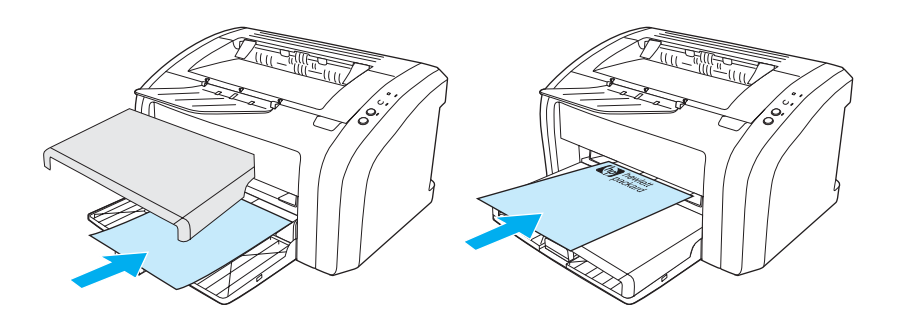

# <span id="page-34-2"></span><span id="page-34-0"></span>**Impressão em tamanho personalizado de meio de impressão e cartão**

A impressora HP LaserJet série 1010 pode imprimir em tamanho personalizado de meio de impressão ou cartão entre 76 por 127 mm e 216 por 356 mm. Dependendo do meio de impressão, você pode imprimir até 10 folhas a partir da bandeja de entrada prioritária. Utilize a bandeja de entrada principal para múltiplas folhas.

**CUIDADO** Verifique se as folhas não estão grudadas umas nas outras antes de carregá-las.

# <span id="page-34-1"></span>**Para imprimir em tamanho personalizado de meio de impressão ou cartão**

- **1** Carregue o meio de impressão com o lado estreito para a frente e com o lado a ser impresso voltado para cima. Ajuste as guias da parte de trás e da lateral do meio de impressão de acordo com as suas dimensões.
- **2** Acesse as propriedades da impressora (ou preferências de impressão no Windows 2000 e XP). Consulte [Propriedades da impressora \(driver\)](#page-20-1) para obter instruções.
- **3** Na guia **Papel/Qualidade** ou na guia **Papel** (a guia **Tipo/qualidade do papel** para alguns drivers Mac), selecione a opção de tamanho personalizado. Especifique as dimensões do meio de impressão de tamanho personalizado.

**Nota** Nem todos os recursos da impressora estão disponíveis para todos os drivers ou sistemas operacionais. Consulte a Ajuda on-line das propriedades da impressora (driver) para obter informações sobre a disponibilidade de recursos para este driver.

**4** Imprima o documento.

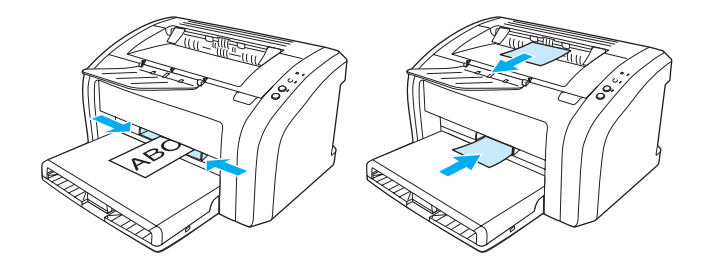
# 3 Tarefas de impressão

Este capítulo fornece informações sobre os seguintes tópicos:

- [Impressão de marcas-d'água](#page-37-0)
- [Impressão de várias páginas em uma única folha de papel \(impressão de n páginas por folha\)](#page-38-0)
- [Impressão nos dois lados do papel \(dúplex manual\)](#page-39-0)
- **· [Impressão de livretos](#page-41-0)**
- [Cancelamento de um trabalho de impressão](#page-43-0)
- [Compreensão das configurações de qualidade de impressão](#page-44-0)
- [Utilização da opção EconoMode \(Economiza toner\)](#page-45-0)

# <span id="page-37-0"></span>**Impressão de marcas-d'água**

É possível utilizar a opção marca-d'água para imprimir texto "embaixo" (ao fundo) de um documento existente. Por exemplo, talvez você deseje imprimir letras grandes em cinza com as palavras Rascunho ou Confidencial impressas diagonalmente na primeira página ou em todas as páginas de um documento.

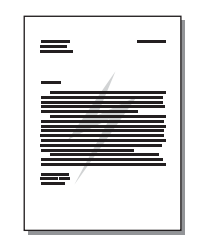

#### **Acesso ao recurso marca-d'água**

- **1** A partir do software aplicativo, acesse as propriedades da impressora (ou preferências de impressão no Windows 2000 e XP). Consulte [Propriedades da impressora \(driver\)](#page-20-0) para obter instruções.
- **2** Na guia **Efeitos** (a guia **Marca-d'água/Camada superior** para alguns drivers Mac), selecione a marca-d'água que deseja utilizar.

Nota Nem todos os recursos da impressora estão disponíveis para todos os drivers ou sistemas operacionais. Consulte a Ajuda on-line das propriedades da impressora (driver) para obter informações sobre a disponibilidade de recursos para este driver.

# <span id="page-38-0"></span>**Impressão de várias páginas em uma única folha de papel (impressão de n páginas por folha)**

Você pode selecionar o número de páginas que deseja imprimir em uma única folha de papel. Se escolher imprimir mais de uma página por folha, as páginas aparecerão menores e serão organizadas na folha na mesma ordem em que estariam se fossem impressas de outra forma.

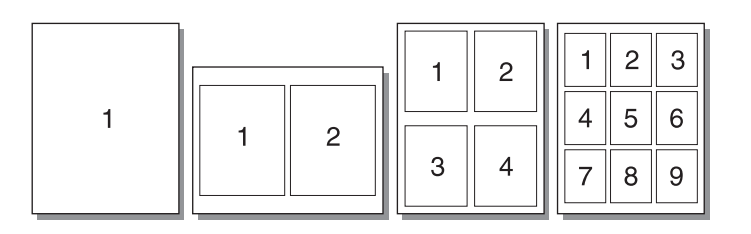

#### **Acesso ao recurso de várias páginas por folha**

- **1** A partir do software aplicativo, acesse as propriedades da impressora (ou preferências de impressão no Windows 2000 e XP). Consulte [Propriedades da impressora \(driver\)](#page-20-0) para obter instruções.
- **2** Na guia **Acabamento** (a guia **Layout** para alguns drivers Mac), selecione o número correto de páginas por folha.

Nota Nem todos os recursos da impressora estão disponíveis para todos os drivers ou sistemas operacionais. Consulte a Ajuda on-line das propriedades da impressora (driver) para obter informações sobre a disponibilidade de recursos para este driver.

> **3** Há também uma caixa de seleção para bordas da página e um menu em cascata para especificar a ordem das páginas impressas na folha.

# <span id="page-39-0"></span>**Impressão nos dois lados do papel (dúplex manual)**

Para imprimir nos dois lados do papel (dúplex manual), é necessário carregar o papel na impressora duas vezes.

Nota **Dúplex manual é suportado somente no Windows.** 

**Nota** O dúplex manual pode fazer com que a impressora fique suja, reduzindo a qualidade da impressão. Consulte [Limpeza da impressora](#page-53-0) para obter instruções para a limpeza da impressora se esta ficar suja.

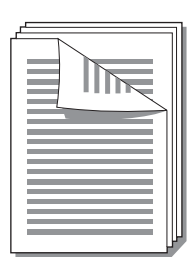

#### **Para fazer dúplex manual**

- **1** Acesse as propriedades da impressora (ou preferências de impressão no Windows 2000 e XP). Consulte [Propriedades da impressora \(driver\)](#page-20-0) para obter instruções.
- **2** Na guia **Acabamento** (a guia **Tipo/qualidade do papel** para alguns drivers Mac), selecione a opção **Imprimir em ambos os lados**. Selecione a opção de encadernação adequada e clique em **OK**. Imprima o documento.

Nota Nem todos os recursos da impressora estão disponíveis para todos os drivers ou sistemas operacionais. Consulte a Ajuda on-line das propriedades da impressora (driver) para obter informações sobre a disponibilidade de recursos para este driver.

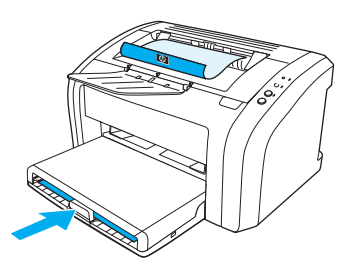

**3** Depois de imprimir o lado um, remova os papéis restantes da bandeja de entrada e coloque-os de lado até concluir o trabalho de dúplex manual.

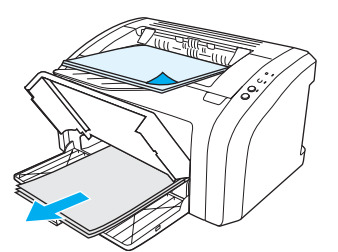

**4** Junte as páginas impressas, vire o lado impresso para baixo e endireite a pilha.

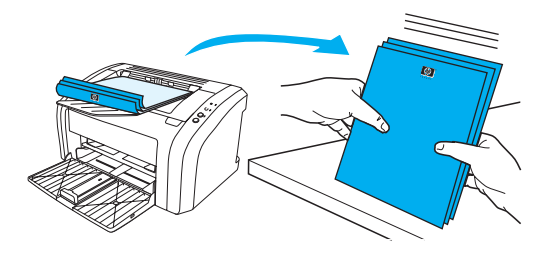

**5** Coloque a pilha de volta na bandeja de entrada. O lado um deve ficar voltado para baixo, com a margem inferior sendo alimentada na impressora primeiro. Recoloque a bandeja de entrada prioritária.

Pressione o botão **Continuar** e aguarde a impressão do lado dois.

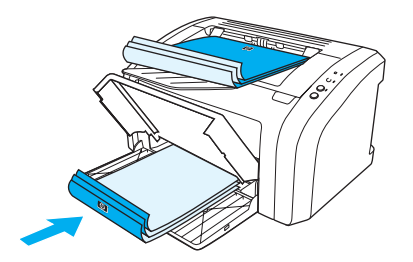

# <span id="page-41-0"></span>**Impressão de livretos**

Você pode imprimir livretos em papel carta, ofício, executivo ou A4.

- **1** Carregue o papel na bandeja de entrada principal.
- **2** Acesse as propriedades da impressora (ou preferências de impressão no Windows 2000 e XP). Consulte [Propriedades da impressora \(driver\)](#page-20-0) para obter instruções.
- **3** Na guia **Acabamento** (a guia **Tipo/qualidade do papel** para alguns drivers Mac), selecione a opção **Imprimir em ambos os lados**. Selecione a opção de encadernação adequada e clique em **OK**. Imprima o documento.

**Nota** Nem todos os recursos da impressora estão disponíveis para todos os drivers ou sistemas operacionais. Consulte a Ajuda on-line das propriedades da impressora (driver) para obter informações sobre a disponibilidade de recursos para este driver.

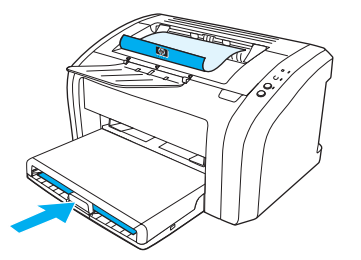

**4** Depois de imprimir o lado um, remova as folhas restantes da bandeja de entrada e coloque-as de lado até concluir o livreto.

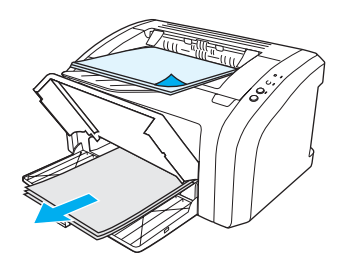

**5** Junte as páginas impressas, vire o lado impresso para baixo e endireite a pilha de papel.

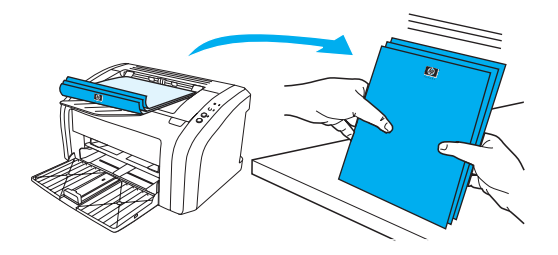

**6** Coloque as páginas do lado um de volta na bandeja de entrada. O lado um deve ficar voltado para baixo, com a margem inferior sendo alimentada na impressora primeiro.

Pressione o botão **Continuar** e aguarde a impressão do lado dois.

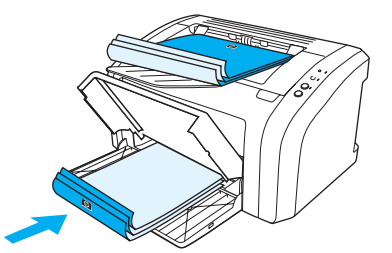

**7** Dobre e grampeie as páginas.

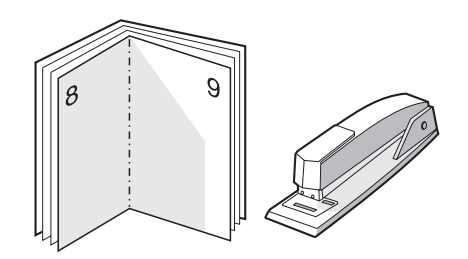

# <span id="page-43-0"></span>**Cancelamento de um trabalho de impressão**

Para cancelar o trabalho de impressão, pressione e solte o botão **Cancelar Trabalho** no painel de controle da impressora.

Se as luzes de status no painel de controle continuarem a piscar após o cancelamento do trabalho de impressão, o computador ainda estará enviando o trabalho para a impressora. Exclua o trabalho da fila de impressão ou aguarde até que o computador conclua o envio de dados. A impressora retornará para o estado de Pronta.

# <span id="page-44-0"></span>**Compreensão das configurações de qualidade de impressão**

As configurações da qualidade de impressão afetam o grau de claridade ou de escurecimento da impressão na página e o estilo em que os gráficos são impressos. Também é possível utilizar essas configurações para otimizar a qualidade da impressão em um tipo de meio de impressão específico. Consulte [Otimização da qualidade da impressão para os tipos de meio de impressão](#page-27-0) para obter mais informações.

É possível alterar as configurações nas propriedades da impressora para acomodar os tipos de trabalho que estão sendo impressos. As configurações são as seguintes:

- **600 dpi.** Essa é uma configuração padrão.
- **FastRes 1200.** Essa configuração está disponível para as impressoras HP LaserJet modelos 1012 e 1015. Ela oferece melhor qualidade de impressão, mas os trabalhos levam mais tempo para serem impressos.
- **Utilização da opção EconoMode (Economiza toner).** O texto é impresso utilizando menos toner. Essa configuração é útil para a impressão de rascunhos. Você pode ativar essa opção independentemente de outras configurações de qualidade de impressão.
- **1** Acesse as propriedades da impressora (ou preferências de impressão no Windows 2000 e XP). Consulte [Propriedades da impressora \(driver\)](#page-20-0) para obter instruções.
- **2** Na guia **Papel/Qualidade** ou guia **Acabamento** (a guia **Tipo/qualidade do papel** para alguns drivers Mac), selecione a configuração de qualidade de impressão que deseja utilizar.

**Nota** Nem todos os recursos da impressora estão disponíveis para todos os drivers ou sistemas operacionais. Consulte a Ajuda on-line das propriedades da impressora (driver) para obter informações sobre a disponibilidade de recursos para este driver.

**Nota** Para alterar as configurações da qualidade de impressão para todos os trabalhos futuros, acesse as propriedades por meio do menu **Iniciar** na bandeja do sistema Windows. Para alterar as configurações de qualidade de impressão somente para a utilização no software aplicativo atual, acesse as propriedades por meio do menu **Configurar impressão** do aplicativo que está sendo utilizado para imprimir. Consulte [Propriedades da impressora \(driver\)](#page-20-0) para obter mais informações.

# <span id="page-45-0"></span>**Utilização da opção EconoMode (Economiza toner)**

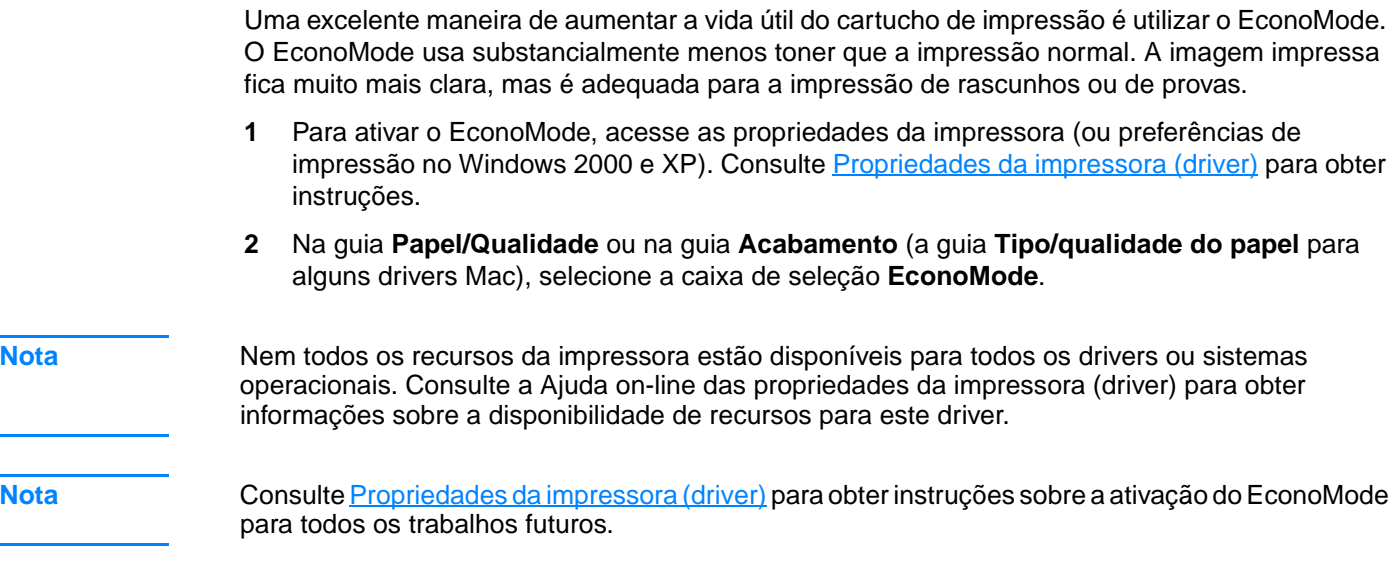

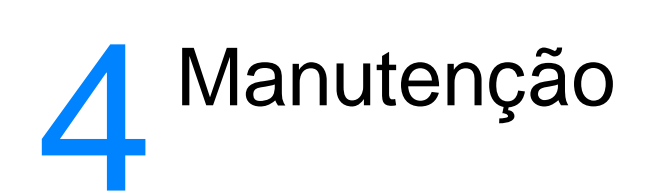

Este capítulo fornece informações sobre os seguintes tópicos:

- [Uso de cartuchos de impressão HP](#page-47-0)
- [Armazenamento de cartuchos de impressão](#page-48-0)
- [Expectativa de duração do cartucho de impressão](#page-49-0)
- [Economia de toner](#page-50-0)
- [Troca do cartucho de impressão](#page-51-0)
- [Limpeza da impressora](#page-53-0)

# <span id="page-47-0"></span>**Uso de cartuchos de impressão HP**

# **Política da HP sobre cartuchos de impressão de outros fabricantes**

A Hewlett-Packard Company não pode recomendar o uso de cartuchos de impressão de outros fabricantes, sejam eles novos, reabastecidos ou recondicionados, porque não são produtos HP e a Hewlett-Packard não pode interferir em seus projetos nem controlar a qualidade. O serviço ou reparo necessário, resultante do uso de cartuchos de impressão de outros fabricantes, não será coberto pela garantia da impressora. Para obter mais informações, consulte Declaração de [garantia limitada da Hewlett-Packard.](#page-110-0)

# <span id="page-48-0"></span>**Armazenamento de cartuchos de impressão**

Não remova o cartucho de impressão da embalagem até o momento de usá-lo. O tempo de validade de um cartucho de impressão em uma embalagem fechada é de aproximadamente dois anos e meio e, em uma embalagem aberta, aproximadamente seis meses.

**CUIDADO** Para evitar danos ao cartucho de impressão, minimize a sua exposição à luz direta.

# <span id="page-49-0"></span>**Expectativa de duração do cartucho de impressão**

A vida útil do cartucho de impressão depende da quantidade de toner que os trabalhos de impressão exigem. Ao imprimir texto em papel carta/A4 em cobertura de 5 por cento, o cartucho de impressão dura em média 2.000 páginas. Presumindo que você configure a densidade de impressão para 3 e desative o EconoMode. Essas são as configurações padrão. Consulte Pedido [de suprimentos](#page-116-0) para obter informações sobre pedidos de reposição de cartuchos de impressão.

# <span id="page-50-0"></span>**Economia de toner**

Enquanto estiver em EconoMode, a impressora usará menos toner em cada página. A seleção dessa opção aumenta a vida útil do cartucho de impressão e reduz o custo por página, mas a qualidade de impressão é inferior. Consulte [Utilização da opção EconoMode \(Economiza toner\)](#page-45-0) para obter mais informações.

# <span id="page-51-0"></span>**Troca do cartucho de impressão**

**1** Abra a porta do cartucho de impressão e remova o cartucho antigo. Consulte as informações sobre reciclagem dentro da caixa do cartucho.

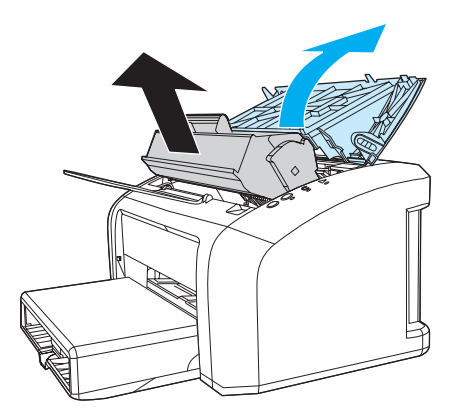

**CUIDADO** Para evitar danos, não exponha o cartucho de impressão à luz. Cubra-o com uma folha de papel.

**2** Remova o novo cartucho de impressão da embalagem e agite-o levemente de um lado para o outro a fim de distribuir o toner de maneira uniforme dentro do cartucho.

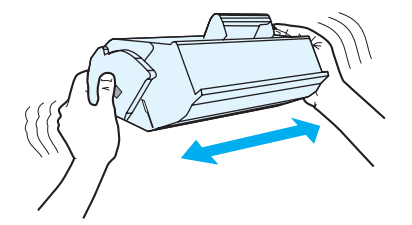

**3** Puxe a lingüeta até que toda a fita seja removida do cartucho de impressão. Coloque-a na caixa do cartucho de impressão para devolvê-la para reciclagem.

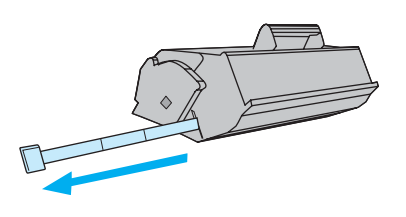

**4** Insira o cartucho de impressão na impressora, verificando se ele está bem posicionado. Feche a porta do cartucho de impressão.

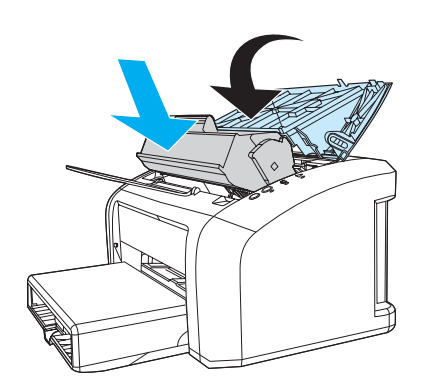

**CUIDADO** Se o toner cair na sua roupa, remova-o esfregando com um pano seco e lave a roupa em água fria. Água quente fixa o toner no tecido.

# <span id="page-53-0"></span>**Limpeza da impressora**

Limpe a parte externa da impressora com um pano limpo e úmido quando necessário.

**CUIDADO** Não use produtos de limpeza à base de amônia na impressora ou em volta dela.

Durante o processo de impressão, partículas do meio de impressão, de toner e de poeira podem acumular-se dentro da impressora. Com o tempo, esse acúmulo pode provocar problemas na qualidade da impressão, como partículas ou manchas de toner. Para corrigir e evitar esses tipos de problemas, você pode limpar a área do cartucho de impressão e a passagem de papel da impressora.

### **Limpeza da área do cartucho de impressão**

Não é necessário limpar a área do cartucho de impressão com freqüência. No entanto, a limpeza dessa área pode melhorar a qualidade das folhas impressas.

**1** Desconecte o cabo de alimentação e aguarde até que a impressora esfrie.

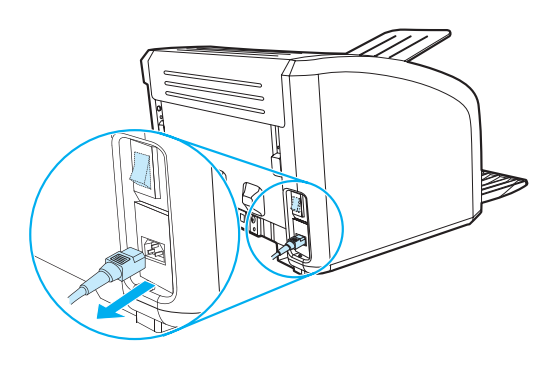

**2** Abra a porta de acesso ao cartucho de impressão e remova-o.

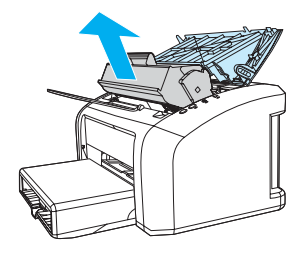

**CUIDADO** Para evitar danos, não exponha o cartucho de impressão à luz. Cubra-o se necessário. Além disso, não toque a esponja preta do cilindro de transferência no interior da impressora. Se o fizer, pode danificar a impressora.

**3** Com um pano seco e sem fiapos, limpe todos os resíduos da área de passagem de papel e a cavidade do cartucho de impressão.

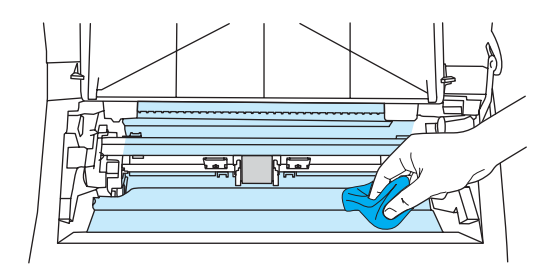

**4** Recoloque o cartucho de impressão e feche a porta.

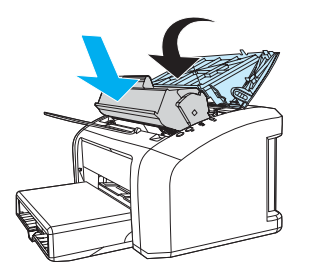

**5** Reconecte o cabo de alimentação à impressora.

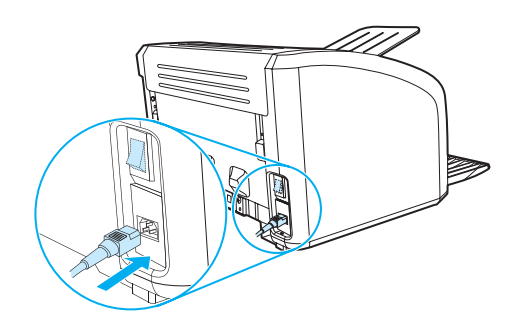

### **Limpeza da passagem do meio de impressão da impressora**

Se houver partículas ou pontos de toner nas impressões, você pode usar o utilizar o utilitário de limpeza da HP LaserJet para remover o excesso de partículas do meio de impressão ou de toner que podem se acumular no conjunto do fusor e nos cilindros. A limpeza da passagem do meio de impressão pode estender a vida da impressora.

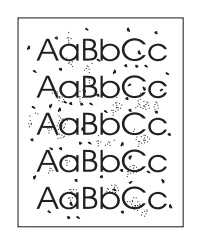

**Nota** Para obter melhores resultados, use uma folha de transparência. Se você não tiver transparências, use meio de impressão com papel de qualidade de copiadora (de 70 a 90 g/m<sup>2</sup>) com superfície lisa.

- **1** Verifique se a impressora está inativa e se a luz Pronta está acesa.
- **2** Carregue o meio de impressão na bandeja de entrada.
- **3** Acesso à caixa de ferramentas HP. Consulte [Utilização da caixa de ferramentas hp](#page-58-0) para obter instruções. Clique na guia **Solução de problemas** e, em seguida, clique em **Ferramentas de qualidade de impressão**. Selecione a página de limpeza.

**Nota** O processo de limpeza leva aproximadamente dois minutos. A página de limpeza parará periodicamente durante o processo de limpeza. Não desligue a impressora até que o processo de limpeza tenha sido concluído. Talvez seja necessário repetir o processo de limpeza várias vezes para limpar completamente a impressora.

# 5 Gerenciamento da impressora

Este capítulo fornece informações sobre os seguintes tópicos:

- [Páginas de informações sobre a impressora](#page-57-0)
- [Utilização da caixa de ferramentas hp](#page-58-0)

# <span id="page-57-0"></span>**Páginas de informações sobre a impressora**

Existem páginas especiais na memória da impressora. Essas páginas ajudam a diagnosticar e a resolver problemas com a impressora.

#### **Página de demonstração**

Para imprimir a página de demonstração, pressione o botão **CONTINUAR** quando a impressora estiver pronta (luz Pronta acesa) e não estiver imprimindo.

# **Relatório de configuração**

O relatório de configuração apresenta as configurações e propriedades atuais da impressora. Também contém um relatório do registro do status. Você pode imprimir um relatório de configuração a partir da impressora ou da caixa de ferramentas da HP.

Para imprimir a página de configuração a partir da impressora, pressione **CONTINUAR** por 5 segundos, quando a impressora estiver pronta. Quando a luz Continuar acender, solte o botão Continuar.

# <span id="page-58-0"></span>**Utilização da caixa de ferramentas hp**

A caixa de ferramentas HP é um aplicativo da Web que pode ser utilizado para as seguintes tarefas:

- Verificar o status da impressora.
- Definir as configurações da impressora.
- Exibir as informações sobre solução de problemas.
- Exibir a documentação on-line.

Você deve executar uma instalação completa para utilizar a caixa de ferramentas HP.

**Nota** Não é necessário ter acesso à Internet para abrir e utilizar a caixa de ferramentas HP. Entretanto se clicar em um link na área **Outros links**, é necessário ter acesso à Internet para visitar o site associado ao link. Consulte [Outros links](#page-59-0) para obter mais informações.

#### **Sistemas operacionais suportados**

A caixa de ferramentas HP é suportada pelos seguintes sistemas operacionais:

- Windows 98, 2000, Me e XP
- Mac OSX v10.1 e v10.2

Nota **A** caixa de ferramentas HP não oferece suporte para Windows 95 ou Windows NT 4.0.

#### **Navegadores suportados**

Para utilizar a caixa de ferramentas HP, é necessário ter um dos seguintes navegadores:

- Microsoft Internet Explorer 5.0 ou mais recente
- Netscape Navigator 6 ou mais recente

Todas as páginas podem ser impressas a partir do navegador.

#### **Exibição da caixa de ferramentas hp**

- **1** No menu **Iniciar**, aponte para **Programas**, **HP LaserJet 1010** e escolha a caixa de ferramentas **HP**.
- **2** A caixa de ferramentas HP é aberta no navegador da Web.

**Nota** Após abrir o URL, é possível armazená-lo para acessá-lo rapidamente no futuro.

#### **Seções da caixa de ferramentas hp**

O software da caixa de ferramentas HP contém estas seções:

- **[Guia Status](#page-60-0)**
- [Guia Solução de problemas](#page-60-1)
- [Guia Alertas](#page-61-0)
- **e** [Guia Documentação](#page-61-1)
- [Janela Configurações avançadas da impressora](#page-62-0)

#### <span id="page-59-0"></span>**Outros links**

Cada página na caixa de ferramentas HP contém links para o site da HP na Web para registro de produtos, suporte a produtos e encomenda de suprimentos. É necessário ter acesso à Internet para visitar qualquer um desses links. Se você utiliza uma conexão dial-up e não conseguiu conectar ao abrir pela primeira vez a caixa de ferramentas HP, é necessário conectar antes de visitar esses sites da Web.

#### <span id="page-60-0"></span>**Guia Status**

A guia Status possui links para estas páginas principais:

- **Status do dispositivo.** Exibe informações sobre o status da impressora. Essa página indica as condições da impressora, como, por exemplo, um congestionamento de papel ou uma bandeja vazia. Depois de corrigir um problema da impressora, clique no botão **Atualizar** para atualizar o status do dispositivo.
- **Imprimir páginas de informação.** Imprime as páginas de configuração e várias outras páginas de informações que estão disponíveis para a impressora.

### <span id="page-60-1"></span>**Guia Solução de problemas**

A guia Solução de problemas fornece links para várias informações sobre solução de problemas da impressora. Por exemplo, essas páginas fornecem informações sobre como eliminar um congestionamento, como resolver problemas de qualidade de impressão, como interpretar as luzes do painel de controle e como resolver outros problemas com a impressora.

# <span id="page-61-0"></span>**Guia Alertas**

A guia Alertas permite configurar a impressora para notificar automaticamente dos alertas da impressora.

#### **Configurar alertas de status**

Na página Configurar alertas de status, é possível escolher ativar ou desativar alertas, especificar quando a impressora deve enviar um alerta e escolher entre dois tipos de alertas diferentes:

- Uma mensagem pop-up
- Um ícone na barra de tarefas

Clique em **Aplicar** para ativar as configurações.

### <span id="page-61-1"></span>**Guia Documentação**

A guia Documentação contém links para estas fontes de informações:

- **Guia do usuário.** Contém as mesmas informações sobre a utilização da impressora, garantia, especificações e suporte que você está lendo. O guia do usuário está disponível tanto no formato .html como no formato .pdf.
- **Leia-me.** Contém informações detectadas após outra documentação, como, por exemplo, o guia do usuário, ser elaborada.
- **Informações recentes importantes.** Contém as informações mais recentes sobre a impressora (somente em inglês).

#### <span id="page-62-0"></span>**Janela Configurações avançadas da impressora**

Ao clicar no link **Configurações avançadas da impressora**, uma nova janela é aberta. A janela Configurações avançadas da impressora tem duas guias:

- Guia Informações
- Guia Configurações

#### **Guia Informações**

A guia Informações fornece links de acesso rápido às seguintes informações:

- Status do dispositivo
- Configuração
- Log de eventos
- Imprimir páginas de informação

#### **Guia Configurações**

A guia Configurações tem links para várias páginas que permitem exibir e alterar a configuração da impressora.

**Nota** As configurações do software podem substituir as configurações feitas na caixa de ferramentas HP.

- **Informações sobre o dispositivo**. Exibe informações básicas sobre a impressora.
- **Manuseio de papel**. Exibe e altera as configurações da bandeja de entrada da impressora.
- **Impressão**. Exibe e altera as configurações padrão dos trabalhos da impressora.
- **PCL**. (Somente impressora HP LaserJet 1015) exibe e altera as informações sobre fontes PCL.
- **Qualidade de impressão**. Exibe e altera as configurações da qualidade de impressão.
- **Modos de impressão**. Exibe e altera os modos de impressão de vários tipos de meios de impressão.
- **Configuração do sistema**. Exibe e altera as informações sobre o sistema.
- **E/S**. Exibe e altera a configuração do tempo limite de E/S.
- **Redefinições**. Altera todas as configurações da impressora para as configurações padrão de fábrica.

# 6 Solução de problemas

Este capítulo fornece informações sobre os seguintes tópicos:

- [Localização da solução](#page-65-0)
- [Padrões das luzes de status](#page-67-0)
- [Problemas com o manuseio de meio de impressão](#page-69-0)
- [A página impressa é diferente do que é exibido na tela](#page-71-0)
- **[Problemas com o software da impressora](#page-73-0)**
- [Melhoria da qualidade de impressão](#page-74-0)
- **[Eliminação de congestionamentos](#page-78-0)**
- [Troca do cilindro de recolhimento](#page-82-0)
- [Limpeza do cilindro de recolhimento](#page-81-0)
- [Troca da almofada de separação da impressora](#page-85-0)

# <span id="page-65-0"></span>**Localização da solução**

Consulte esta seção para encontrar a solução para problemas comuns com a impressora.

#### **Etapa 1: A impressora está configurada corretamente?**

- A impressora está conectada a uma tomada que está funcionando?
- O interruptor lig/desl está na posição lig?
- O cartucho de impressão está instalado corretamente? Consulte Troca do cartucho de [impressão.](#page-51-0)
- O papel está carregado corretamente na bandeja de entrada? Consulte Carregamento do [meio de impressão](#page-28-0).

**Sim**: Se você respondeu sim às perguntas acima, vá para a *Etapa 2: A luz Pronta está acesa?* 

**Não**: Se a impressora não ligar, consulte [Contato com o suporte HP](#page-66-0).

#### <span id="page-65-1"></span>**Etapa 2: A luz Pronta está acesa?**

As luzes do painel de controle são parecidas com as desta figura?

 $\bigcirc$  $\bigcirc$  $\bigcirc$ 

**Sim**: Vá para a [Etapa 3: É possível imprimir uma página de demonstração?](#page-65-2)

**Não**: Se as luzes do painel de controle não forem parecidas com as da figura acima, consulte [Padrões das luzes de status](#page-67-0).

Se não for possível resolver o problema, consulte [Contato com o suporte HP.](#page-66-0)

# <span id="page-65-2"></span>**Etapa 3: É possível imprimir uma página de demonstração?**

Pressione o botão **Continuar** para imprimir uma página de demonstração.

Sim: Se a página de demonstração for impressa, vá para a **Etapa 4: A qualidade da impressão** é [aceitável?](#page-66-1)

**Não**: Se o papel não sair da impressora, consulte [Problemas com o manuseio de meio de](#page-69-0)  [impressão.](#page-69-0)

Se não for possível resolver o problema, consulte [Contato com o suporte HP.](#page-66-0)

# <span id="page-66-1"></span>**Etapa 4: A qualidade da impressão é aceitável?**

**Sim**: Se a qualidade da impressão for aceitável, vá para a Etapa 5: A impressora está se [comunicando com o computador?](#page-66-2)

**Não**: Se a qualidade da impressão for ruim, consulte [Melhoria da qualidade de impressão](#page-74-0).

Verifique se as configurações de impressão estão corretas para o meio de impressão que está sendo usado. Consulte o capítulo Meios de impressão para obter informações sobre como ajustar as configurações para diferentes tipos de meios de impressão.

Se não for possível resolver o problema, consulte [Contato com o suporte HP](#page-66-0).

### <span id="page-66-2"></span>**Etapa 5: A impressora está se comunicando com o computador?**

Tente imprimir um documento a partir de um software aplicativo diferente.

**Sim**: Se o documento for impresso, vá para a **Etapa 6: A página impressa tem a aparência** [esperada?](#page-66-3)

**Não**: Se o documento não for impresso, consulte [Problemas com o software da impressora.](#page-73-0)

Se não for possível resolver o problema, consulte [Contato com o suporte HP](#page-66-0).

#### <span id="page-66-3"></span>**Etapa 6: A página impressa tem a aparência esperada?**

Sim: O problema foi resolvido. Se não tiver sido resolvido, consulte [Contato com o suporte HP](#page-66-0).

**Não**: Consulte [A página impressa é diferente do que é exibido na tela](#page-71-0).

Se não for possível resolver o problema, consulte [Contato com o suporte HP](#page-66-0).

#### <span id="page-66-4"></span><span id="page-66-0"></span>**Contato com o suporte HP**

- Nos Estados Unidos, visite <http://www.hp.com/support/lj1010>
- Em outros países/regiões, visite <http://www.hp.com>

# <span id="page-67-0"></span>**Padrões das luzes de status**

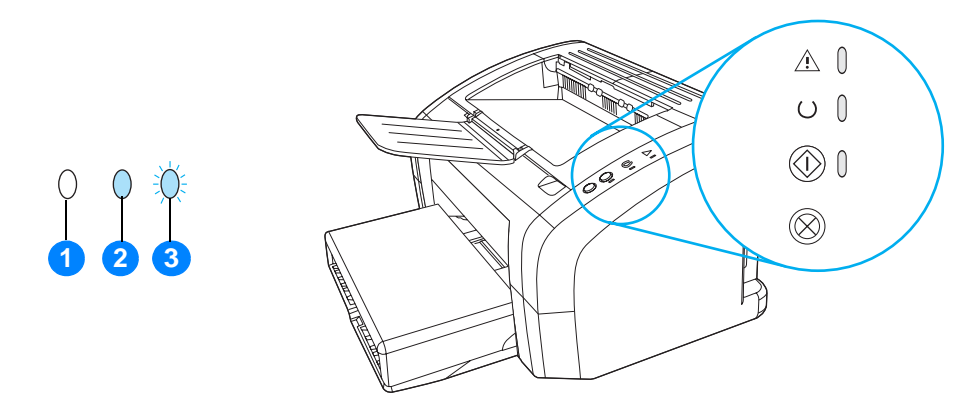

- **1** símbolo de luz apagada
- **2** símbolo de luz acesa
- **3** símbolo de luz piscando

#### **Padrões das luzes de status**

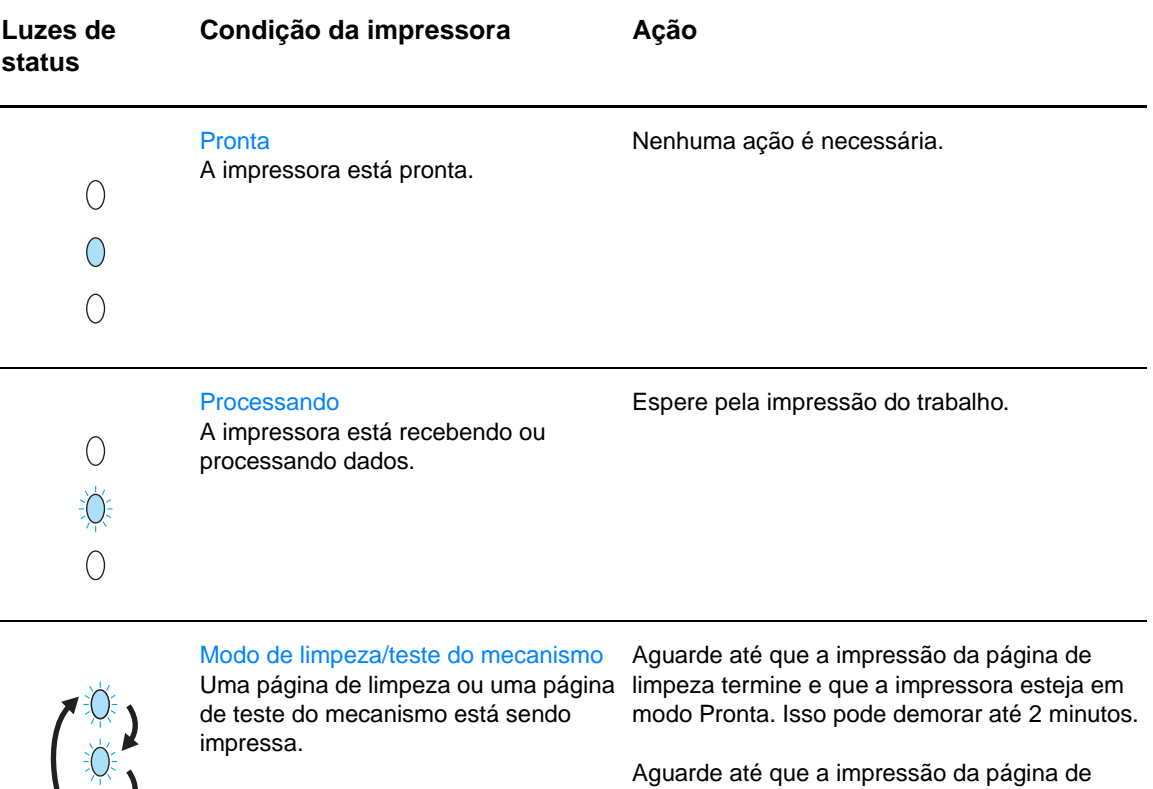

teste do mecanismo termine e que a impressora

esteja em modo Pronta.

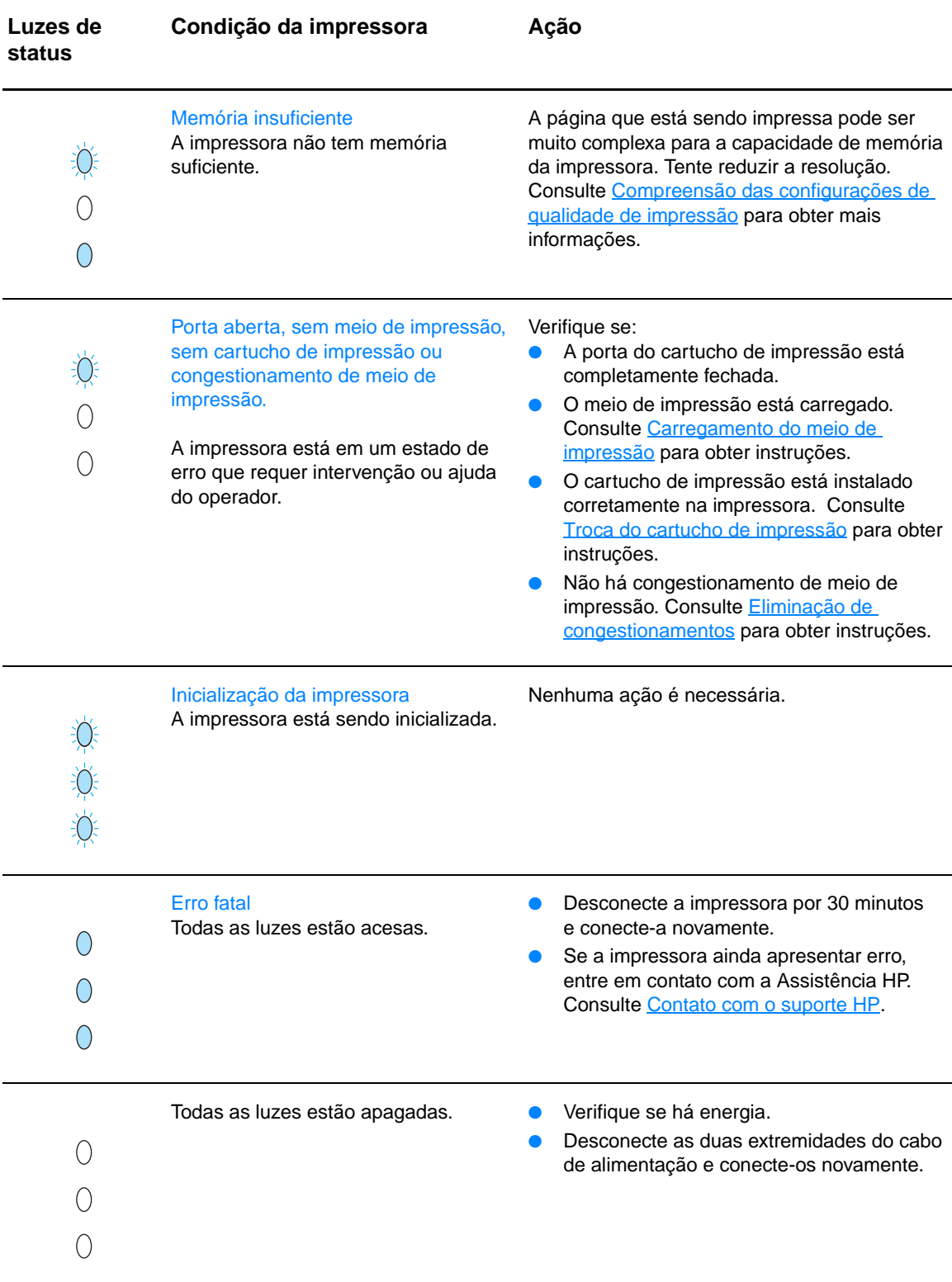

Retornar para [Localização da solução.](#page-65-0)

# <span id="page-69-0"></span>**Problemas com o manuseio de meio de impressão**

Escolha o item que melhor descreve o problema:

- [Congestionamento do meio de impressão](#page-69-1)
- [A impressão está inclinada \(torta\)](#page-69-2)
- [Mais de uma folha de meio de impressão é alimentada na impressora ao mesmo tempo](#page-69-3)
- [A impressora não puxa o meio de impressão da bandeja de entrada](#page-69-4)
- [A impressora enrolou o meio de impressão](#page-69-5)
- [O trabalho de impressão está extremamente lento](#page-70-0)

**Problemas com o manuseio de meio de impressão**

<span id="page-69-5"></span><span id="page-69-4"></span><span id="page-69-3"></span><span id="page-69-2"></span><span id="page-69-1"></span>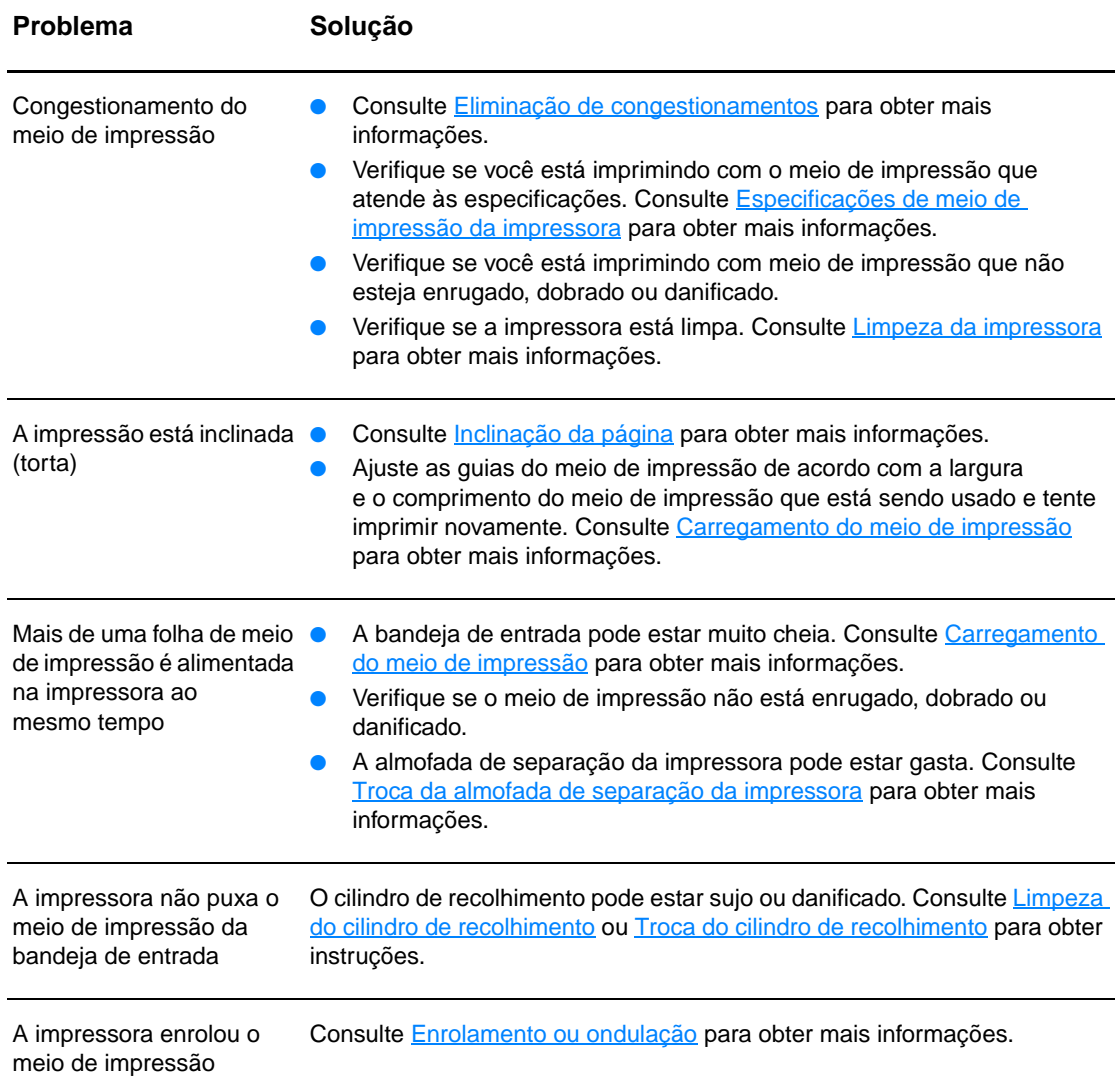

#### **Problemas com o manuseio de meio de impressão (continuação)**

<span id="page-70-0"></span>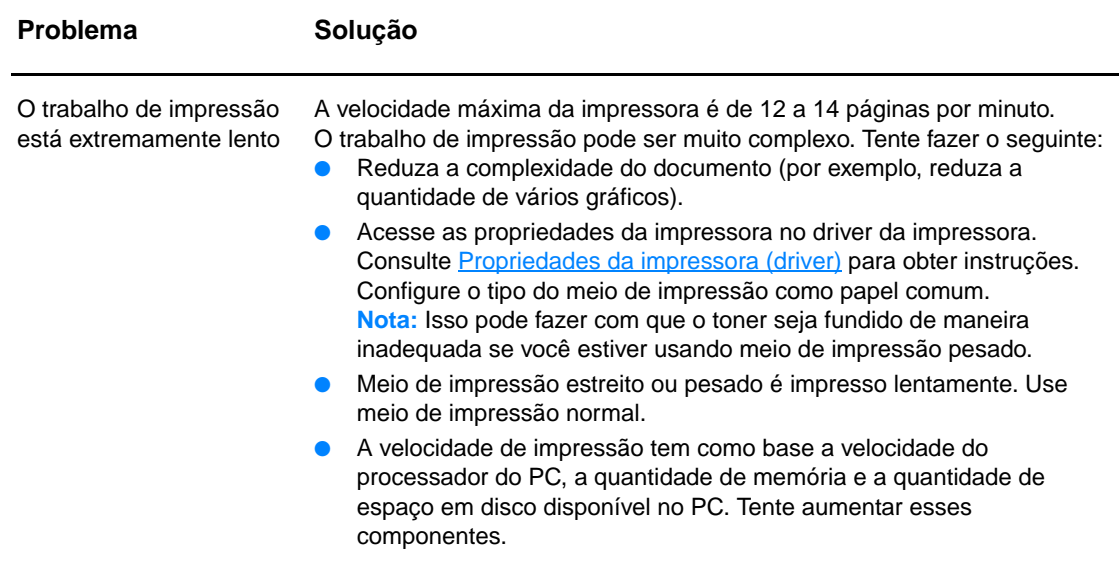

Retornar para [Localização da solução.](#page-65-0)

# <span id="page-71-0"></span>**A página impressa é diferente do que é exibido na tela**

Escolha o item que melhor descreve o problema:

- [Texto ilegível, incorreto ou incompleto](#page-71-1)
- [Gráficos ou texto ausentes ou páginas em branco](#page-71-2)
- [O formato da página é diferente do formato de página de outra impressora](#page-71-3)
- [Qualidade de gráficos](#page-72-0)

#### **Problemas nas páginas impressas**

<span id="page-71-3"></span><span id="page-71-2"></span><span id="page-71-1"></span>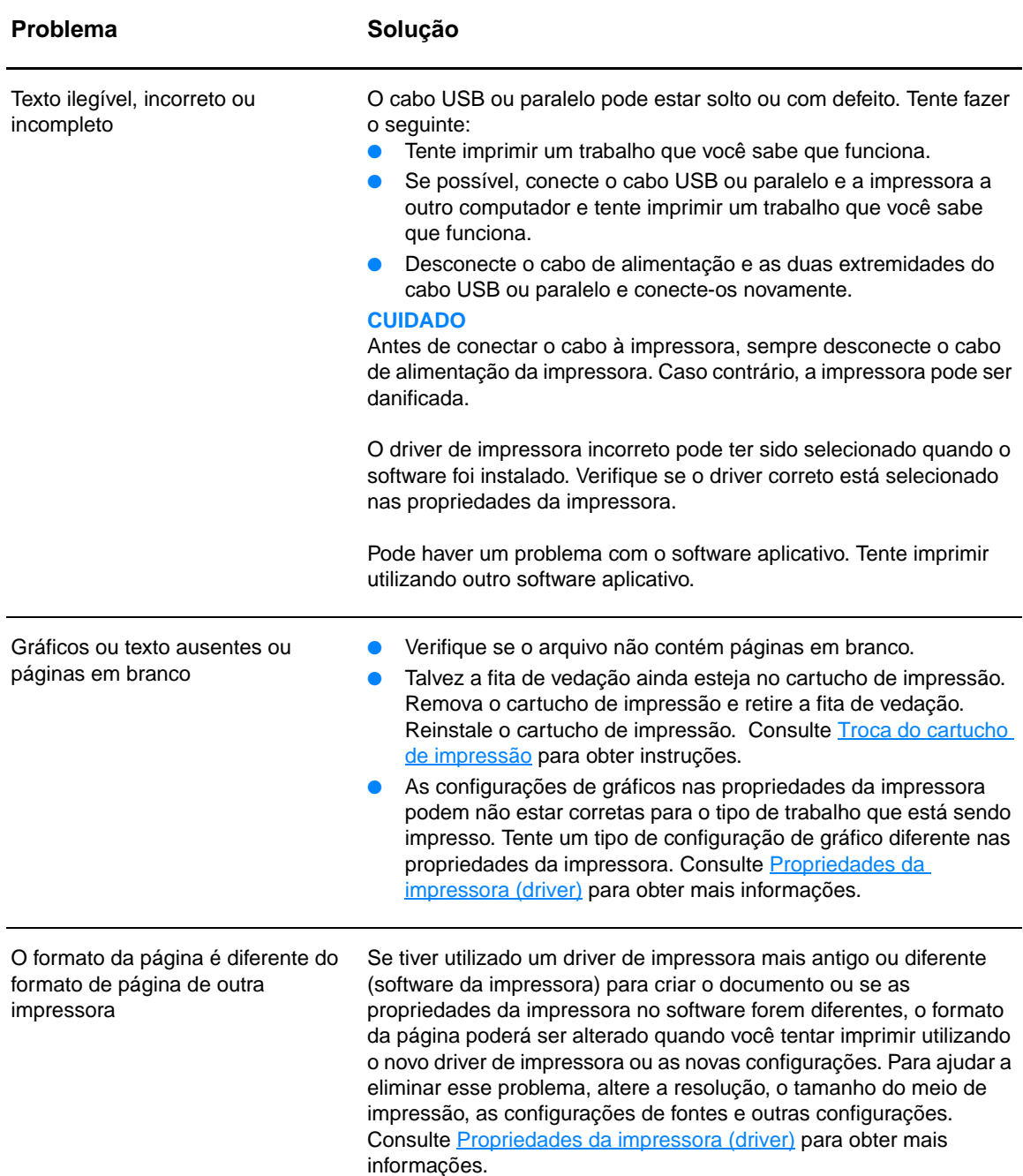
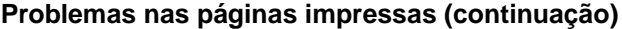

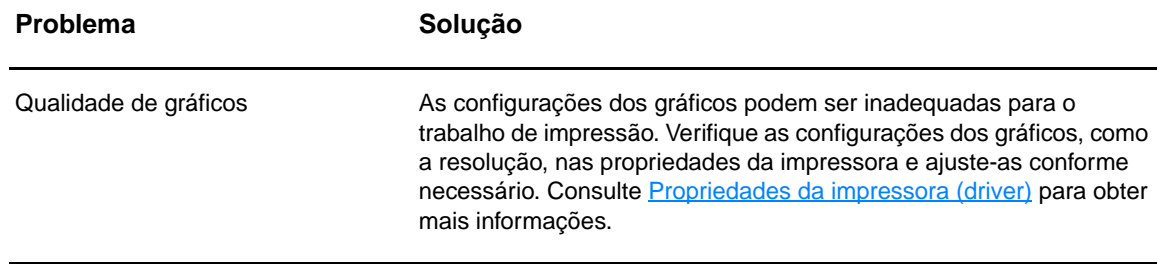

Retornar para [Localização da solução.](#page-65-0)

# **Problemas com o software da impressora**

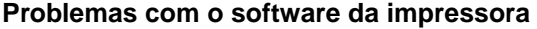

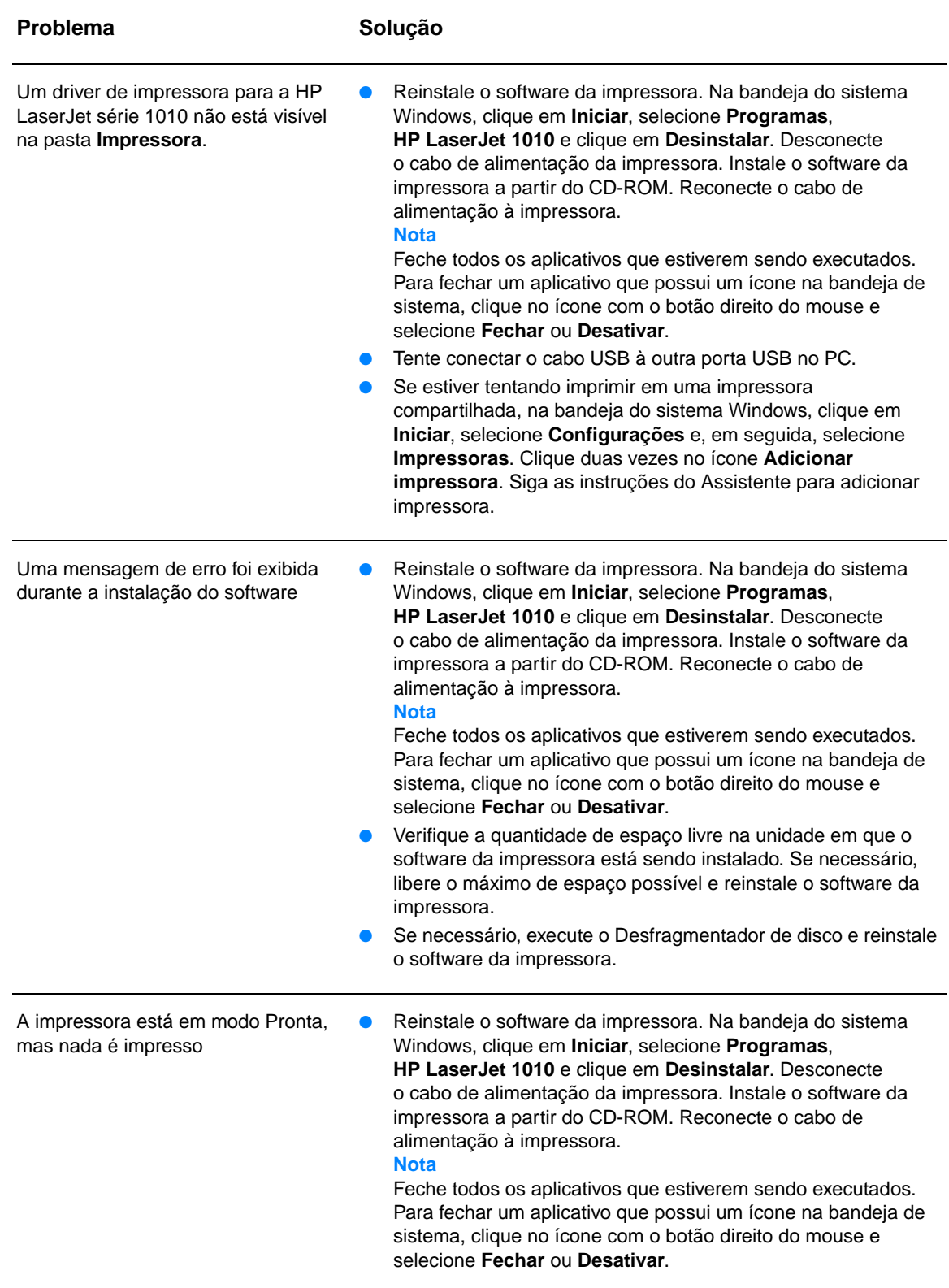

Retornar para [Localização da solução](#page-65-0).

# **Melhoria da qualidade de impressão**

Esta seção fornece informações sobre a identificação e a correção de defeitos na impressão.

## **Impressão clara ou fraca**

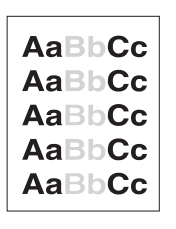

- O suprimento de toner está baixo. Consulte Troca do cartucho [de impressão](#page-51-0) para obter mais informações.
- Talvez o meio de impressão não atenda às especificações da Hewlett-Packard (por exemplo, pode estar muito úmido ou ser muito áspero). Consulte Especificações de meio de impressão [da impressora](#page-101-0) para obter mais informações.
- Se a página inteira estiver clara, o ajuste da densidade de impressão está muito claro ou o EconoMode pode estar ativado. Ajuste a densidade de impressão e desative o EconoMode nas propriedades da impressora. Consulte **Economia de toner** para obter mais informações.

## **Partículas de toner**

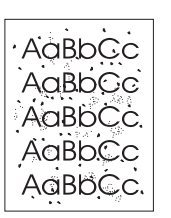

- Talvez o meio de impressão não atenda às especificações da Hewlett-Packard (por exemplo, pode estar muito úmido ou ser muito áspero). Consulte Especificações de meio de impressão [da impressora](#page-101-0) para obter mais informações.
- Pode ser necessário limpar a impressora. Consulte Limpeza da [impressora](#page-53-0) ou [Limpeza da passagem do meio de impressão da](#page-55-0)  [impressora](#page-55-0) para obter instruções.

# **Caracteres parcialmente impressos**

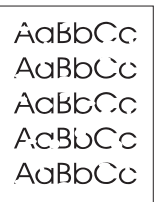

- Uma única folha de meio de impressão pode estar com defeito. Tente imprimir o trabalho novamente.
- O teor de umidade do meio de impressão não é uniforme ou o meio de impressão tem pontos de umidade na superfície. Tente imprimir usando meio de impressão novo. Consulte [Especificações de meio de impressão da impressora](#page-101-0) para obter mais informações.
- O lote do meio de impressão não está bom. Os processos de fabricação podem fazer com que algumas áreas rejeitem o toner. Tente um tipo de meio de impressão diferente ou de outra marca.
- O cartucho de impressão pode estar com defeito. Consulte [Troca do cartucho de impressão](#page-51-0) para obter mais informações.

**Nota** Se essas etapas não corrigirem o problema, entre em contato com um revendedor autorizado ou representante de serviços HP.

# **Linhas verticais**

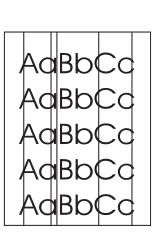

# **Fundo acinzentado**

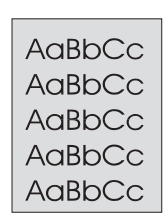

# **Mancha de toner**

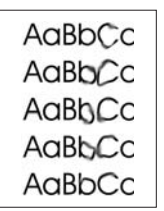

# **Toner solto**

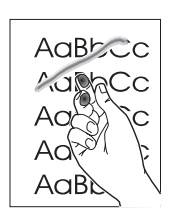

- Verifique se a bandeja de entrada prioritária está no lugar.
- O tambor fotossensível dentro do cartucho de impressão provavelmente está arranhado. Instale um novo cartucho de impressão HP. Consulte [Troca do cartucho de impressão](#page-51-0) para obter instruções.

- Verifique se a bandeja de entrada prioritária está no lugar.
- Reduza a configuração da densidade de impressão por meio da caixa de ferramentas HP. Isso diminui a quantidade de sombreamento do fundo. Consulte Especificações de meio de [impressão da impressora](#page-101-0).
- Troque o meio de impressão por um mais leve. Consulte [Especificações de meio de impressão da impressora](#page-101-0) para obter mais informações.
- Verifique o ambiente da impressora. Condições muito secas (baixa umidade) podem aumentar a quantidade de sombreamento do fundo.
- Instale um novo cartucho de impressão HP. Consulte Troca do [cartucho de impressão](#page-51-0) para obter instruções.
- Se aparecerem manchas de toner na margem anterior do meio de impressão, talvez as guias do meio de impressão estejam sujas. Limpe-as com um pano seco e sem fiapos. Consulte [Limpeza da impressora](#page-53-0) para obter mais informações.
- Verifique o tipo e a qualidade do meio de impressão.
- Tente instalar um novo cartucho de impressão HP. Consulte [Troca do cartucho de impressão](#page-51-0) para obter instruções.
- A temperatura do fusor pode estar muito baixa. Verifique se o tipo de meio de impressão adequado está selecionado no driver da impressora.
- **· Limpe o interior da impressora. Consulte Limpeza da** [impressora](#page-53-0) para obter instruções.
- Verifique o tipo e a qualidade do meio de impressão. Consulte [Especificações de meio de impressão da impressora](#page-101-0) para obter mais informações.
- Tente instalar um novo cartucho de impressão HP. Consulte [Troca do cartucho de impressão](#page-51-0) para obter instruções.
- Verifique se o tipo de meio de impressão adequado está selecionado no driver da impressora.
- Conecte a impressora diretamente em uma tomada de corrente alternada (CA), em vez de conectá-la em um filtro de linha.

# **Defeitos verticais repetitivos**

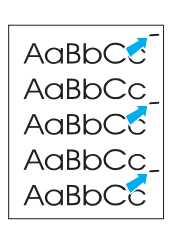

- O cartucho de impressão pode estar danificado. Se ocorrer uma marca repetitiva no mesmo ponto da página, instale um novo cartucho de impressão HP. Consulte [Troca do cartucho de](#page-51-0)  [impressão](#page-51-0) para obter instruções.
- As peças internas podem estar sujas de toner. Consulte [Limpeza da impressora](#page-53-0) para obter mais informações. Se os defeitos ocorrerem no verso da página, o problema provavelmente será corrigido automaticamente depois que algumas páginas forem impressas.
- Verifique se o tipo de meio de impressão adequado está selecionado no driver da impressora.

# **Caracteres deformados**

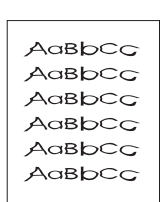

- Se os caracteres estiverem formados de maneira inadequada, produzindo imagens vazias, o meio de impressão pode ser muito liso. Tente um meio de impressão diferente. Consulte [Especificações de meio de impressão da impressora](#page-101-0) para obter mais informações.
- Se os caracteres estiverem formados de maneira inadequada, produzindo um efeito ondulado, a impressora pode estar precisando de manutenção. Imprima uma página de configuração. Se os caracteres estiverem formados de maneira inadequada, entre em contato com um revendedor ou representante de serviço autorizado HP. Consulte [Como entrar](#page-115-0)  [em contato com a HP](#page-115-0) para obter mais informações.

# **Inclinação da página**

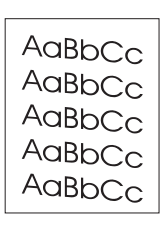

- Verifique se o meio de impressão está corretamente carregado e se a pressão das guias não está muito alta ou muito baixa. Consulte [Carregamento do meio de impressão](#page-28-0) para obter mais informações.
- O compartimento de entrada pode estar muito cheio. Consulte [Carregamento do meio de impressão](#page-28-0) para obter mais informações.
- Verifique o tipo e a qualidade do meio de impressão. Consulte [Especificações de meio de impressão da impressora](#page-101-0) para obter mais informações.

# **Enrolamento ou ondulação**

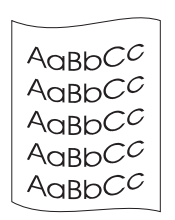

- Verifique o tipo e a qualidade do meio de impressão. Tanto a alta temperatura como a umidade fazem com que o meio de impressão se enrole. Consulte Especificações de meio de [impressão da impressora](#page-101-0) para obter mais informações.
- O meio de impressão pode ter ficado muito tempo na bandeja de entrada. Vire a pilha de meio de impressão na bandeja. Tente também girar o meio de impressão em 180º na bandeja de entrada.
- A temperatura do fusor pode estar muito alta. Verifique se o tipo de meio de impressão adequado está selecionado no driver da impressora. Se o problema persistir, selecione um tipo de meio de impressão que use uma temperatura de fusor mais baixa, como transparências ou meios de impressão leves.

# **Rugas ou dobras**

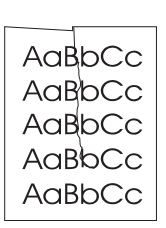

- Verifique se o meio de impressão está carregado de maneira adequada. Consulte [Carregamento do meio de impressão](#page-28-0) para obter mais informações.
- Verifique o tipo e a qualidade do meio de impressão. Consulte [Especificações de meio de impressão da impressora](#page-101-0) para obter mais informações.
- Vire a pilha de meio de impressão na bandeja. Tente também girar o meio de impressão em 180º na bandeja de entrada.

# **Contorno da dispersão de toner**

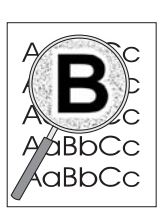

- Se tiver grande quantidade de toner espalhada em torno dos caracteres, o meio de impressão poderá estar resistindo ao toner (uma pequena quantidade de dispersão de toner é normal na impressão a laser). Tente um tipo de meio de impressão diferente. Consulte Especificações de meio de impressão da [impressora](#page-101-0) para obter mais informações.
- Vire a pilha de meio de impressão na bandeja.
- Use meio de impressão projetado para impressoras a laser. Consulte [Especificações de meio de impressão da impressora](#page-101-0) para obter mais informações.

Retornar para [Localização da solução](#page-65-0).

# **Eliminação de congestionamentos**

Ocasionalmente, o meio de impressão pode ficar congestionado durante um trabalho de impressão. Algumas das causas são:

- As bandejas de entrada estão carregadas de maneira inadequada ou muito cheias. Consulte [Carregamento do meio de impressão](#page-28-0) para obter mais informações.
- O meio de impressão não atende às especificações da HP. Consulte Especificações de meio [de impressão da impressora](#page-101-0) para obter mais informações.

**Nota** Quando você adicionar meio de impressão novo, sempre remova todo o meio de impressão da bandeja de entrada e endireite a pilha de meio de impressão novo. Isso ajuda a evitar que várias folhas de meio de impressão sejam alimentadas de uma vez na impressora, reduzindo, assim, os congestionamentos.

> Você é notificado de um congestionamento de meio de impressão por um erro no software e pelas luzes no painel de controle da impressora. Consulte [Padrões das luzes de status](#page-67-0) para obter mais informações.

# **Localizações típicas de congestionamento do meio de impressão**

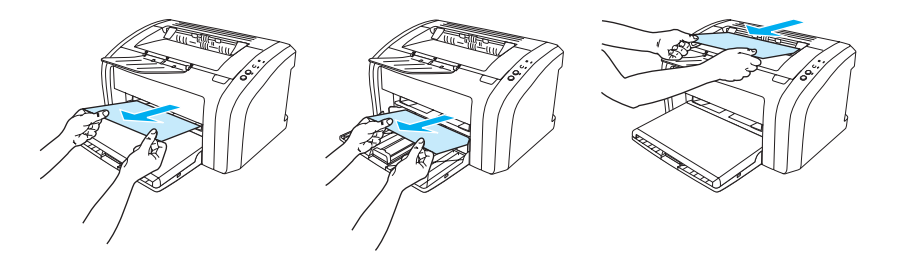

- **Área do cartucho de impressão.** Consulte [Remoção de um congestionamento de página](#page-79-0) para obter instruções.
- **Áreas das bandejas de entrada.** Se a página ainda estiver presa na bandeja de entrada, tente removê-la com cuidado, sem rasgá-la. Se houver resistência, consulte Remoção de um [congestionamento de página](#page-79-0) para obter instruções.
- Passagem de saída. Se a página estiver presa no compartimento de saída, tente removê-la com cuidado, sem rasgá-la. Se houver resistência, consulte [Remoção de um](#page-79-0)  [congestionamento de página](#page-79-0) para obter instruções.

**Nota** Pode haver toner solto na impressora depois de um congestionamento de meio de impressão. Esse toner é limpo depois da impressão de algumas folhas.

# <span id="page-79-0"></span>**Remoção de um congestionamento de página**

**CUIDADO** Os congestionamentos de meio de impressão podem fazer com que o toner fique solto na página. Se cair toner em sua roupa, lave-a com água fria. A água quente fixará o toner permanentemente no tecido.

**Nota** Ao eliminar congestionamentos, inclusive congestionamentos no compartimento de saída, sempre abra a porta do cartucho de impressão e o remova. Mantenha a porta aberta e o cartucho removido até que o congestionamento tenha sido eliminado. Abrir a porta do cartucho de impressão e removê-lo alivia a tensão nos cilindros da impressora, tornando a remoção das páginas congestionadas mais fácil.

**1** Abra a porta do cartucho de impressão.

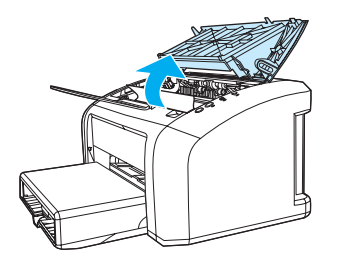

**2** Remova o cartucho de impressão e coloque-o ao lado.

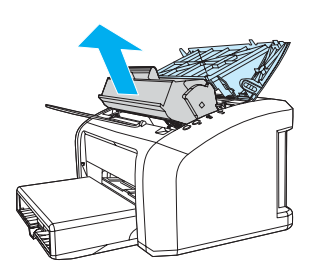

**CUIDADO** Para evitar danos ao cartucho de impressão, minimize a sua exposição à luz direta.

 **<sup>3</sup>** Com as duas mãos, segure a lateral do meio de impressão que estiver mais visível (inclusive o meio) e puxe-o cuidadosamente para fora da impressora.

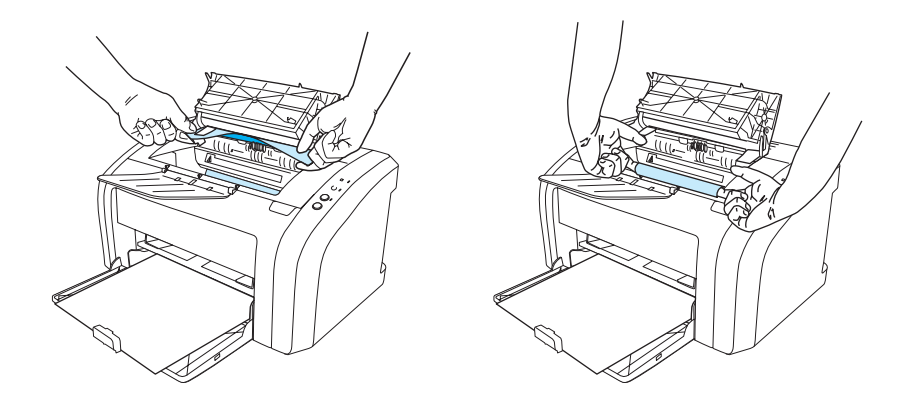

**4** Depois de remover um congestionamento de meio de impressão, recoloque o cartucho de impressão e feche a porta do cartucho.

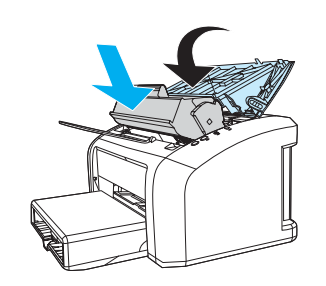

Depois de eliminar um congestionamento de meio de impressão, convém desligar e ligar a impressora novamente.

Nota **Quando você adicionar meio de impressão novo**, remova todo o meio de impressão da bandeja de entrada e endireite a pilha de meio de impressão novo.

Retornar para [Localização da solução.](#page-65-0)

# <span id="page-81-0"></span>**Limpeza do cilindro de recolhimento**

Para limpar o cilindro de recolhimento, em vez de substituí-lo, execute as instruções a seguir:

Remova o cilindro de recolhimento, conforme descrito nas etapas 1 a 5 da seção Troca do cilindro [de recolhimento.](#page-82-0)

**1** Umedeça um pano sem fiapos em álcool isopropílico e esfregue o cilindro.

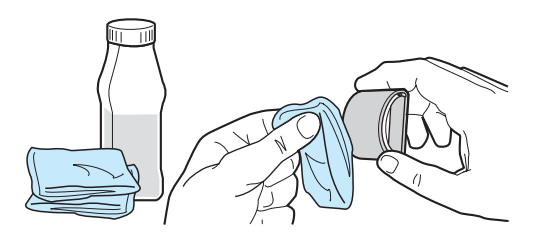

**ADVERTÊNCIA!** O álcool é inflamável. Mantenha-o longe do fogo, assim como o pano usado para limpeza. Antes de fechar a impressora e conectar o cabo de alimentação, deixe o álcool secar completamente.

> **2** Usando um pano seco e sem fiapos, limpe o cilindro de recolhimento para remover poeira solta.

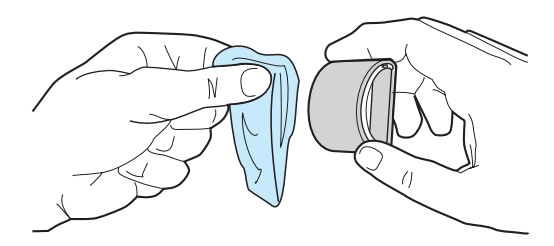

**3** Deixe o cilindro de recolhimento secar completamente antes de reinstalá-lo na impressora. Consulte as etapas 6 a 9 da seção [Troca do cilindro de recolhimento](#page-82-0).

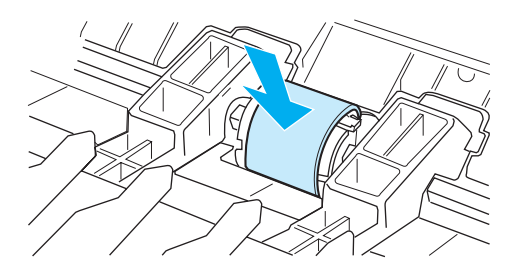

# <span id="page-82-0"></span>**Troca do cilindro de recolhimento**

Se a impressora normalmente falhar ao recolher o meio de impressão (ele não é alimentado na impressora ou mais de uma folha é alimentada ao mesmo tempo), poderá ser necessário trocar ou limpar o cilindro de recolhimento. Consulte [Pedido de suprimentos](#page-116-0) para pedir um novo cilindro de recolhimento.

**CUIDADO** Se esse procedimento não for executado, a impressora poderá ser danificada.

**1** Desconecte o cabo de alimentação da impressora e aguarde até que ela esfrie.

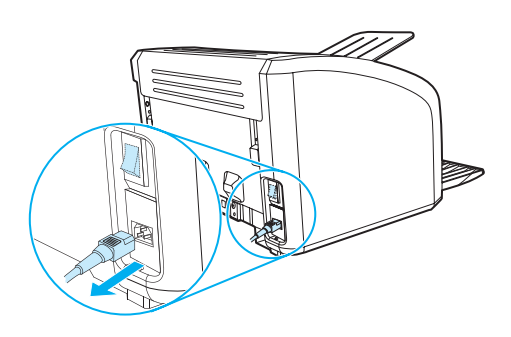

**2** Abra a porta de acesso ao cartucho de impressão e remova-o.

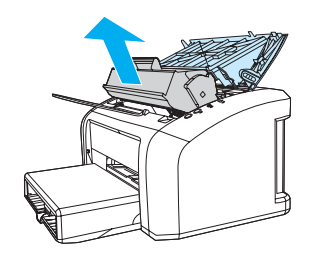

**3** Localize o cilindro de recolhimento.

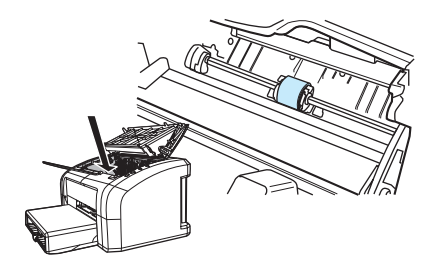

**4** Solte as pequenas presilhas brancas nos dois lados do cilindro de recolhimento e gire-o para a frente.

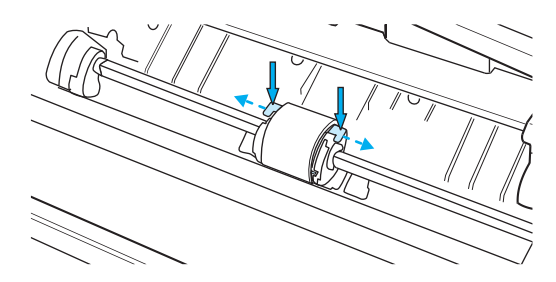

**5** Puxe com cuidado o cilindro de recolhimento para cima e para fora.

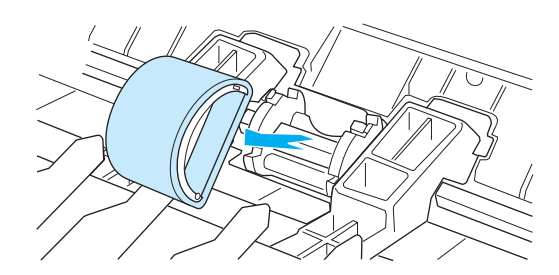

**6** Posicione a nova peça ou a peça limpa na abertura do cilindro de recolhimento anterior. Consulte [Limpeza do cilindro de recolhimento](#page-81-0) para obter instruções. As lingüetas circulares e retangulares de cada lado evitam que o cilindro de recolhimento seja colocado de forma incorreta.

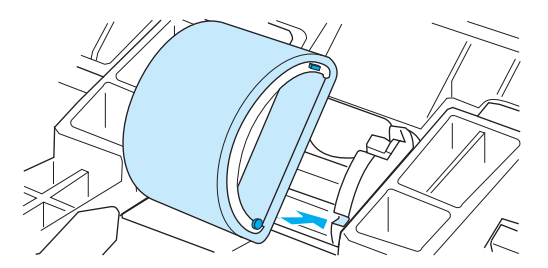

**7** Gire a parte superior do novo cilindro de recolhimento em direção contrária a você até que os dois lados se encaixem no lugar.

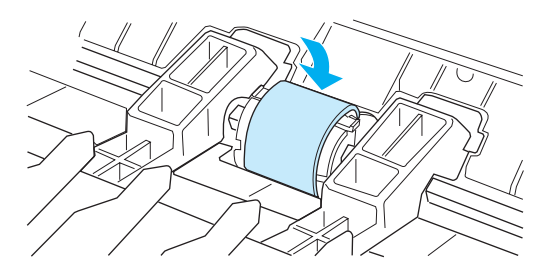

Reinstale o cartucho de impressão e feche a porta.

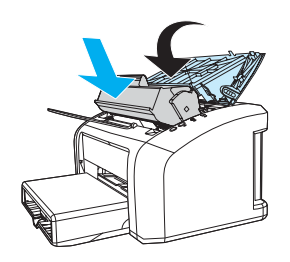

Conecte a impressora para ligá-la novamente.

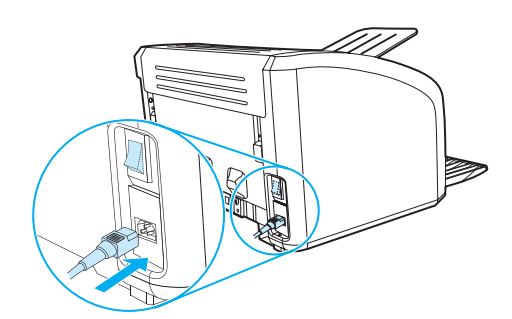

# **Troca da almofada de separação da impressora**

**Nota** Antes de trocar a almofada de separação, limpe o cilindro de recolhimento. Consulte Limpeza do [cilindro de recolhimento](#page-81-0) para obter instruções.

> Se a bandeja de entrada alimentar mais de uma página ao mesmo tempo, poderá ser necessário trocar a almofada de separação da impressora. Problemas recorrentes de alimentação indicam que a almofada de separação da impressora está gasta. Consulte [Pedido de suprimentos](#page-116-0) para pedir uma nova almofada de separação da impressora.

**1** Desconecte o cabo de alimentação da impressora e aguarde até que ela esfrie.

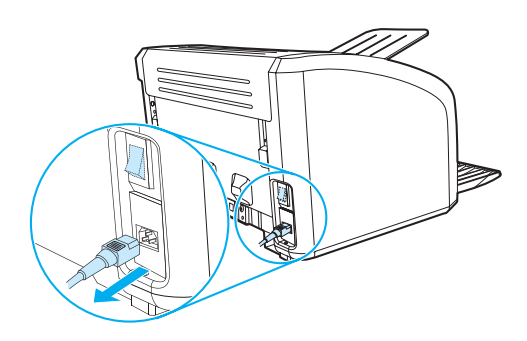

**2** Na parte traseira da impressora, retire os dois parafusos que prendem a almofada de separação.

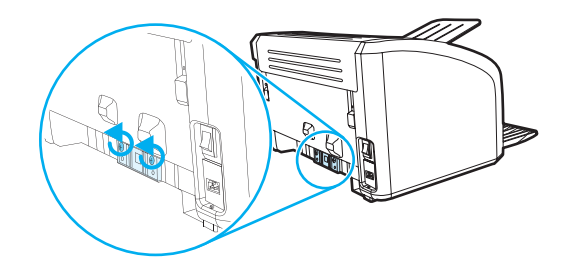

**3** Remova a almofada de separação.

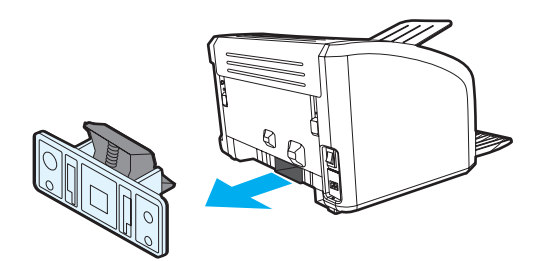

Insira a nova almofada de separação e prenda-a com o parafuso.

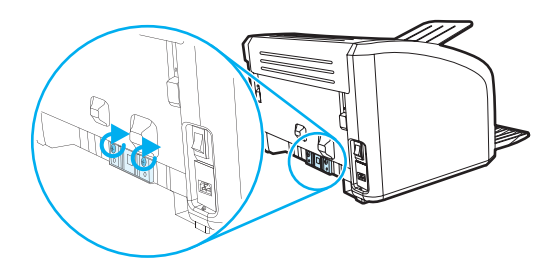

Conecte a impressora e ligue-a novamente.

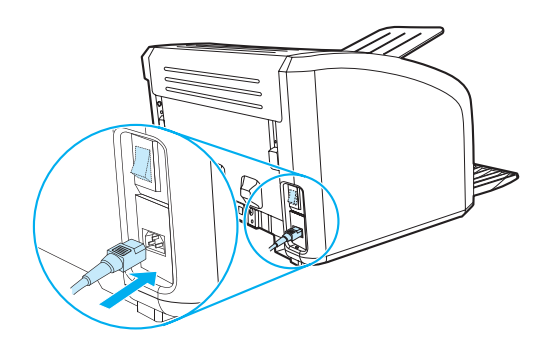

# A Especificações da impressora

Este apêndice fornece informações sobre os seguintes tópicos:

- **[Especificações](#page-89-0)**
- [Conformidade com a FCC](#page-93-0)
- [Programa de proteção ambiental do produto](#page-94-0)
- [Folha de dados de segurança de materiais](#page-96-0)
- [Declarações regulamentares](#page-97-0)

# <span id="page-89-0"></span>**Especificações**

#### **Especificações da impressora**

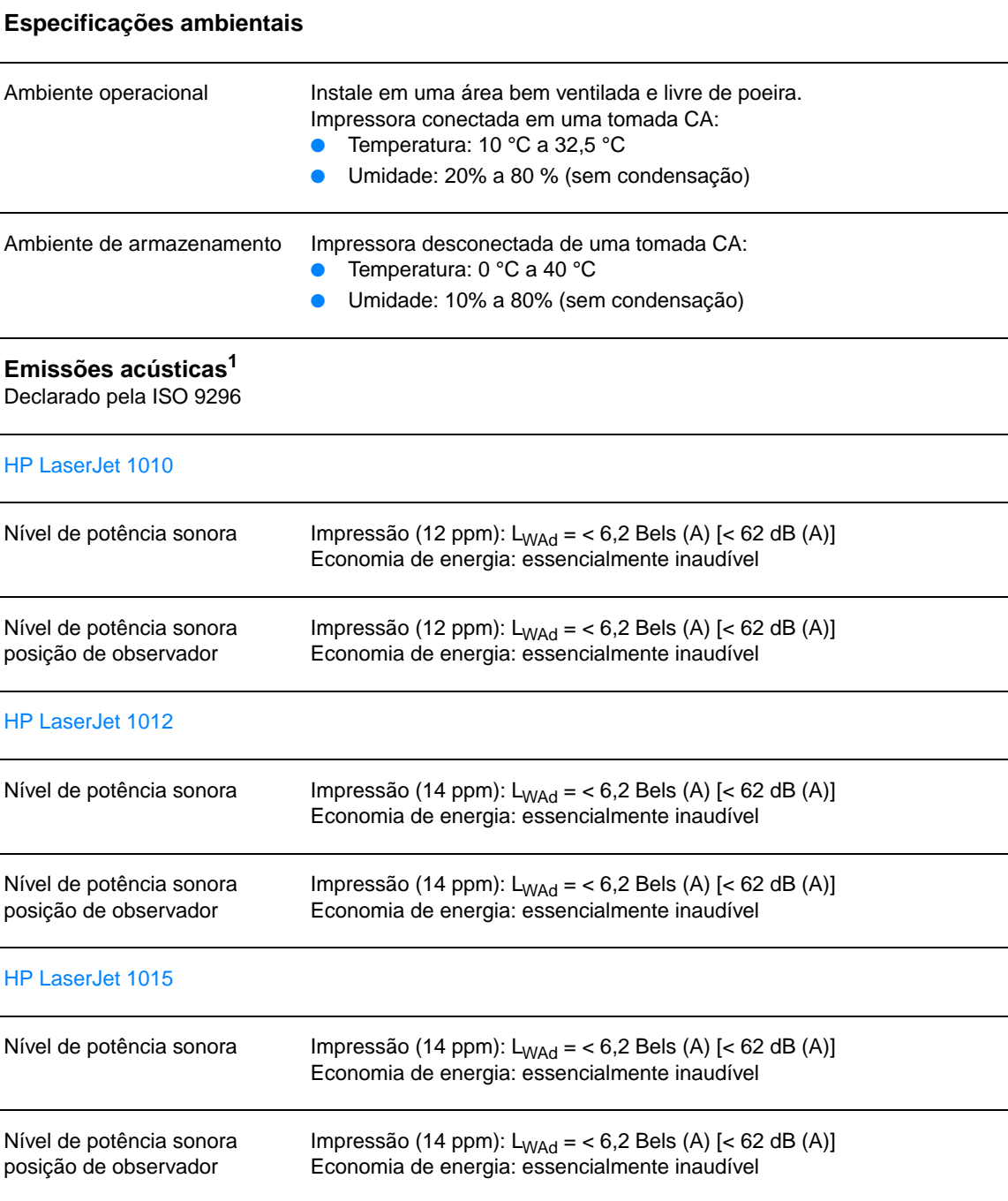

#### **Especificações elétricas<sup>1</sup>**

**Advertência!** Os requisitos de energia são baseados no país/região onde a impressora é vendida. Não converta as tensões de operação. Isso pode danificar a impressora e invalidar a garantia do produto.

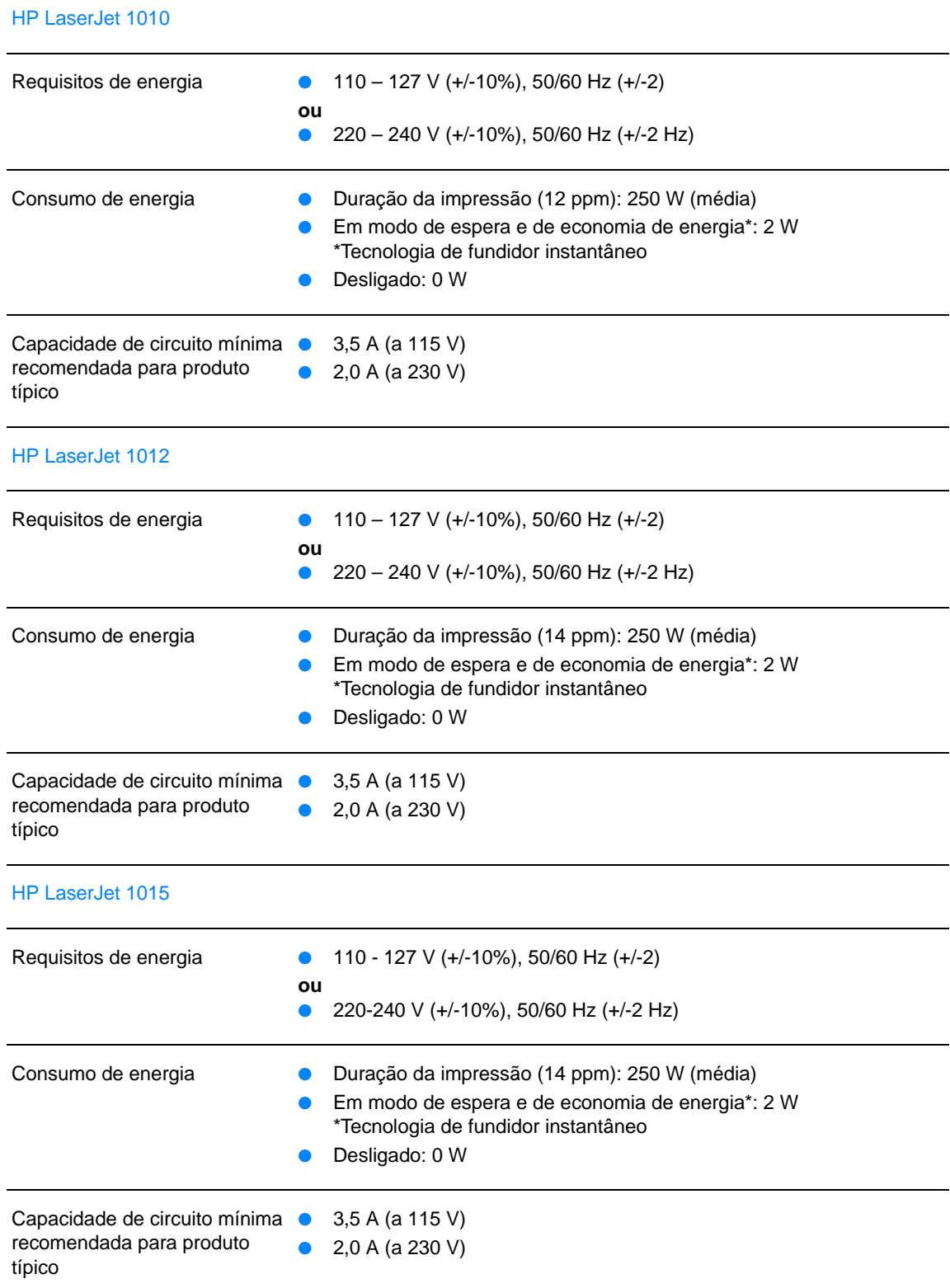

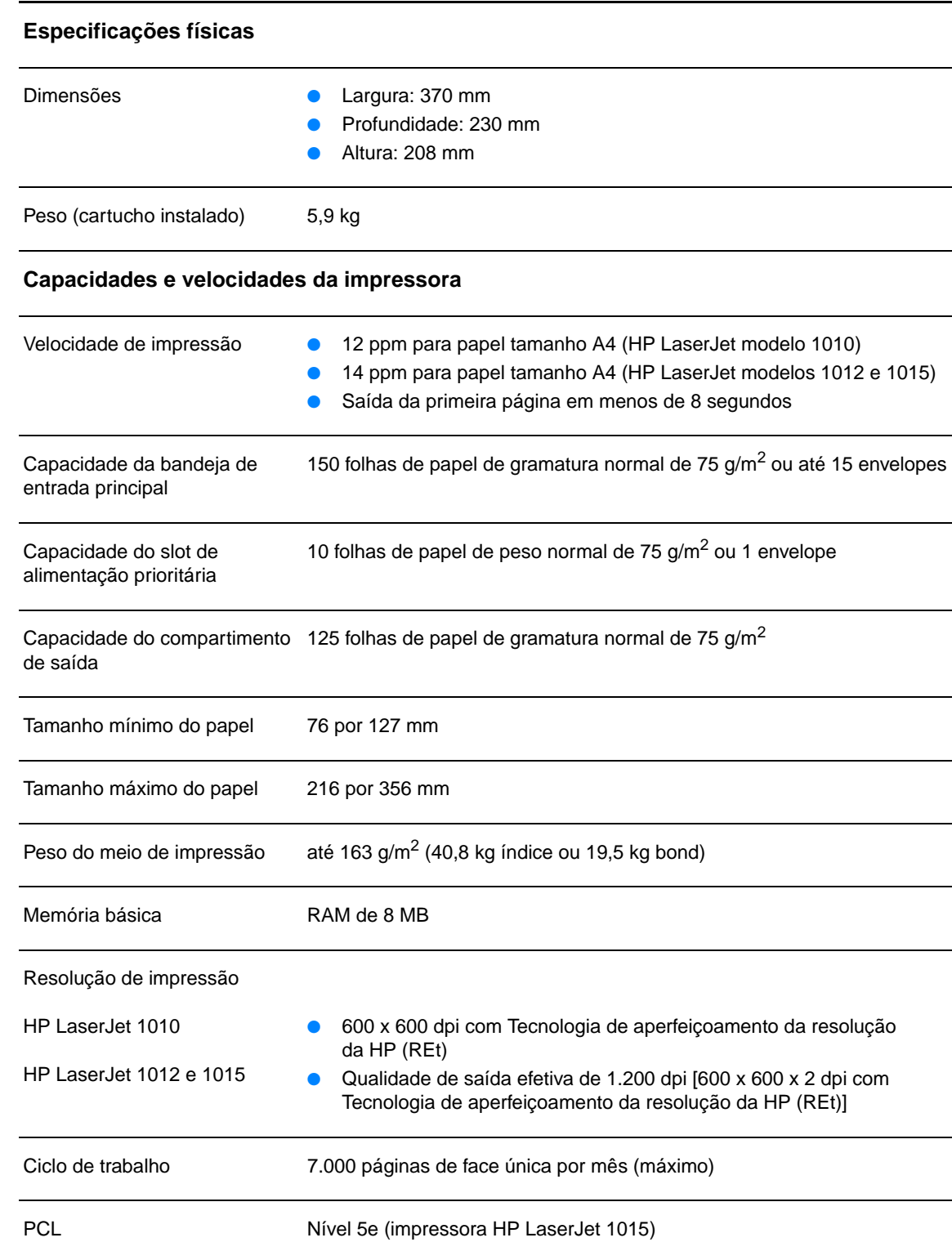

### **Disponibilidade de porta**

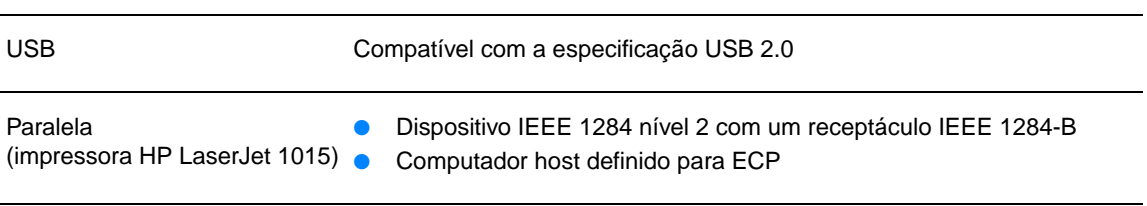

# <span id="page-93-0"></span>**Conformidade com a FCC**

Este equipamento foi testado e aprovado segundo os limites determinados para um dispositivo digital de Classe B, de acordo com a Parte 15 das Regras da FCC. Esses limites foram estabelecidos para oferecer proteção razoável contra interferência prejudicial em uma instalação residencial. Este equipamento gera, utiliza e pode emitir energia de radiofreqüência. Se não for instalado e utilizado de acordo com as instruções, poderá causar interferência prejudicial nas comunicações de rádio. Entretanto, não há garantia de que a interferência não ocorrerá em uma instalação específica. Se este equipamento causar interferência prejudicial na recepção de rádio ou de televisão, o que poderá ser verificado ao desligar o equipamento e ligá-lo novamente, o usuário deverá tentar corrigir a interferência tomando uma das medidas a seguir:

- Oriente ou posicione novamente a antena receptora.
- Aumente a distância entre o equipamento e o receptor.
- Conecte o equipamento a uma tomada de um circuito diferente daquele em que o receptor está ligado.
- Consulte o seu representante ou um técnico de rádio/TV experiente.

**Nota** Quaisquer alterações ou modificações na impressora, que não sejam expressamente aprovadas pela Hewlett-Packard, podem cancelar a autorização do usuário para operar este equipamento.

> A utilização de cabo de interface blindado é obrigatória para estar de acordo com os limites de Classe B da Parte 15 das Regras da FCC.

# <span id="page-94-0"></span>**Programa de proteção ambiental do produto**

# **Proteção ao meio ambiente**

A Hewlett-Packard Company tem o compromisso de fornecer produtos de qualidade preservando ao máximo o meio ambiente. Este produto foi desenvolvido com vários atributos para minimizar o impacto ao meio ambiente.

## **Produção de ozônio**

Este produto não gera uma quantidade considerável de gás de ozônio  $(O_3)$ .

### **Consumo de energia**

A utilização de energia cai significativamente enquanto a impressora está no modo de economia de energia, o que propicia economia sem afetar o alto desempenho deste produto. Este produto é qualificado pelo ENERGY STAR, que é um programa voluntário para incentivar o desenvolvimento de produtos de escritório que utilizem energia de maneira eficiente.

,<br>Onergy

ENERGY STAR é uma marca registrada de serviço da EPA nos EUA. Como parceira da ENERGY STAR,a Hewlett-Packard Company determinou que este produto está de acordo com as diretrizes da ENERGY STAR quanto à utilização eficiente de energia. Para obter mais informações, consulte [http://www.energystar.gov.](http://www.energystar.gov)

#### **Consumo de toner**

O EconoMode utiliza muito menos toner, o que pode prolongar a vida útil do cartucho de impressão.

## **Uso de papel**

Os recursos de impressão dúplex manual (impressão frente e verso) e de impressão de múltiplas páginas por folha (múltiplas páginas impressas em uma página) deste produto podem reduzir o uso de papel e a conseqüente demanda de recursos naturais.

## **Plásticos**

As peças de plástico com mais de 25 gramas são marcadas de acordo com os padrões internacionais, o que melhora a capacidade de identificação de plásticos para fins de reciclagem no fim da vida útil do produto.

#### **Suprimentos de impressão da HP LaserJet**

Em muitos países/regiões, os suprimentos de impressão deste produto (como cartucho de impressão, tambor e fusor) podem ser devolvidos à Hewlett-Packard por meio do programa de devolução e reciclagem de suprimentos de impressão da HP. Fácil de utilizar, esse programa de devolução gratuita está disponível em mais de 48 países/regiões. As informações e instruções do programa, disponíveis em diversos idiomas, estão incluídas em todas as novas embalagens de cartuchos de impressão e itens consumíveis da HP.

#### **Informações sobre o programa de devolução e reciclagem de suprimentos de impressão da HP**

Desde 1990, o programa de devolução e reciclagem de suprimentos de impressão da HP coletou milhões de cartuchos de impressão usados que, caso contrário, teriam sido descartados nos depósitos de lixo do mundo todo. Os cartuchos de impressão e itens consumíveis da HP LaserJet são coletados e enviados em lotes para nossos parceiros de reciclagem, que desmontam o cartucho de impressão. Depois de uma inspeção completa da qualidade, as peças selecionadas são recuperadas para utilização em novos cartuchos de impressão. Os materiais restantes são separados e convertidos em matéria-prima para utilização por outras indústrias na fabricação de uma variedade de produtos úteis.

#### **Devoluções para reciclagem nos EUA**

No intuito de respeitar as normas ambientais quando se trata da devolução de cartuchos e itens consumíveis usados, a Hewlett-Packard incentiva a prática de devoluções em massa. Basta colocar dois ou mais cartuchos de impressão em um pacote e usar etiqueta única, com porte pago e pré-endereçada que é fornecida na embalagem. Para obter mais informações nos EUA, ligue para (800) 340-2445 ou visite o site de suprimentos da HP LaserJet na Web, <http://www.hp.com/recycle>.

#### **Devoluções para reciclagem fora dos EUA**

Os clientes de outros países devem entrar em contato com o Escritório de vendas e serviços HP local ou visitar o site<http://www.hp.com/recycle> para obter mais informações sobre a disponibilidade do programa de devolução e reciclagem de suprimentos de impressão da HP.

#### **Papel**

Esta impressora é adequada para o uso de papéis reciclados que estejam em conformidade com as orientações do HP LaserJet printer family print media guide (Guia de meios de impressão da família de impressoras HP LaserJet). Consulte [Pedido de suprimentos](#page-116-0) para obter informações sobre pedidos. Este produto é adequado para uso com papel reciclado, de acordo com o DIN 19309.

#### **Restrições de materiais**

Este produto não contém mercúrio (com exceção das lâmpadas que contêm menos de 10 mg).

Este produto não contém chumbo.

Este produto não contém baterias.

#### **Disponibilidade de peças de reposição e suprimentos**

Peças de reposição e consumíveis deste produto estarão disponíveis por, no mínimo, cinco anos depois que a produção for cessada.

#### **Para obter mais informações**

Para obter mais informações sobre os seguintes programas ambientais da HP, consulte <http://www.hp.com/go/environment>.

- Relatórios de perfil ambiental deste e de vários produtos HP relacionados
- Compromisso da HP com o meio ambiente
- Sistema de gerenciamento ambiental da HP
- Programa de devolução e reciclagem de produtos HP no fim da sua vida útil
- Material Safety Data Sheet (Folhas de dados de segurança de materiais)

# <span id="page-96-0"></span>**Folha de dados de segurança de materiais**

As Material safety data sheets (Folhas de dados de segurança de materiais) (MSDS) podem ser obtidas no site de suprimentos da HP LaserJet na Web: [http://www.hp.com/go/msds.](http://www.hp.com/go/msds)

# <span id="page-97-0"></span>**Declarações regulamentares**

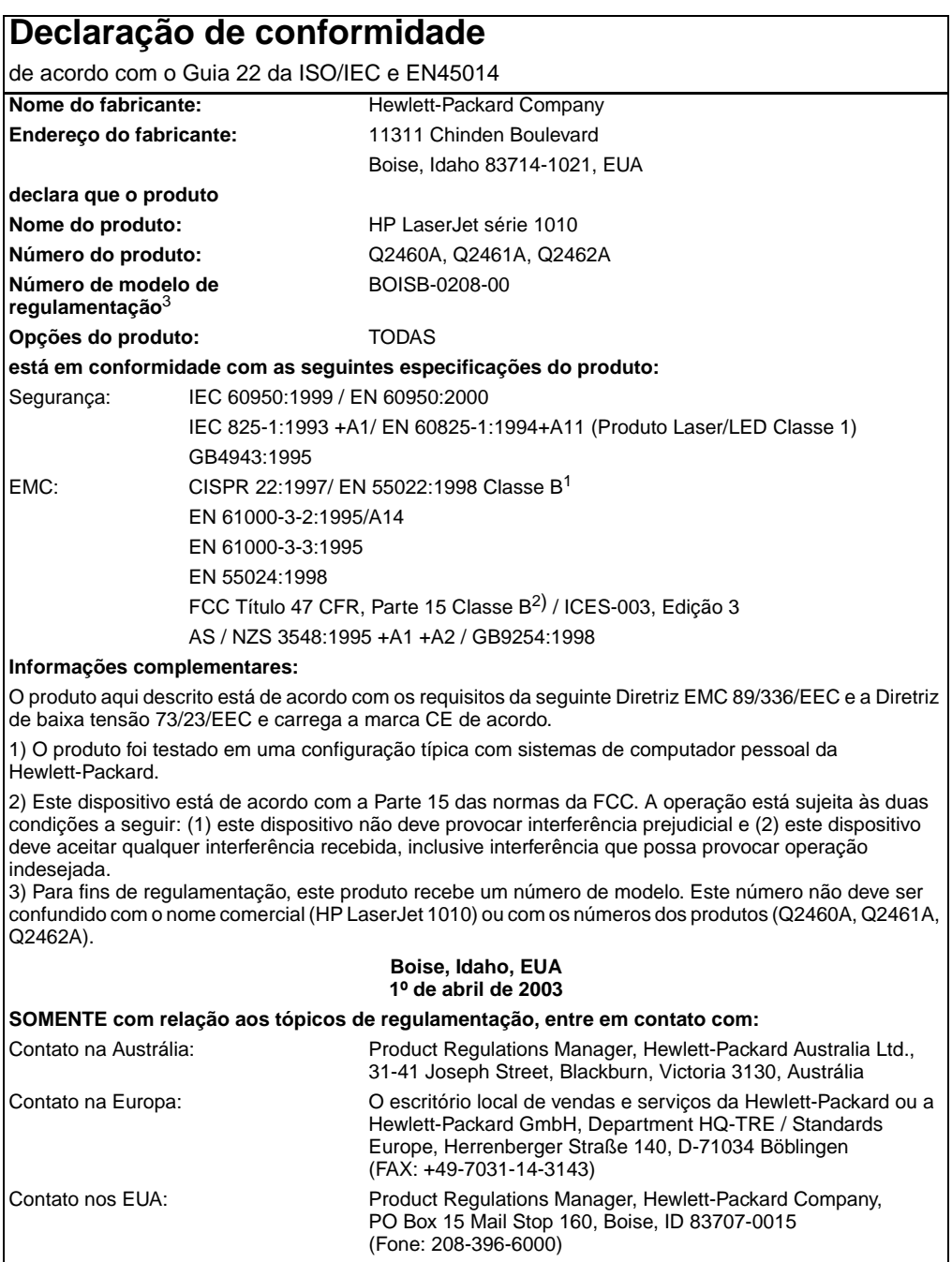

# **Declarações de segurança do laser**

O Center for Devices and Radiological Health (CDRH) da Food and Drug Administration dos EUA implementou regulamentações para produtos a laser fabricados a partir de 1º de agosto de 1976. A conformidade é obrigatória para produtos comercializados nos Estados Unidos. A impressora é certificada como um produto a laser de "Classe 1" pelo Department of Health and Human Services (DHHS) Radiation Performance Standard dos EUA, de acordo com a Lei de Controle de radiação para saúde e segurança, de 1968.

Como a radiação emitida dentro da impressora está totalmente confinada em compartimentos protetores e tampas externas, o raio laser não pode escapar durante qualquer fase da operação normal realizada pelo usuário.

**ADVERTÊNCIA!** A utilização de controles, realização de ajustes ou execução de procedimentos diferentes dos especificados neste guia do usuário pode resultar em exposição à radiação prejudicial.

# **Regulamentações do DOC canadense**

Em conformidade com os requisitos canadenses relativos a EMC para Classe B.

«Conforme á la classe B des normes canadiennes de compatibilité électromagnétiques. «CEM».»

# **Declaração EMI da Coréia**

사용자 인내분 (B급 기기)

이 기기는 비업무용으로 전자파장해검정을 받은 가키로서, 주거지역에서는 물론 모든 "지역에서 사용할 수 있습니다.

**Declaração VCCI (Japão)**

この装置は,情報処理装置等電波障害自主規制協議会(VCCI)の基準 に基づく クラスB情報技術装置です。この装置は, 家庭環境で使用すること を目的としていますが、この装置がラジオやテレビジョン受信機に近接して 使用されると、受信障害を引き起こすことがあります。 取り扱い説明書に従って正しい取り扱いをして下さい。

# **Declaração sobre laser para a Finlândia**

#### **LASERTURVALLISUUS**

#### **LUOKAN 1 LASERLAITE**

#### **KLASS 1 LASER APPARAT**

HP LaserJet 1010 -laserkirjoitin on käyttäjän kannalta turvallinen luokan 1 laserlaite. Normaalissa käytössä kirjoittimen suojakotelointi estää lasersäteen pääsyn laitteen ulkopuolelle.

Laitteen turvallisuusluokka on määritetty standardin EN 60825-1 (1993) mukaisesti.

#### **VAROITUS!**

Laitteen käyttäminen muulla kuin käyttöohjeessa mainitulla tavalla saattaa altistaa käyttäjän turvallisuusluokan 1 ylittävälle näkymättömälle lasersäteilylle.

#### **VARNING!**

Om apparaten används på annat sätt än i bruksanvisning specificerats, kan användaren utsättas för osynlig laserstrålning, som överskrider gränsen för laserklass 1.

#### **HUOLTO**

HP LaserJet 1010 -kirjoittimen sisällä ei ole käyttäjän huollettavissa olevia kohteita. Laitteen saa avata ja huoltaa ainoastaan sen huoltamiseen koulutettu henkilö. Tällaiseksi huoltotoimenpiteeksi ei katsota väriainekasetin vaihtamista, paperiradan puhdistusta tai muita käyttäjän käsikirjassa lueteltuja, käyttäjän tehtäväksi tarkoitettuja ylläpitotoimia, jotka voidaan suorittaa ilman erikoistyökaluja.

#### **VARO!**

Mikäli kirjoittimen suojakotelo avataan, olet alttiina näkymättömälle lasersäteilylle laitteen ollessa toiminnassa. Älä katso säteeseen.

#### **VARNING!**

Om laserprinterns skyddshölje öppnas då apparaten är i funktion, utsättas användaren för osynlig laserstrålning. Betrakta ej strålen.

Tiedot laitteessa käytettävän laserdiodin säteilyominaisuuksista:

Aallonpituus 770-795 nm

Teho 5 mW

Luokan 3B laser

# B<br />
B<br />
B<br />
B<br />
de impressão

Este apêndice fornece informações sobre os seguintes tópicos:

- [Especificações de meio de impressão da impressora](#page-101-0)
- [Tamanhos de meio de impressão suportados](#page-102-0)
- [Orientações para uso do meio de impressão](#page-103-0)

# <span id="page-101-0"></span>**Especificações de meio de impressão da impressora**

As impressoras HP LaserJet produzem qualidade de impressão excelente. A impressora aceita uma variedade de meios de impressão, como folha de papel avulsa (incluindo papel reciclado), envelopes, etiquetas, transparências, velino e papel de tamanho personalizado. Propriedades como gramatura, grão e umidade são fatores importantes que afetam o desempenho da impressora e a qualidade da impressão.

A impressora pode usar uma variedade de papel e outros meios de impressão de acordo com as diretrizes especificadas no guia do usuário. O meio de impressão que não atender a essas diretrizes pode provocar os seguintes problemas:

- Impressão de baixa qualidade
- Aumento de congestionamentos de meio de impressão
- Desgaste prematuro da impressora, exigindo reparos

Para obter melhores resultados, use apenas papel e meio de impressão HP. A Hewlett-Packard Company não recomenda o uso de outras marcas, pois não pode influenciar nem controlar a qualidade dos produtos de outros fabricantes.

É possível que o meio de impressão atenda às diretrizes deste guia do usuário e ainda assim não produza resultados satisfatórios. Isso pode ocorrer se o manuseio for inadequado, os níveis de temperatura e de umidade estiverem fora do aceitável ou, ainda, devido a outros fatores sobre os quais a Hewlett-Packard não tem controle.

Antes de adquirir grande quantidade de meio de impressão, verifique se ele atende aos requisitos especificados neste guia e nas Diretrizes para papel e outros meios de impressão. Consulte a seção [Pedido de suprimentos](#page-116-0) para obter mais informações sobre como pedir as diretrizes. Faça sempre um teste do meio de impressão antes de adquirir grandes quantidades.

**CUIDADO** O uso de meio de impressão que não atenda às especificações da Hewlett-Packard pode provocar problemas na impressora, exigindo reparos. Neste caso, o reparo não é coberto pela garantia ou pelos acordos de serviço da Hewlett-Packard.

# <span id="page-102-0"></span>**Tamanhos de meio de impressão suportados**

Os tamanhos de meio de impressão suportados são:

- **Mínimo:** 76 x 127 mm
- **Máximo:** 216 x 356 mm

# <span id="page-103-0"></span>**Orientações para uso do meio de impressão**

# **Papel**

Para obter melhores resultados, use papel convencional de 75  $q/m^2$ . Verifique se o papel é de boa qualidade e livre de cortes, rasgos, manchas, partículas soltas, poeira, rugas, lacunas e bordas enroladas ou curvas.

Se não tiver certeza sobre o tipo de papel que está sendo carregado (como papel bond ou reciclado), verifique a etiqueta na embalagem do papel.

Alguns tipos de papel provocam problemas na qualidade da impressão, congestionamentos ou danos à impressora.

#### **Uso de papel**

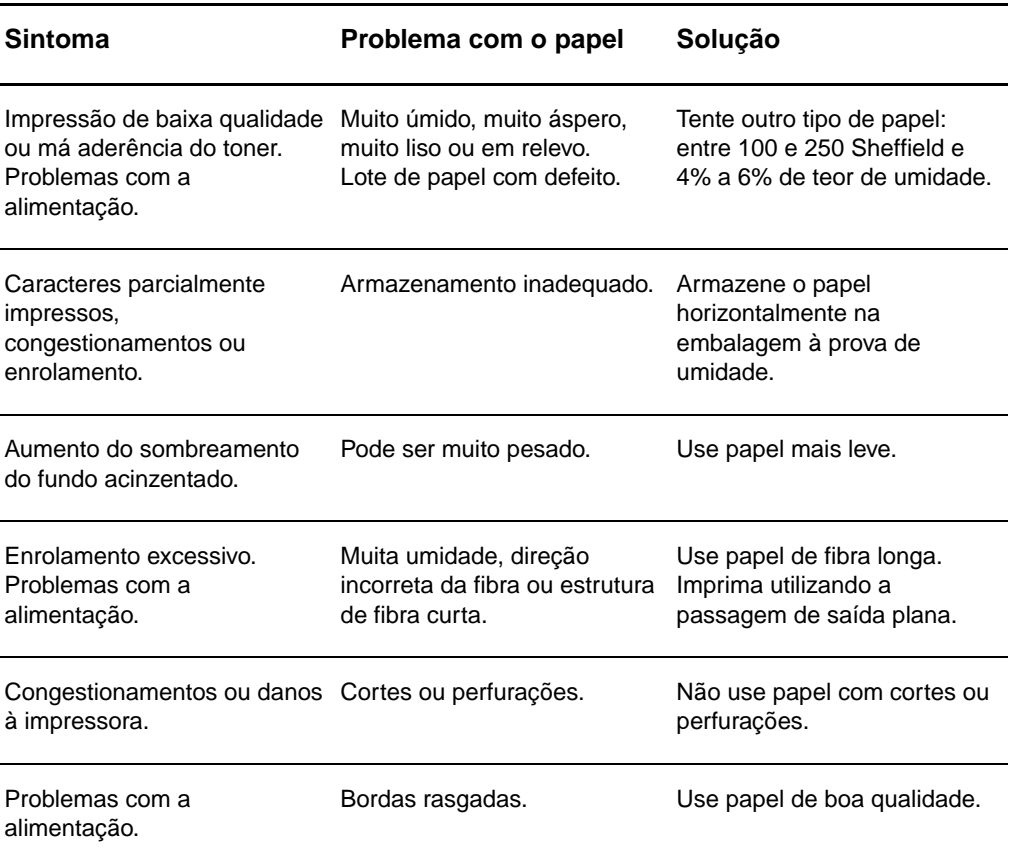

Nota **A impressora utiliza calor e pressão para fundir o toner no papel. Verifique se o papel colorido ou** os formulários pré-impressos usam tintas compatíveis com a temperatura da impressora (200 °C por 0,1 segundo).

> Não use papel timbrado que tenha sido impresso com tintas de baixa temperatura, como os papéis usados em alguns tipos de termografia.

Não use papel timbrado em relevo.

Não use transparências projetadas para impressoras jato de tinta ou outras impressoras de temperatura baixa. Use somente transparências específicas para impressoras HP LaserJet.

# **Etiquetas**

## **Estrutura da etiqueta**

Ao selecionar etiquetas, considere a qualidade dos seguintes componentes:

- **Adesivos.** O material adesivo deve ser estável a 200 °C, a temperatura máxima da impressora.
- **Disposição.** Use somente etiquetas cuja folha de suporte não fique exposta entre elas. As etiquetas podem descolar das folhas que possuem espaço entre aquelas, provocando congestionamentos graves.
- **· Enrolamento.** Antes de imprimir, as etiquetas devem estar niveladas com, no máximo, 13 mm de curvatura em qualquer direção.
- **Condição.** Não use etiquetas com rugas, bolhas ou outros sinais que indiquem que elas estão se soltando.

# **Transparências**

As transparências devem ser capazes de resistir a 200 °C, a temperatura máxima da impressora.

# **Envelopes**

## **Estrutura do envelope**

A estrutura do envelope é fundamental. As linhas de dobras dos envelopes podem variar consideravelmente, não somente entre os fabricantes, mas também em uma caixa do mesmo fabricante. O sucesso da impressão depende da qualidade dos envelopes. Ao escolher envelopes, leve em consideração os seguintes itens:

- Gramatura. A gramatura do papel do envelope não deve exceder 105 g/m<sup>2</sup> ou poderá causar congestionamentos.
- **Estrutura.** Antes da impressão, os envelopes devem estar nivelados com menos de 6 mm de curvatura e não devem conter ar. Envelopes que contiverem ar poderão provocar problemas.
- **Condição.** Verifique se os envelopes não estão enrugados, cortados ou danificados de alguma outra forma.
- **Tamanhos.** De 90 x 160 mm a 178 x 254 mm.

#### **Envelopes com costura nos dois lados**

Um envelope com costura nos dois lados tem costuras verticais nas duas extremidades, em vez de costuras diagonais. Esse tipo de envelope pode ser mais propenso a enrugar. Verifique se a costura se estende por toda a extensão até o canto do envelope, como mostrado na seguinte ilustração:

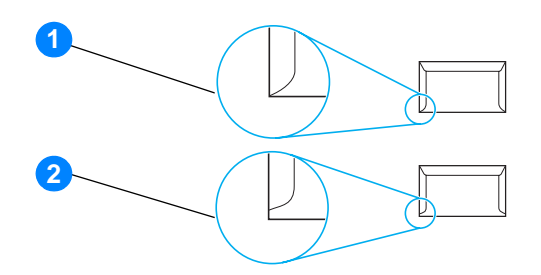

- **1** estrutura aceitável do envelope
- **2** estrutura não aceitável do envelope

#### **Envelopes com fitas ou abas adesivas**

Envelopes com fita adesiva destacável ou com mais de uma aba dobrável para fechamento devem usar adesivos compatíveis com o calor e a pressão da impressora: 200 °C. As abas e fitas extras podem provocar enrugamentos, dobras ou congestionamentos.

#### **Armazenamento do envelope**

O armazenamento adequado dos envelopes contribui para a boa qualidade de impressão. Os envelopes devem ser armazenados de forma nivelada. Se ficar ar dentro do envelope, criando uma bolha de ar, ele poderá enrugar durante a impressão.

# **Cartão e meio de impressão pesado**

É possível imprimir muitos tipos de cartão a partir da bandeja de entrada de papel, incluindo cartões de índice e cartões postais. Alguns tipos de cartão produzem um resultado melhor que outros porque sua estrutura é mais adequada para alimentação em uma impressora a laser.

Para obter um ótimo desempenho da impressora, não use papel mais pesado que 157 g/m<sup>2</sup>. Papel demasiadamente pesado pode provocar má alimentação, problemas de empilhamento, congestionamentos de papel, má fusão do toner, baixa qualidade de impressão ou desgaste mecânico excessivo.

**Nota** Será possível imprimir em papel mais pesado se a bandeja de entrada não for totalmente preenchida e se for usado papel com uma rugosidade de 100 a 180 Sheffield.

#### **Estrutura do cartão**

- **Rugosidade.** O cartão de 135 a 157 g/m<sup>2</sup> deve ter uma rugosidade de 100 a 180 Sheffield. O cartão de 60 a 135  $g/m^2$  deve ter uma rugosidade de 100 a 250 Sheffield.
- **Estrutura.** O cartão deve estar nivelado com menos de 5 mm de curvatura.
- **Condição.** Verifique se o cartão não está enrugado, cortado ou danificado de alguma outra forma.
- **Tamanhos.** Use apenas cartão com as seguintes faixas de tamanho:
	- **Mínimo:** 76 x 127 mm
	- **Máximo:** 216 x 356 mm

#### **Orientações para cartão**

Defina margens de no mínimo 2 mm além das bordas.
# C. Garantia e licença

Este apêndice fornece informações sobre os seguintes tópicos:

- [Contrato de licença de software da Hewlett-Packard](#page-109-0)
- [Declaração de garantia limitada da Hewlett-Packard](#page-110-0)
- [Garantia limitada de vida útil do cartucho de impressão](#page-111-0)
- [Manutenção de hardware](#page-112-0)
- [Garantia estendida](#page-113-0)
- [Orientações para reembalar a impressora](#page-114-0)
- [Como entrar em contato com a HP](#page-115-0)

## <span id="page-109-0"></span>**Contrato de licença de software da Hewlett-Packard**

<span id="page-109-1"></span>ATENÇÃO: A UTILIZAÇÃO DO SOFTWARE ESTÁ SUJEITA AOS TERMOS DE LICENÇA DE SOFTWARE HP ESTABELECIDOS ADIANTE. A UTILIZAÇÃO DO SOFTWARE INDICA A ACEITAÇÃO DOS TERMOS DESTA LICENÇA.

TERMOS DE LICENÇA DE SOFTWARE HP

Os Termos de licença a seguir regem o uso do Software anexo, a menos que você tenha um contrato separado assinado com a Hewlett-Packard.

Concessão de licença. A Hewlett-Packard concede a você uma licença para utilizar uma cópia do Software. "Utilizar" significa armazenar, carregar, instalar, executar ou exibir o Software. Não é permitido modificar o Software ou desativar quaisquer recursos da sua licença ou do seu controle. Se o Software for licenciado para "utilização simultânea", não será permitido utilizá-lo por um número de usuários superior ao número máximo permitido.

Propriedade. O Software pertence à Hewlett-Packard ou a seus fornecedores terceirizados, proprietários dos direitos autorais. Esta licença não confere direitos ou direitos de propriedade sobre o Software nem representa a venda de direitos sobre o Software. Outros fornecedores da Hewlett-Packard podem defender seus direitos no caso de violação destes Termos de licença.

Cópias e adaptações. Só é permitido fazer cópias ou adaptações do Software para fins de arquivamento ou em situações em que a cópia ou a adaptação forem uma etapa fundamental da utilização autorizada do Software. Todos os avisos de direitos autorais do Software original devem ser reproduzidos em todas as cópias ou adaptações. Não é permitido copiar o Software em nenhuma rede pública.

Desmontagem ou decodificação proibidas. Você não pode desmontar ou descompilar o Software, a menos que tenha obtido o consentimento prévio por escrito da HP. Em algumas jurisdições, talvez não seja necessária uma autorização da HP para desmontagem ou descompilação limitada. Se solicitado, você fornecerá à HP informações detalhadas relativas a qualquer desmontagem ou descompilação. Não é permitida a decodificação do Software, a menos que essa seja uma parte essencial da operação do Software.

Transferência. Sua licença de utilização estará automaticamente cancelada se houver qualquer transferência do Software. Em caso de transferência, você deve entregar o Software, incluindo todas as cópias e a documentação relacionada, à pessoa a quem o software foi transferido. O cessionário deve aceitar estes Termos de licença como condição para a transferência.

Cancelamento. A HP pode cancelar a licença após notificação do não-cumprimento de qualquer um destes Termos de licença. Em caso de cancelamento desta Licença, o Software e todas as formas de cópia, adaptação e combinação deverão ser destruídos imediatamente.

Requisitos para exportação. Você não pode exportar ou reexportar o Software ou qualquer cópia ou adaptação violando qualquer lei ou regulamentação aplicável.

Direitos restritos ao governo dos EUA. O Software e qualquer documentação anexa foram totalmente desenvolvidos com recursos privados. Eles são distribuídos e licenciados como "software para computador comercial", conforme definido em DFARS 252.227-7013 (outubro de 1988), DFARS 252.211-7015 (maio de 1991) ou DFARS 252.227-7014 (junho de 1995), como um "item comercial", conforme definido em FAR 2.101(a) (junho de 1987) ou como "Software para computador restrito", conforme definido em FAR 52.227-19 (junho de 1987) (ou qualquer regulamentação de agência ou cláusula de contrato equivalente), conforme aplicável. Esses direitos lhe são concedidos em relação a este Software e a qualquer documentação anexa pelas cláusulas DFARs ou FAR aplicáveis ou pelo contrato padrão de software da HP para o produto envolvido.

# <span id="page-110-1"></span><span id="page-110-0"></span>**Declaração de garantia limitada da Hewlett-Packard**

DURAÇÃO DA GARANTIA: Um ano a partir da data da compra.

- 1. A HP garante a você, o usuário final, que o hardware, os acessórios e os suprimentos da HP estarão livres de defeitos de materiais e de fabricação depois da data da compra, pelo período especificado anteriormente. Se a HP for informada desses defeitos durante o período de garantia, ela reparará ou substituirá a seu critério os produtos que estejam comprovadamente com defeito. Os produtos de substituição podem ser novos ou estar em estado equivalente ao de um produto novo.
- 2. A HP garante que o Software HP não apresentará falhas na execução de suas instruções de programação depois da data de compra, pelo período especificado anteriormente, devido a defeitos de materiais e de fabricação, quando instalado e utilizado de maneira adequada. Se a HP for notificada de defeitos desse tipo durante o período de garantia, ela substituirá o software que não executar as instruções de programação correspondentes devido a esses defeitos.
- 3. A HP não garante que a operação de seus produtos será ininterrupta ou estará livre de erros. Se a HP não puder, dentro de um período de tempo razoável, reparar ou substituir qualquer produto, restabelecendo assim a condição garantida, o cliente terá direito a um reembolso do preço de compra mediante a pronta devolução do produto.
- 4. Os produtos HP podem conter peças recondicionadas equivalentes a uma peça nova, em termos de desempenho, ou podem ter sido submetidos à utilização incidental.
- 5. A garantia não se aplica aos defeitos resultantes de (a) manutenção ou calibragem imprópria ou inadequada, (b) utilização de software, interface, peças ou suprimentos não fornecidos pela HP, (c) modificação não autorizada ou utilização inadequada, (d) operação fora das especificações ambientais publicadas para o produto ou (e) preparação ou manutenção em local inadequado.
- 6. A **HP NÃO OFERECE OUTRAS GARANTIAS OU CONDIÇÕES SEJAM ESCRITAS OU ORAIS**. DE ACORDO COM OS LIMITES PERMITIDOS PELA LEI LOCAL, QUALQUER GARANTIA IMPLÍCITA, CONDIÇÃO OU COMERCIALIZAÇÃO, QUALIDADE SATISFATÓRIA OU ADEQUAÇÃO A UMA FINALIDADE ESPECÍFICA ESTARÁ LIMITADA À DURAÇÃO DA GARANTIA EXPRESSA ESTABELECIDA ACIMA. Alguns países/regiões, estados ou distritos não permitem limitar a duração de uma garantia implícita, portanto a limitação ou a exclusão mencionadas anteriormente podem não se aplicar ao seu caso. Esta garantia concede a você direitos legais específicos e é possível que você tenha outros direitos que podem variar entre os países/regiões, estados ou distritos.
- 7. DE ACORDO COM OS LIMITES PERMITIDOS PELA LEI LOCAL, AS SOLUÇÕES FORNECIDAS NESTA DECLARAÇÃO DE GARANTIA SÃO AS ÚNICAS SOLUÇÕES POSSÍVEIS. EXCETO CONFORME INDICADO ACIMA, EM HIPÓTESE ALGUMA A HP OU SEUS FORNECEDORES SERÃO RESPONSÁVEIS POR PERDA DE DADOS OU POR DANOS DIRETOS, ESPECIAIS, INCIDENTAIS, CONSEQÜENCIAIS (INCLUINDO PERDA DE LUCRO OU DADOS) OU OUTROS DANOS, SEJAM BASEADOS EM CONTRATO, PREJUÍZO OU DE OUTRA FORMA. Alguns países/regiões, estados ou distritos não permitem a exclusão ou a limitação de danos incidentais ou conseqüenciais, portanto a limitação ou a exclusão mencionadas anteriormente podem não se aplicar ao seu caso.

PARA TRANSAÇÕES COMERCIAIS NA AUSTRÁLIA E NOVA ZELÂNDIA, OS TERMOS DE GARANTIA CONTIDOS NESTA DECLARAÇÃO, EXCETO DENTRO DOS LIMITES DAS LEIS, NÃO EXCLUEM, RESTRINGEM OU MODIFICAM OS DIREITOS LEGAIS OBRIGATÓRIOS APLICÁVEIS À VENDA DESTE PRODUTO AO CLIENTE E REPRESENTAM UM ADENDO A ESSES DIREITOS.

# <span id="page-111-0"></span>**Garantia limitada de vida útil do cartucho de impressão**

**Nota** A garantia a seguir aplica-se ao cartucho de impressão fornecido com esta impressora.

<span id="page-111-1"></span>Os cartuchos de impressão HP têm a garantia contra defeitos de materiais e de fabricação até que o toner HP se esgote. A garantia cobre todos os defeitos ou funcionamentos inadequados de um cartucho de impressão HP novo.

### **Perguntas mais freqüentes**

### **Qual o tempo de duração da garantia?**

A garantia é válida até que o toner HP se esgote, ocasião em que ela expira.

### **Como saber quando o toner HP está acabando?**

Quando a impressão da página for fraca ou clara ou quando uma mensagem indicando que o toner está baixo for exibida na tela do computador, significa que o toner HP está esgotado e que o cartucho de impressão atingiu o fim de sua vida útil.

### **Qual o procedimento da Hewlett-Packard?**

A Hewlett-Packard, a seu critério, substituirá os produtos que estiverem comprovadamente com defeito ou reembolsará o valor de compra. Se possível, anexe uma amostra da impressão para ilustrar como o cartucho de impressão com defeito está imprimindo.

### **O que esta garantia não cobre?**

A garantia não cobre cartuchos de impressão que, de alguma forma, tenham sido reabastecidos, esvaziados, violados, usados incorretamente ou adulterados.

### **Como devolver o cartucho de impressão com defeito?**

Se o cartucho de impressão estiver comprovadamente com defeito, preencha o Formulário de informações de serviço e anexe uma amostra da impressão para ilustrar o defeito. Entregue o formulário e o cartucho de impressão no local da compra, onde o cartucho de impressão será substituído.

### **Como se aplicam as leis estaduais, distritais ou do país/região?**

Esta garantia limitada concede direitos legais específicos e é possível que você tenha outros direitos que podem variar entre os estados, distritos ou países/regiões. Esta garantia limitada é a única garantia do cartucho de impressão HP e substitui qualquer outra garantia relativa a este produto.

### **EM HIPÓTESE ALGUMA, A HEWLETT-PACKARD COMPANY SERÁ RESPONSABILIZADA POR QUAISQUER DANOS INCIDENTAIS, CONSEQÜENCIAIS, ESPECIAIS, INDIRETOS, PUNITIVOS OU EXEMPLARES OU PELA PERDA DE LUCROS ORIUNDOS DE QUALQUER VIOLAÇÃO DESTA GARANTIA OU DE OUTRA FORMA.**

PARA TRANSAÇÕES COMERCIAIS NA AUSTRÁLIA E NOVA ZELÂNDIA, OS TERMOS DE GARANTIA CONTIDOS NESTA DECLARAÇÃO, EXCETO DENTRO DOS LIMITES DAS LEIS, NÃO EXCLUEM, RESTRINGEM OU MODIFICAM OS DIREITOS LEGAIS OBRIGATÓRIOS APLICÁVEIS À VENDA DESTE PRODUTO AO CLIENTE E REPRESENTAM UM ADENDO A ESSES DIREITOS.

# <span id="page-112-0"></span>**Manutenção de hardware**

<span id="page-112-1"></span>A garantia da impressora HP LaserJet série 1010 varia de acordo com a data e o país/região de aquisição.

Para produtos que requerem manutenção sob garantia, os clientes devem chamar o centro de assistência ao cliente em seu país/região. Consulte [Como entrar em contato com a HP](#page-115-0) para obter mais informações. A Hewlett-Packard escolherá um dos seguintes métodos para atender à garantia:

- Reparar o produto.
- Fornecer peças que podem ser substituídas pelo cliente para que ele repare a unidade.
- Substituir o produto por uma unidade recondicionada.
- Substituir o produto por um produto novo ou remanufaturado de funcionalidade igual ou maior.
- Reembolsar o preço de compra.
- Exigir que o cliente devolva a unidade para um provedor de serviço autorizado.

# <span id="page-113-0"></span>**Garantia estendida**

O Pacote de suporte HP fornece cobertura para o produto HP e para todos os componentes internos fornecidos pela HP. O Pacote de suporte HP pode fornecer Troca expressa ou serviços no local. As opções específicas do pacote de suporte variam de acordo com o país/região. O cliente deve adquirir o Pacote de suporte HP dentro de 180 dias da aquisição do produto HP. Para obter mais informações sobre suporte, visite o seguinte site da HP na Web:

[http://www.hp.com/peripherals2/care\\_netlj/index.html](http://www.hp.com/peripherals2/care_netlj/index.html)

ou entre em contato com a grupo de atendimento e assistência ao cliente. Consulte Como entrar [em contato com a HP.](#page-115-0)

# <span id="page-114-0"></span>**Orientações para reembalar a impressora**

<span id="page-114-1"></span>Utilize as seguintes orientações ao reembalar a impressora:

- Se possível, inclua amostras de impressão e 5 a 10 folhas de papel ou outro meio de impressão que não tenham sido impressos corretamente.
- Remova e guarde todos os cabos, bandejas e acessórios opcionais instalados na impressora.
- Remova e guarde o cartucho de impressão.

**CUIDADO** Para evitar danos ao cartucho de impressão, guarde-o na embalagem original ou mantenha-o protegido da luz.

- Se possível, utilize o recipiente original e o material de embalagem em que ele é fornecido. Danos de remessa resultantes de embalagem inadequada são de sua responsabilidade. Se você já se desfez do material de embalagem da impressora, entre em contato com um serviço de correio local para obter informações sobre a reembalagem da impressora.
- Inclua uma cópia preenchida do formulário de informações de serviço.
- A Hewlett-Packard recomenda fazer seguro do equipamento para fazer a remessa.

# <span id="page-115-0"></span>**Como entrar em contato com a HP**

<span id="page-115-1"></span>Se houver necessidade de entrar em contato com a HP para obtenção de serviço ou assistência, utilize um dos seguintes links:

- Nos Estados Unidos, visite<http://www.hp.com/support/lj1010>
- Em outros países/regiões, visite <http://www.hp.com>

# Pedido de suprimentos

## <span id="page-116-0"></span>**Pedido de suprimentos**

Utilize acessórios e suprimentos projetados especificamente para a impressora HP LaserJet série 1010 garantir um ótimo desempenho.

### **Informações sobre pedidos**

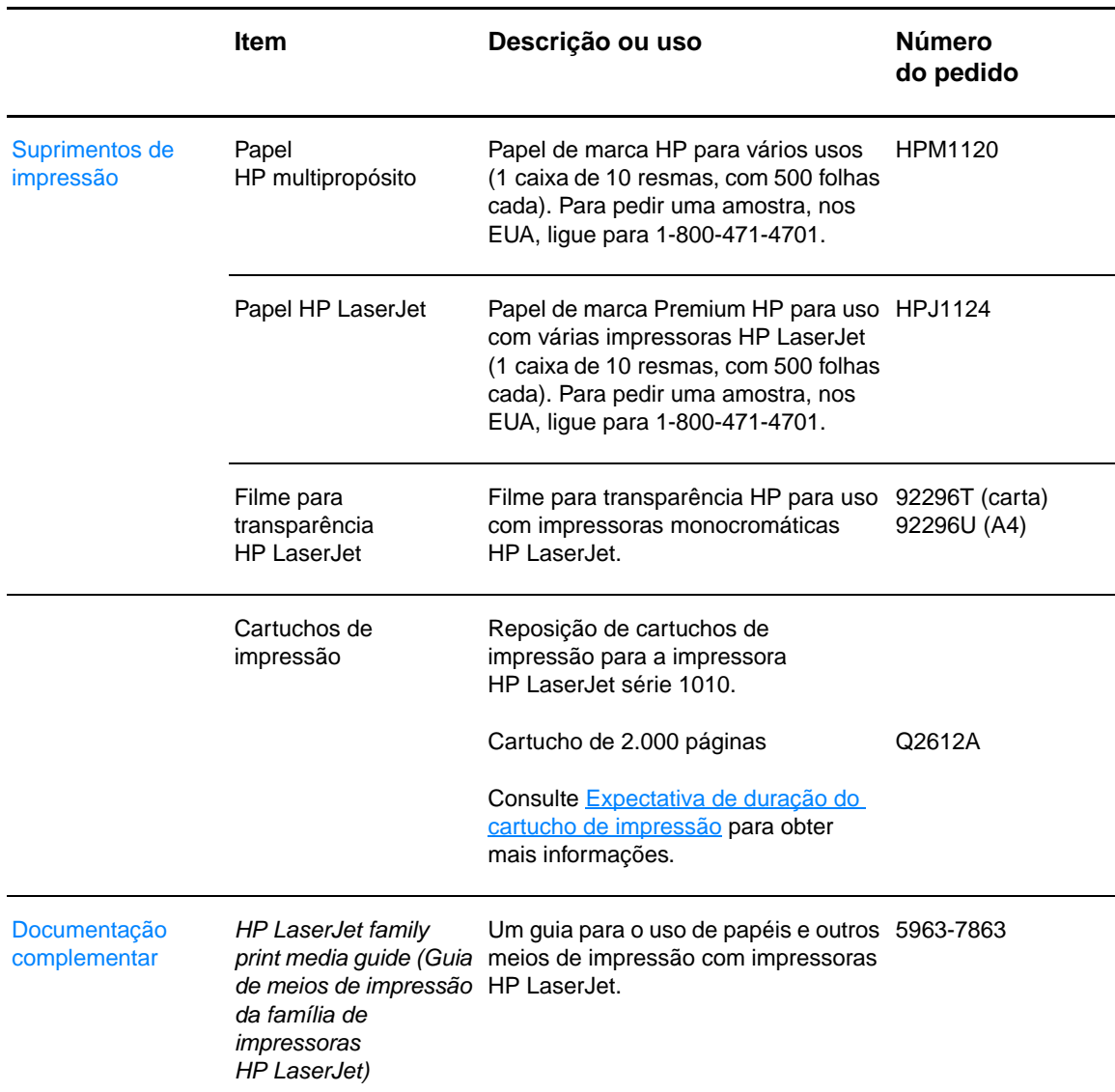

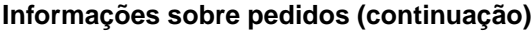

<span id="page-117-0"></span>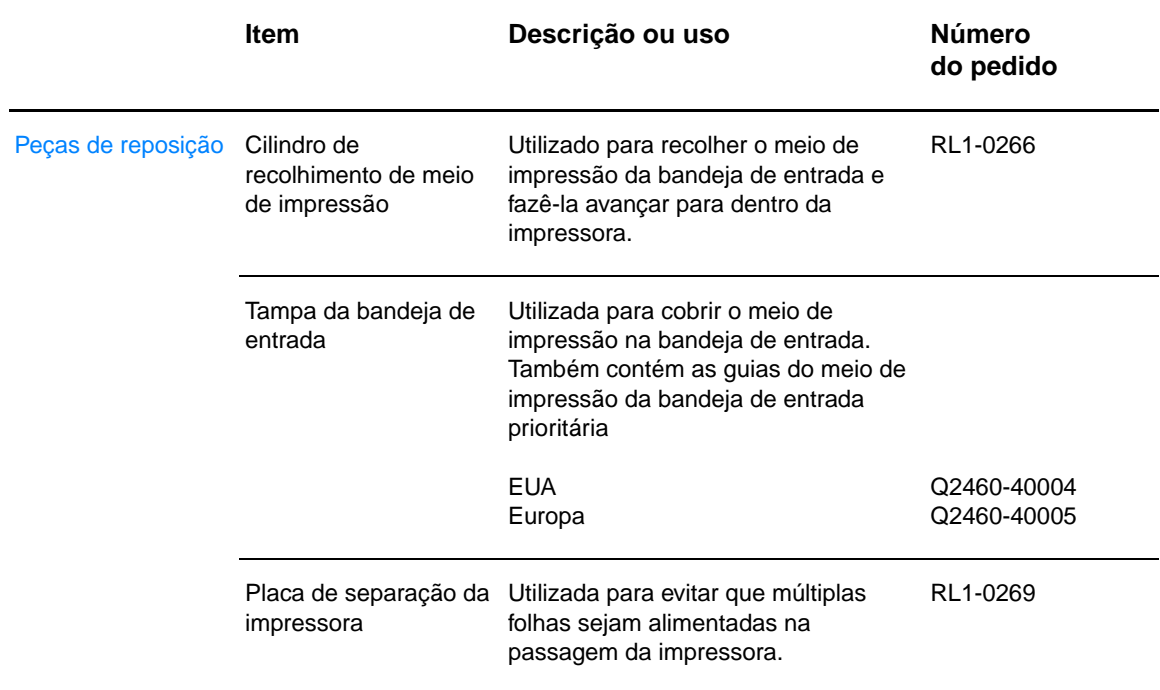

# Índice remissivo

### **A**

[acesso, cartucho de impressão 10](#page-17-0) [ajuda on-line, propriedades da impressora 14](#page-21-0) almofada de separação [localização 6](#page-13-0) [troca 78](#page-85-0) ambientais [especificações 82](#page-89-0)

### **B**

bandeja [entrada principal 5](#page-12-0) [entrada prioritária 5](#page-12-1) bandeja de entrada [carregamento da bandeja de entrada principal 21](#page-28-0) [carregamento da bandeja de entrada prioritária 21](#page-28-1) [principal 5,](#page-12-0) [8](#page-15-0) [prioritária 5,](#page-12-1) [8](#page-15-1) [bandeja de entrada principal 5,](#page-12-0) [8](#page-15-0) [carregamento 21](#page-28-0) [bandeja de entrada prioritária 5,](#page-12-1) [8](#page-15-1) [carregamento 21](#page-28-1) botão [Cancelar trabalho 5](#page-12-2) [Continuar 5](#page-12-3) [botão Cancelar Trabalho 5](#page-12-2) [botão Continuar 5](#page-12-3)

### **C**

cabo [paralela 16](#page-23-0) [USB 16](#page-23-1) [cabo paralelo, conexão 16](#page-23-0) [cabo USB, conexão 16](#page-23-1) caixa de ferramentas HP [configurações da impressora 55](#page-62-0) [exibição 51](#page-58-0) [guia Alertas 54](#page-61-0) [guia Documentação 54](#page-61-1) [guia Solução de problemas 53](#page-60-0) [guia Status 53](#page-60-1) caminhos do meio de impressão [bandeja de entrada principal 8](#page-15-0) [bandeja de entrada prioritária 8](#page-15-1) [compartimento de saída 9](#page-16-0) [guias do meio de impressão 8](#page-15-2) [cancelamento de um trabalho de impressão 36](#page-43-0) carregamento do meio de impressão [bandeja de entrada principal 21](#page-28-0) [bandeja de entrada prioritária 21](#page-28-1) cartão [impressão 27](#page-34-0) [orientações para uso 99](#page-106-0)

cartucho de impressão [acesso 10](#page-17-0) [armazenamento 41](#page-48-0) [expectativa de duração 42](#page-49-1) [garantia 104](#page-111-1) [limpeza da área do cartucho de impressão 46](#page-53-0) [para onde enviar para reciclagem 88](#page-95-0) [porta 5,](#page-12-4) [10](#page-17-1) [troca 44](#page-51-0) [uso de cartuchos de outros fabricantes 40](#page-47-0) [cartuchos de impressão de outros fabricantes 40](#page-47-0) [chave liga/desliga 6](#page-13-1) cilindro de recolhimento [limpeza 74](#page-81-0) [troca 75](#page-82-0) [compartimento de saída 5,](#page-12-5) [9](#page-16-0) configuração [HP LaserJet 1010 3](#page-10-0) [HP LaserJet 1012 3](#page-10-1) [HP LaserJet 1015 3](#page-10-2) configurações [alterações somente para o software atual 13](#page-20-0) [alterar configurações padrão para Windows 98, 2000, ME 13](#page-20-1) [alterar configurações padrão para Windows XP 13](#page-20-2) [qualidade de impressão 37](#page-44-0) configurações da impressora [caixa de ferramentas HP 55](#page-62-0) [configurações de impressão, alteração 14](#page-21-1) configurações padrão [qualidade de impressão 37](#page-44-1) [conformidade com a FCC 86](#page-93-0) congestionamentos [eliminação 71](#page-78-0) [localizações típicas de congestionamento do meio de impressão 71](#page-78-1) [remoção de um congestionamento de página 72](#page-79-0) [conservação de toner 43](#page-50-0) [contato com a HP 108](#page-115-1)

### **D**

declarações regulamentares [declaração de conformidade 90](#page-97-0) [declaração de segurança do laser 91](#page-98-0) [declaração EMI da Coréia 91](#page-98-1) [declaração sobre laser para a Finlândia 92](#page-99-0) [regulamentações do DOC canadense 91](#page-98-2) driver de impressora [instalação 11](#page-18-0) [Macintosh 15](#page-22-0) drivers de impressora [sites para download 2](#page-9-0) [dúplex 32](#page-39-0) [dúplex manual \(impressão em ambos os lados do papel\) 32](#page-39-1)

### **E**

[EconoMode 38](#page-45-0) [eliminação de congestionamentos 71](#page-78-0) [Energy Star 87](#page-94-0) envelopes [impressão de um envelope 23](#page-30-0) [impressão de vários envelopes 24](#page-31-0) [orientações para uso 98](#page-105-0) [erros, software 66](#page-73-0) [escolha do papel e de outros meios de impressão 18](#page-25-0) [especificações 82](#page-89-1) [acústicas 82](#page-89-2) [ambientais 82](#page-89-0) [capacidades e velocidades 84](#page-91-0) [disponibilidade de porta 85](#page-92-0) [elétricas 83](#page-90-0) [físicas 84](#page-91-1) [meio de impressão 94](#page-101-0) etiquetas [impressão 22](#page-29-0) [orientações para uso 97](#page-104-0) [expectativa de duração, cartucho de impressão 42](#page-49-1)

### **F**

[folha de dados de segurança de materiais \(MSDS\) 89](#page-96-0) [formulários, impressão 26](#page-33-0)

### **G**

garantia [cartucho de impressão 104](#page-111-1) [declaração de garantia limitada da HP 103](#page-110-1) [estendida 106](#page-113-0) [garantia estendida 106](#page-113-0) gráficos [baixa qualidade 65](#page-72-0) [faltando 64](#page-71-0) [gráficos faltando 64](#page-71-0) [guia Alertas \(caixa de ferramentas HP\) 54](#page-61-0) [guia Documentação \(caixa de ferramentas HP\) 54](#page-61-1) [guia Solução de problemas \(caixa de ferramentas HP\) 53](#page-60-0) [guia Status \(caixa de ferramentas HP\) 53](#page-60-1) [guias do meio de impressão 8](#page-15-2) [guias, meio de impressão 8](#page-15-2)

### **I**

impressão [cancelamento de um trabalho de impressão 36](#page-43-0) [cartão 27](#page-34-0) [envelopes 23](#page-30-0) [etiquetas 22](#page-29-0) [formulários, pré-impressos 26](#page-33-0) [livretos 34](#page-41-0) [marcas-d'água 30](#page-37-0) [meio de impressão de tamanho personalizado 27](#page-34-0) [n páginas por folha 31](#page-38-0) [nos dois lados do papel \(dúplex manual\) 32](#page-39-0) [papel timbrado 26](#page-33-0) [página de demonstração 50](#page-57-0) [relatório de configuração 50](#page-57-1) [transparências 22](#page-29-0) [várias páginas em uma única folha de papel 31](#page-38-0) [vários envelopes 24](#page-31-0) [impressão \(dúplex\) nos dois lados 32](#page-39-0) impressão de n páginas por folha [Windows 31](#page-38-1)

impressora [conexões 16](#page-23-1) [especificações 82](#page-89-1) [guias do meio de impressão 8](#page-15-2) [limpeza 46](#page-53-1) [painel de controle 7](#page-14-0) [problemas com o software 66](#page-73-0) [recursos 4](#page-11-0) [reembalagem 107](#page-114-1) [software 11](#page-18-1) [visão geral 5](#page-12-6) [informações, links para tópicos selecionados 2](#page-9-1) [interruptor lig/desl 6](#page-13-1)

### **L**

[licença, software 102](#page-109-1) limpeza [área do cartucho de impressão 46](#page-53-0) [cilindro de recolhimento 74](#page-81-0) [impressora 46](#page-53-1) [passagem de papel 48](#page-55-0) [links do guia do usuário 2](#page-9-2) [livretos, impressão 34](#page-41-0) [luz Continuar 5](#page-12-7) [luz de atenção 5](#page-12-8) [luz Pronta 5](#page-12-9) luzes [Atenção 5](#page-12-8) [Continuar 5](#page-12-7) [padrões das luzes de status 60](#page-67-0) [Pronta 5](#page-12-9)

### **M**

manutenção [contato com a HP 108](#page-115-1) [hardware 105](#page-112-1) [manutenção e reparo de hardware 105](#page-112-1) [marcas-d'água, impressão 30](#page-37-0) meio de impressão [carregamento 21](#page-28-2) [eliminação de congestionamentos 71](#page-78-0) [especificações 94](#page-101-0) [limpeza da passagem de papel 48](#page-55-0) [localizações típicas de congestionamento 71](#page-78-1) [meio de impressão de tamanho personalizado 27](#page-34-0) [orientações para uso 96](#page-103-0) [remoção de um congestionamento de página 72](#page-79-0) [seleção 18](#page-25-0) [tamanhos suportados 95](#page-102-0) [tipos diferentes 21](#page-28-3) [tipos que devem ser evitados 19](#page-26-0) [tipos que podem danificar a impressora 19](#page-26-1) [meio de impressão de tamanho personalizado, impressão 27](#page-34-0) [meio de impressão pesado, orientações para o uso 99](#page-106-0) [melhoria da qualidade de impressão 67](#page-74-0)

### **N**

[Número ii](#page-3-0)

### **P**

[padrões das luzes de status 60](#page-67-0) [painel de controle 7](#page-14-0) papel [orientações para uso 96](#page-103-1) [problemas e soluções 96](#page-103-2) [seleção 18](#page-25-0) [papel timbrado, impressão 26](#page-33-0)

[página de demonstração 50](#page-57-0) páginas de informações da impressora [página de demonstração 50](#page-57-0) [relatório de configuração 50](#page-57-1) [páginas de informações, impressão 50](#page-57-2) [páginas em branco 64](#page-71-0) [peças de reposição, pedido 110](#page-117-0) porta [cartucho de impressão 5,](#page-12-4) [10](#page-17-1) [paralela 6](#page-13-2) [USB 6](#page-13-3) [porta paralela 6](#page-13-2) [porta USB 6](#page-13-3) [problemas com o manuseio de papel 62](#page-69-0) [programa de proteção ambiental do produto 87](#page-94-1) propriedades da impressora [acesso 13](#page-20-3) [ajuda on-line 14](#page-21-0)

### **Q**

qualidade de impressão [caracteres deformados 69](#page-76-0) [caracteres parcialmente impressos 67](#page-74-1) [configurações 37](#page-44-0) [contorno da dispersão de toner 70](#page-77-0) [defeitos verticais repetitivos 69](#page-76-1) [dobras 70](#page-77-1) [EconoMode 38](#page-45-0) [enrolamento 69](#page-76-2) [fundo acinzentado 68](#page-75-0) [impressão clara ou fraca 67](#page-74-2) [inclinação da página 69](#page-76-3) [linhas verticais 68](#page-75-1) [mancha de toner 68](#page-75-2) [ondulação 69](#page-76-2) [partículas de toner 67](#page-74-3) [rugas 70](#page-77-1) [toner solto 68](#page-75-3)

### **R**

reciclagem [devoluções de suprimentos de impressão da HP e programa ambiental](#page-95-1)  88 [para enviar cartuchos de impressão 88](#page-95-0) [recursos 4](#page-11-0) [economia de dinheiro 4](#page-11-1) [qualidade 4](#page-11-2) [qualidade profissional 4](#page-11-3) [velocidade 4](#page-11-4) [reembalagem da impressora 107](#page-114-1) [relatório de configuração 50](#page-57-1) [relatórios, impressão 50](#page-57-2) [remoção de um congestionamento de página 72](#page-79-0) reparos [contato com a HP 108](#page-115-1) [hardware 105](#page-112-1) [resolução, configurações 37](#page-44-0)

### **S**

[seleção do papel e de outros meios de impressão 18](#page-25-0) [sistemas operacionais, suportados 11](#page-18-2) software [contrato de licença 102](#page-109-1) [drivers de impressora, Macintosh 15](#page-22-0) [instalação 11](#page-18-0) [problemas 66](#page-73-0) [sistemas operacionais suportados 11](#page-18-2) [sites para download 2](#page-9-0)

solução de problemas [a página impressa é diferente do que é exibido na tela 64](#page-71-1) [caixa de ferramentas HP 51](#page-58-0) [caracteres deformados 69](#page-76-0) [caracteres parcialmente impressos 67](#page-74-1) [comunicação entre computador e impressora 59](#page-66-0) [configuração da impressora 58](#page-65-0) [contato com o suporte HP 59](#page-66-1) [contorno da dispersão de toner 70](#page-77-0) [defeitos verticais repetitivos 69](#page-76-1) [dobras 70](#page-77-1) [enrolamento 69](#page-76-2) [fundo acinzentado 68](#page-75-0) [gráficos de baixa qualidade 65](#page-72-0) [gráficos ou texto faltando 64](#page-71-0) [impressão clara ou fraca 67](#page-74-2) [inclinação da página 69](#page-76-3) [linhas verticais 68](#page-75-1) [luz Pronta 58](#page-65-1) [mancha de toner 68](#page-75-2) [ondulação 69](#page-76-2) [partículas de toner 67](#page-74-3) [página de configuração, impressão 50](#page-57-1) [página de demonstração 58](#page-65-2) [página impressa e expectativas 59](#page-66-2) [páginas em branco 64](#page-71-0) [problemas com o manuseio de papel 62](#page-69-0) [problemas com o software da impressora 66](#page-73-0) [qualidade de impressão 59](#page-66-3) [rugas 70](#page-77-1) [soluções 58](#page-65-3) [texto ilegível 64](#page-71-2) [texto incompleto 64](#page-71-2) [toner solto 68](#page-75-3) [suporte baseado na Web 2](#page-9-0) [suporte, sites da Web 2](#page-9-0) [suprimentos, pedidos 109](#page-116-0)

### **T**

[tamanhos de meio de impressão suportados 95](#page-102-0) [tampa da bandeja 5](#page-12-10) texto [faltando 64](#page-71-0) [ilegível 64](#page-71-2) [texto faltando 64](#page-71-0) [texto ilegível 64](#page-71-2) [tipos de meio de impressão 21](#page-28-3) toner [abertura da porta do cartucho de impressão 10](#page-17-1) [armazenamento de cartuchos de impressão 41](#page-48-0) [baixo 67](#page-74-2) [conservação 43](#page-50-0) [contorno da dispersão 70](#page-77-0) [limpeza da área do cartucho de impressão 46](#page-53-0) [mancha 68](#page-75-2) [partículas 67](#page-74-3) [porta do cartucho de impressão 5](#page-12-4) [toner solto 68](#page-75-3) [troca do cartucho de impressão 44](#page-51-0) transparências [impressão 22](#page-29-0) [orientações para uso 97](#page-104-1) troca [almofada de separação 78](#page-85-0) [cilindro de recolhimento 75](#page-82-0)

### **V**

[várias páginas, impressão em uma única folha de papel 31](#page-38-0) [visão geral, impressora 5](#page-12-6)

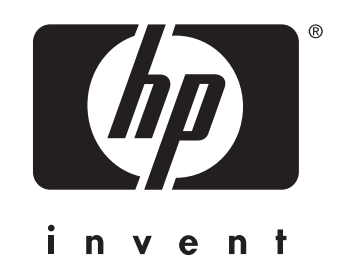

copyright © 2003 Hewlett-Packard Company

www.hp.com

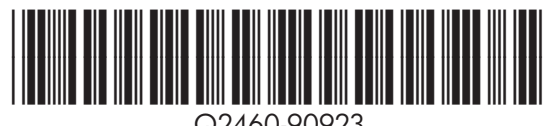

Q2460-90923